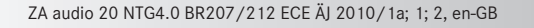

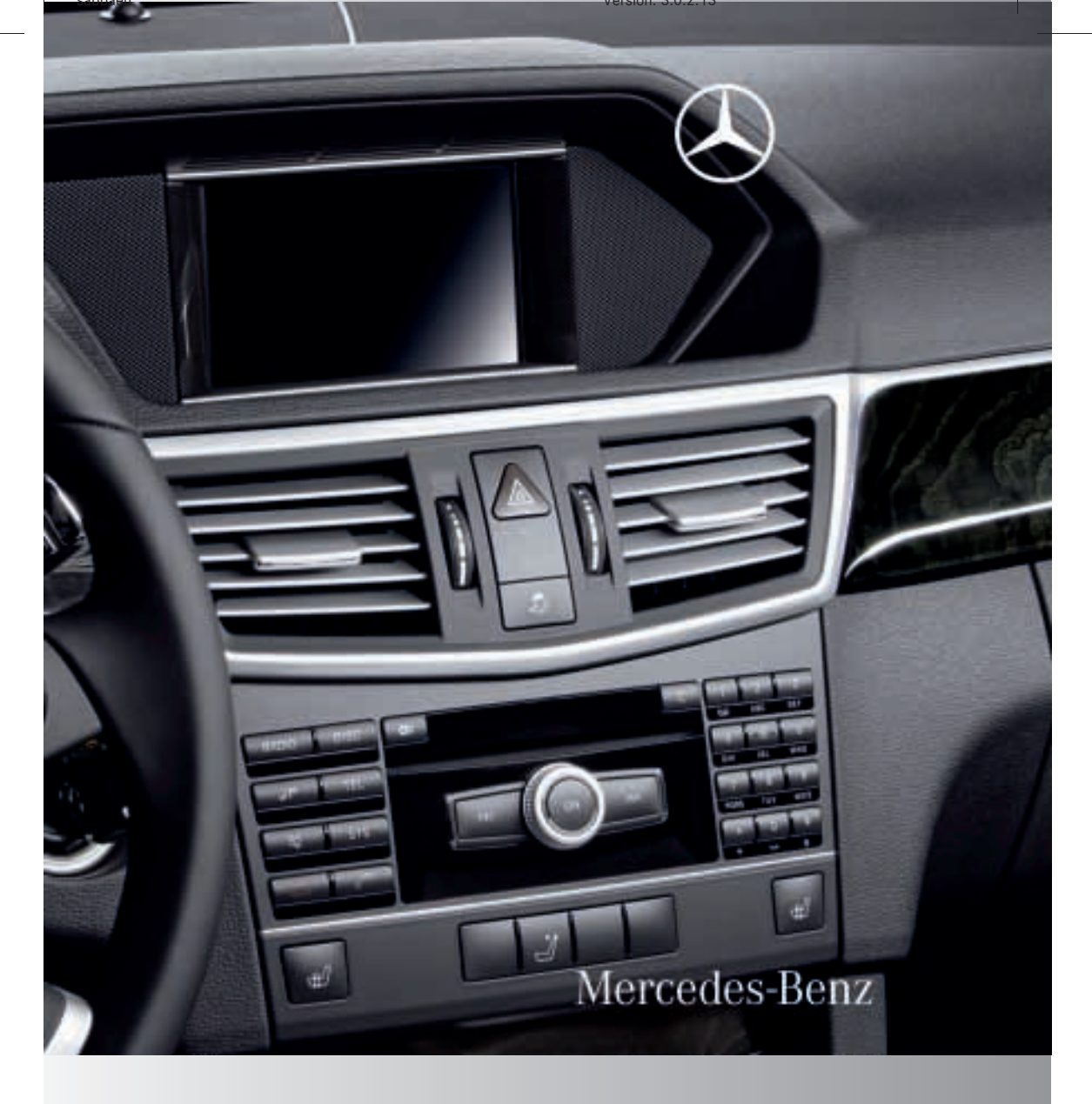

# Supplement Audio 20

# **[Symbols](https://arki.aftersales.i.daimler.com/cmsweb/workspace/item/metadata/details.do?io=d3302e8e25849498351f19155396142e&version=1&language=en&variant=GB)**

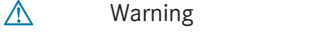

- $\mathcal{P}$  Environmental note
- ! Possible damage to the vehicle
- $\bullet$  Tip
- $\blacktriangleright$  Instruction
- $\triangleright\triangleright$  Continuation symbol
- ( $\triangleright$  page) Page reference
- Display Image in the display

# **[Welcome to the world of Mercedes-Benz.](https://arki.aftersales.i.daimler.com/cmsweb/workspace/item/metadata/details.do?io=4f6163282599006b351f191520f0d52b&version=1&language=en&variant=GB)**

First of all, familiarise yourself with your audio equipment and read these Operating Instructions. This will help you to obtain the maximum pleasure from your vehicle and avoid endangering yourself and others.

Depending on the model and equipment level, the functions and equipment of your audio equipment may deviate from certain descriptions and illustrations.

Mercedes-Benz is constantly updating its audio equipment to the state of the art and therefore reserves the right to introduce changes in design, equipment and technical features at any time.

You cannot, therefore, base any claims on the data, illustrations or descriptions in these Operating Instructions.

Please consult a Mercedes-Benz Service Centre if you have any questions.

This manual is an integral part of the vehicle. You should always keep it in the vehicle and pass it on to the new owner if you sell the vehicle.

The technical documentation team at Daimler AG wishes you safe and pleasant motoring.

# 2125846381Z102 É2125846381Z102XËÍ

ZA audio 20 NTG4.0 BR207/212 ECE ÄJ 2010/1a; 1; 2, en-GB

Version: 3.0.2.13 2010-02-09T14:36:10+01:00 - Seite 2

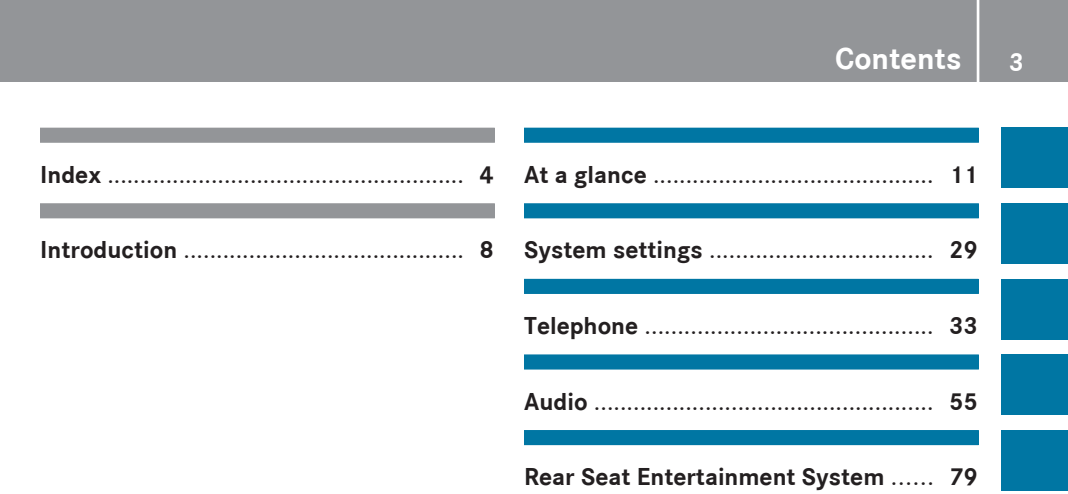

**C**

# <span id="page-5-0"></span>**4 Index**

# **A**

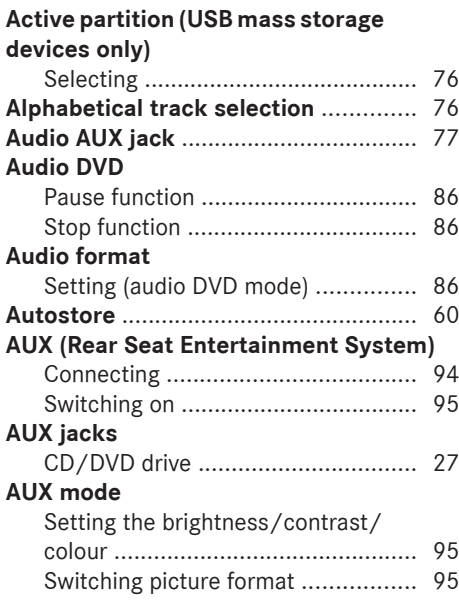

# **B B B B**

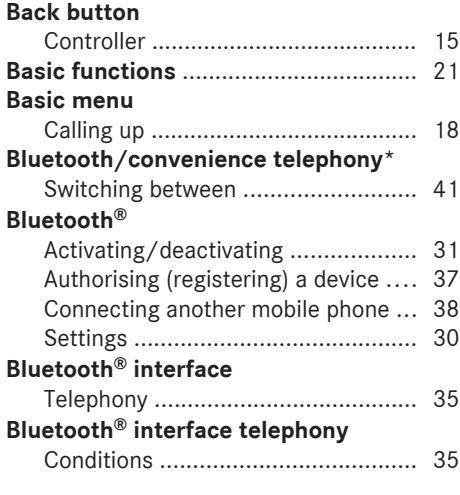

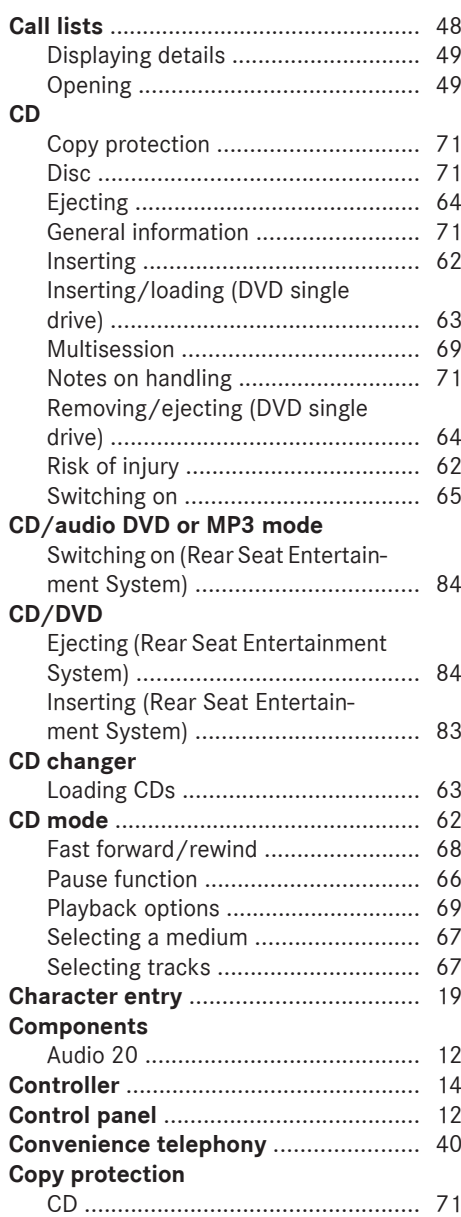

**D**

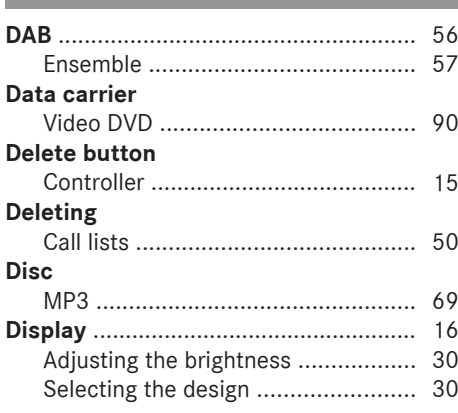

# **E**

**Emergency call 999 or 112** ................ [35](#page-36-0)

# **F**

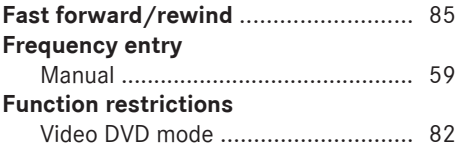

# **H**

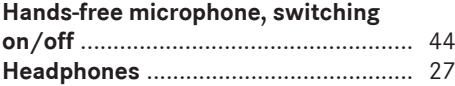

# **M**

# **Media Interface**

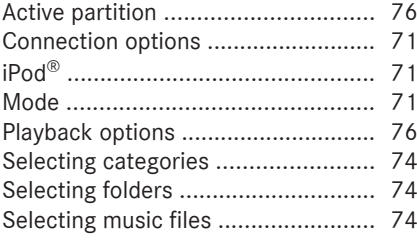

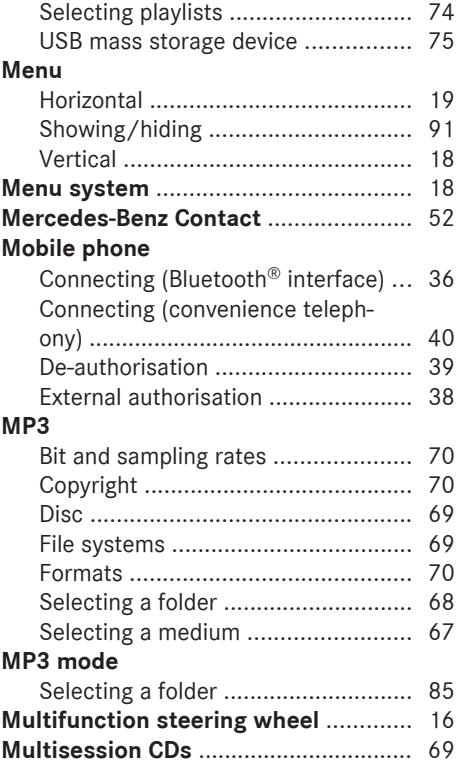

# **N**

# **Navigation menu**

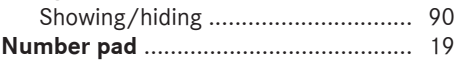

# **O**

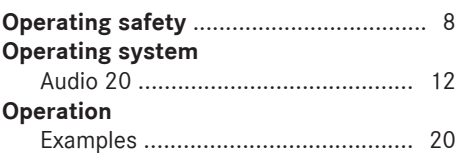

# **P**

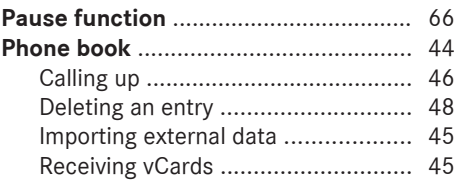

# **6 Index**

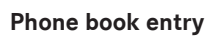

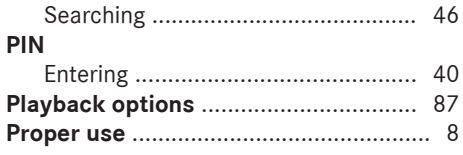

# **R**

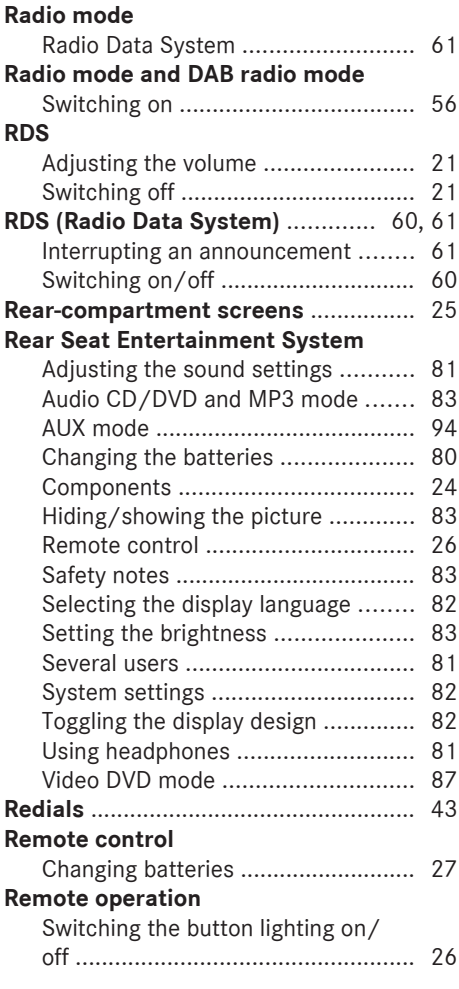

# **S**

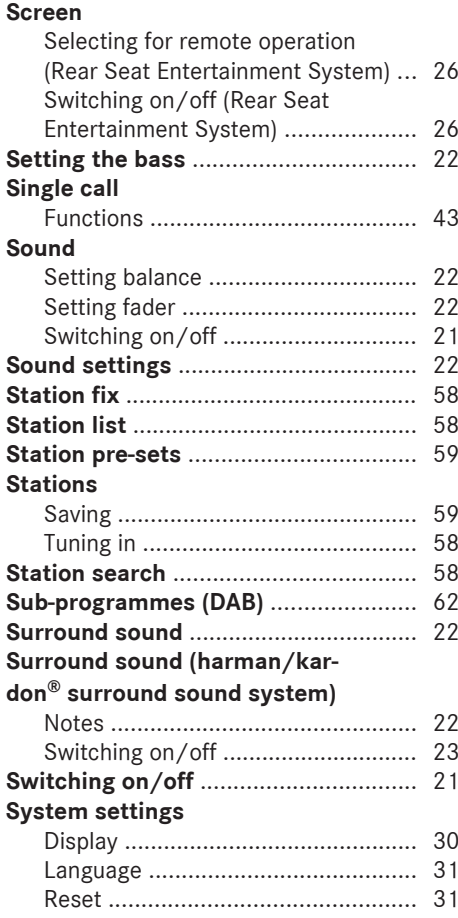

# **Telephone**

**T**

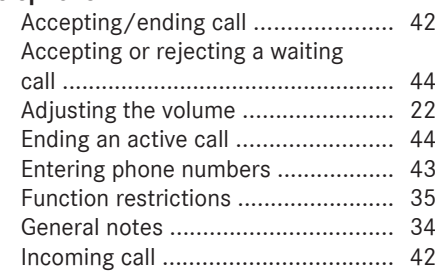

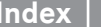

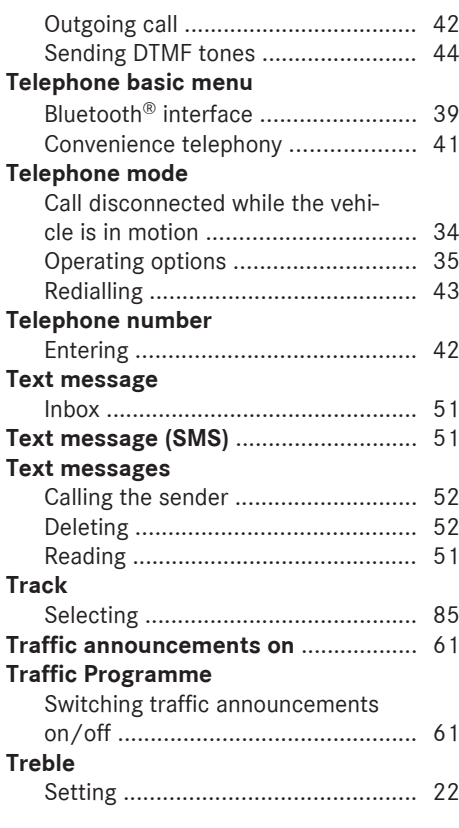

# **U**

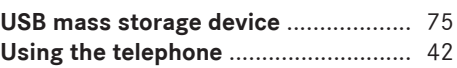

# **V**

# **Video DVD**

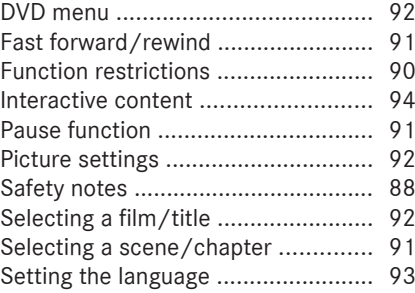

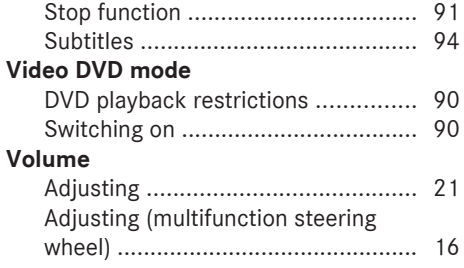

# **W**

# **Waveband**

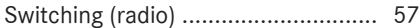

# <span id="page-9-0"></span>**8 Introduction**

**[Operating safety](https://arki.aftersales.i.daimler.com/cmsweb/workspace/item/metadata/details.do?io=e1517cdbe2cb58a2351f19152c3fcfef&version=1&language=en&variant=GB)**

### G **[Risk of accident](https://arki.aftersales.i.daimler.com/cmsweb/workspace/item/metadata/details.do?io=a4c372f722104ded351f190e16e9e150&version=2&language=en&variant=GB)**

Your attention must always be focused on the traffic conditions. Only use Audio 20 or the telephone when the road and traffic conditions permit. Operating Audio 20 or the telephone will distract you from the traffic conditions. This could cause you to lose control of your vehicle, thereby causing an accident. Bear in mind that, at a speed of only

50 km/h, your vehicle covers a distance of nearly 14 m per second.

### **Proper use**

Always observe the following when using the audio equipment:

- all safety information contained in these operating instructions
- national road traffic regulations

**i** If work on electronic equipment or systems (e.g. the radio or CD changer) and its software is carried out incorrectly, this equipment could stop functioning. Even systems that have not been modified could be affected because the electronic systems are connected.

Electronic malfunctions can seriously jeopardise the operational safety of your vehicle.

**i** Only have work or changes to electronic components carried out at a qualified specialist workshop which has the necessary specialist knowledge and tools to carry out the work required.

Daimler recommends that you use a Mercedes-Benz Service Centre for this purpose.

In particular, work relevant to safety or on safety-related systems must be carried out at a qualified specialist workshop.

Dear radio user,

This radio receiver is suitable for operation by all persons in accordance with valid EU directives.

The device conforms to currently applicable European and/or harmonised national standards.

Therefore, adherence to the relevant specifications for electromagnetic compatibility is guaranteed for this device.

As a result, interference caused by your equipment to other electrical/electronic equipment and interference to your equipment caused by other electrical/electronic equipment can be largely prevented.

The equipment is approved by the vehicle manufacturer in accordance with European Automotive EMC Directive 95/54/EC. Therefore, operation according to its intended purpose is approved for your vehicle. As a result, no component designation is necessary. It complies with device-specific EMC requirements according to the following European standards:

- $\cdot$  EN 55013
- $\cdot$  EN 55020

### **Vehicle equipment**

These operating instructions describe all the standard and optional equipment for your vehicle, as available at the time of going to press. Country-specific deviations are possible. Note that your vehicle may not be fitted with all the functions described. This also applies to safety-relevant systems and functions. Therefore, the equipment on your vehicle may differ from that in the descriptions and illustrations. The original purchase contract documentation for your vehicle contains a list of all of the systems in your vehicle. Contact a Mercedes-Benz Service Centre if you have any questions about equipment or operation.

ZA audio 20 NTG4.0 BR207/212 ECE ÄJ 2010/1a; 1; 2, en-GB sabbaeu Version: 3.0.2.13

2010-02-09T14:36:10+01:00 - Seite 9

# **Introduction** 9

# **Function restrictions**

For safety reasons, some Audio 20 functions are restricted or unavailable while the vehicle is in motion. You will notice this, for example, because you will either not be able to select certain menu items or because Audio 20 will display a message to that effect.

# : 77 F: fUX]UHcb YI dcgi fYbchW

VGAA<sup>x</sup> a{ ^} o<sup>f</sup>& { 1 | a · Á an coloro A constant } Á ^¢][• `¦^Áqī ão Át¦o@Át¦Áeo}Áe}Á{}&[}d[||^åÁ  $\land$ } cả[ } {  $\land$ } cÈ

**10**

<span id="page-12-0"></span>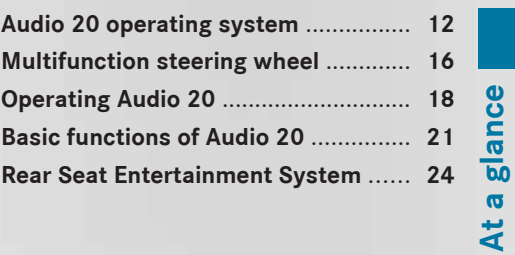

# <span id="page-13-0"></span>**12 Audio 20 operating system**

# **[Audio 20 operating system](https://arki.aftersales.i.daimler.com/cmsweb/workspace/item/metadata/details.do?io=d4342529e288d27d351f19152d09c955&version=1&language=en&variant=GB)**

# **Overview**

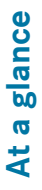

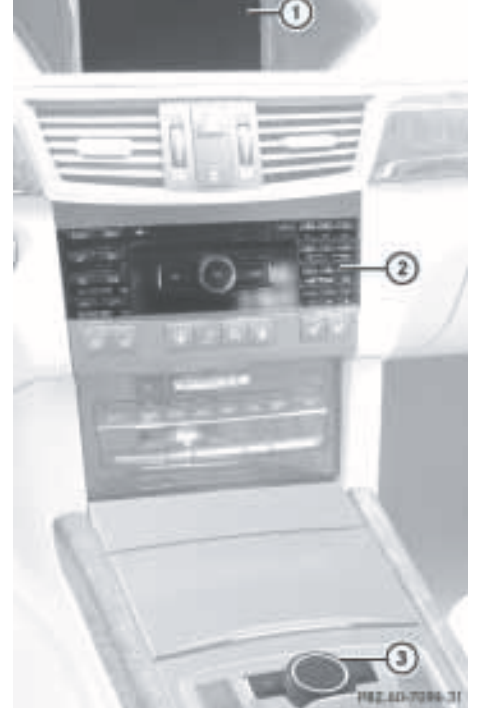

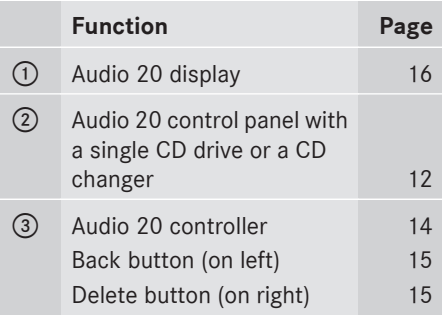

### **Audio 20 components**

Audio 20 consists of:

- the Audio 20 display
- the Audio 20 control panel with a single CD drive or a CD changer
- the Audio 20 controller with the back and delete buttons

You can operate the following main functions with Audio 20:

- the audio functions in the radio, DAB, disc (audio CD or MP3 mode), Media Interface and audio Aux operating modes
- the telephone with the text message (SMS) function
- the system settings
- You can call up the main functions:
- using the corresponding buttons
- in the Audio 20 display via the menu items with main functions

### **Audio 20 control panel**

### **Introduction**

You can use the Audio 20 control panel for the following:

- switching Audio 20 on/off
- setting the volume
- selecting main functions/modes directly
- entering phone numbers, accepting, rejecting, making and ending a call
- inserting and ejecting CDs

# **Audio 20 operating system 13**

# **Overview**

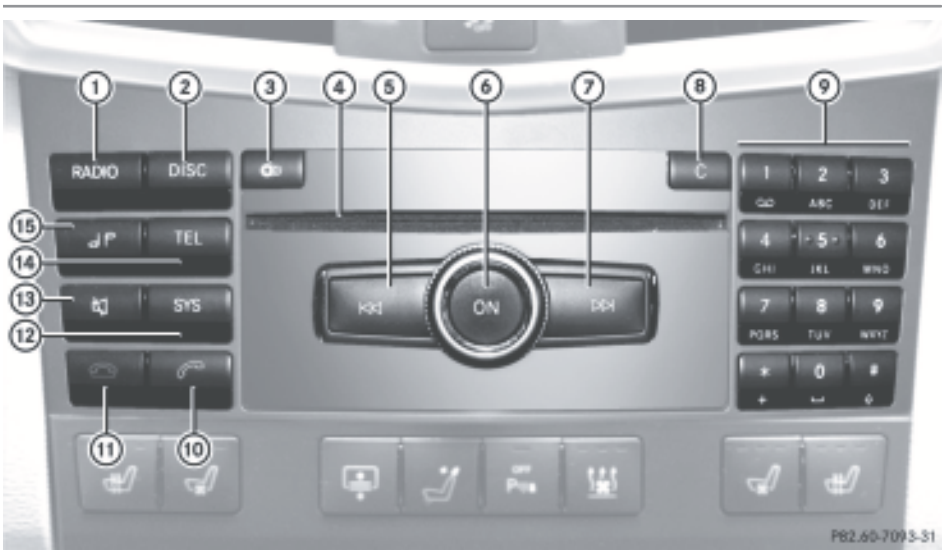

**At a glance**

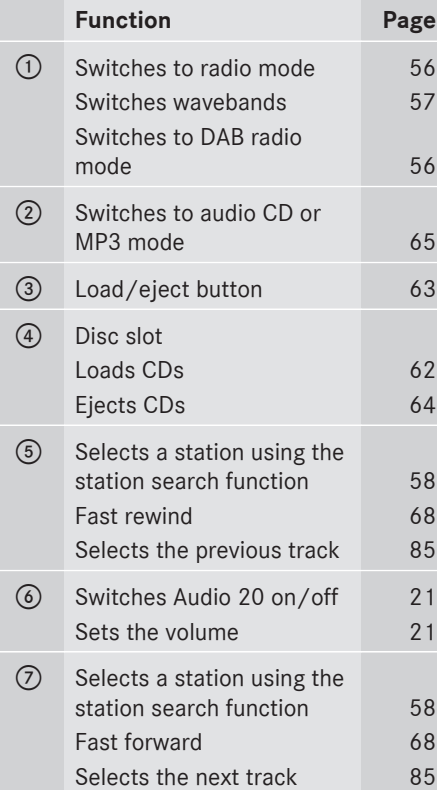

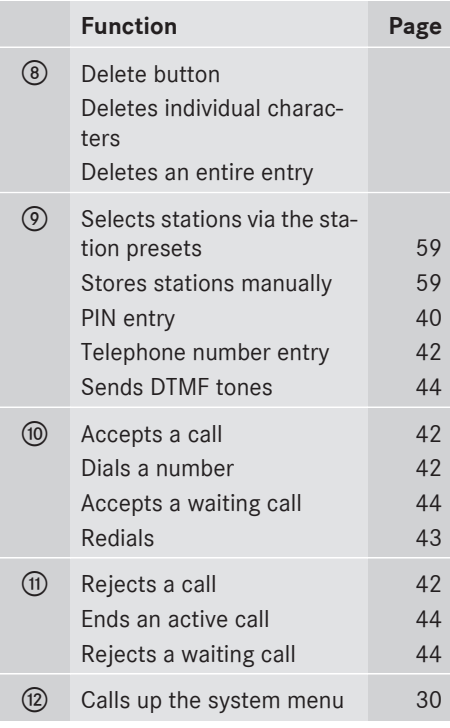

# <span id="page-15-0"></span>**14 Audio 20 operating system**

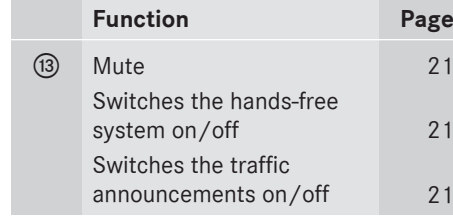

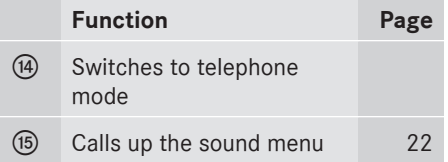

# **Audio 20 controller**

### **Introduction**

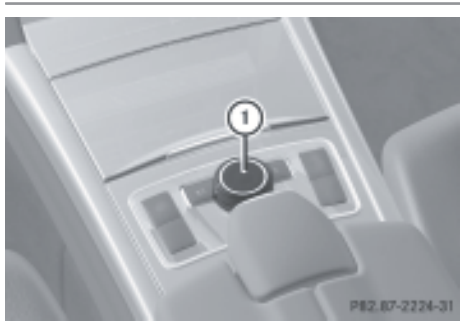

: Audio 20 controller

You can use the Audio 20 controller to select menu items on the Audio 20 display by moving the selection bar.

In this way you can:

- call up menus or lists
- scroll within menus or lists
- exit menus or lists

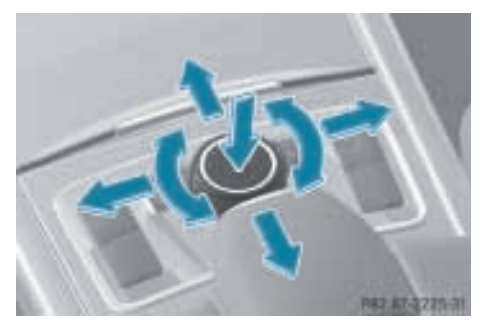

Using the Audio 20 controller

The Audio 20 controller can be:

- pressed briefly or pressed and held  $\otimes$
- turned clockwise or anti-clockwise  $\mathbf{Q} \odot \mathbf{Y}$
- $\bullet$  slid left or right  $\leftarrow \circledcirc \rightarrow$
- $\cdot$  slid forwards or backwards  $\star \odot \star$
- slid diagonally  $\bullet$   $\odot$

This allows you to navigate within a menu, to select a menu item or to exit a menu. Instructions are described in the manual as follows:

 $\blacktriangleright$  Select Station list.

which is a short form for:

- $\blacktriangleright$  Turn  $\complement$   $\oslash$   $\complement$  or slide  $\star$   $\odot$   $\star$ . This moves the selection bar to the Station list menu item in the menu.
- $\blacktriangleright$  Press  $\circledast$ .

This confirms your selection. The TV channel list appears.

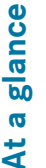

# **Audio 20 operating system 15**

**At a glance**

# <span id="page-16-0"></span>**Overview**

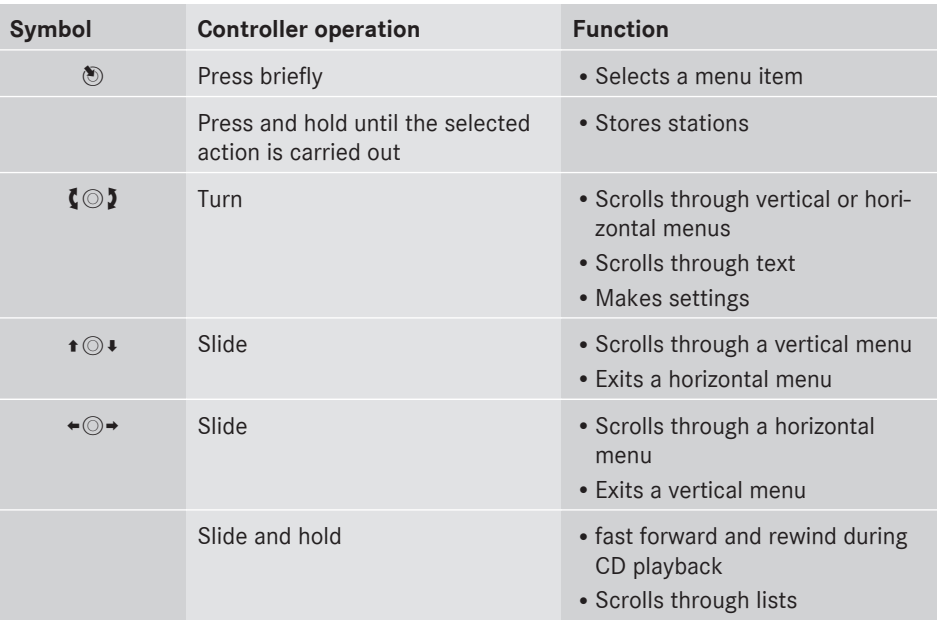

# **Back button**

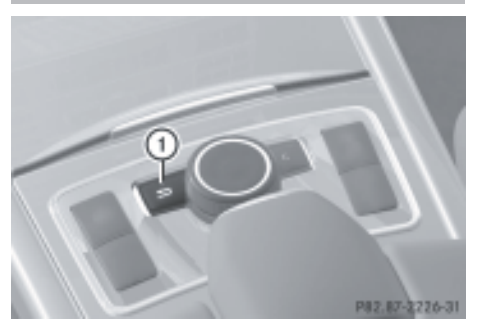

- : Back button
- ▶ **To exit the menu:** press the  $\boxed{\div}$  back button briefly.

Audio 20 changes to the next higher menu level in the current operating mode.

**i** You can also leave a menu by sliding  $\bullet$   $\circ$   $\bullet$  or  $\bullet$   $\circ$   $\bullet$  on the Audio 20 controller. ▶ To switch to the basic display: press and hold the  $\boxed{\triangle}$  back button. Audio 20 changes to the basic display of the current operating mode.

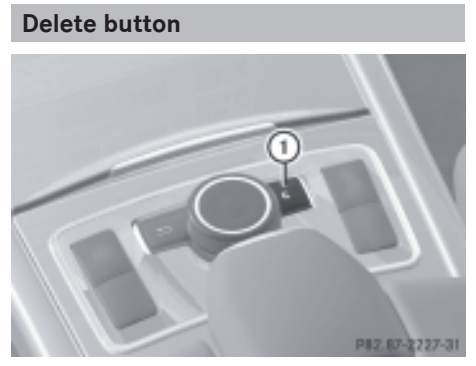

: Delete button

# <span id="page-17-0"></span>**16 Multifunction steering wheel**

- ▶ To delete individual characters: briefly press the  $\boxed{\phantom{a}}$  delete button.
- ▶ To delete an entire entry: press and hold the  $\boxed{\phantom{a}}$  delete button.

# **Audio 20 display**

# **Display overview**

The Audio 20 display shows the function currently selected and its associated menus. The Audio 20 display is divided into several areas.

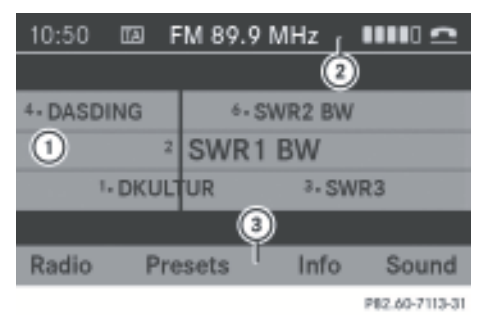

Radio display (example)

- : Display/selection window
- (2) Status bar
- = Menu item with main functions
- $\bullet$  The layout of the menus may vary depending on the equipment in the vehicle. The menus for a fully-equipped vehicle are shown in these operating instructions ( $\triangleright$  [page 18\)](#page-19-0).

# **Notes on cleaning**

! Avoid touching the Audio20 display. The display has a very sensitive, high-gloss surface; there is a risk of scratching. However, if you need to clean the screen, then use a mild cleaning agent and a soft, lint-free cloth.

### **[Multifunction steering wheel](https://arki.aftersales.i.daimler.com/cmsweb/workspace/item/metadata/details.do?io=968a58e6e2ba16e1351f19150644c97b&version=1&language=en&variant=GB)**

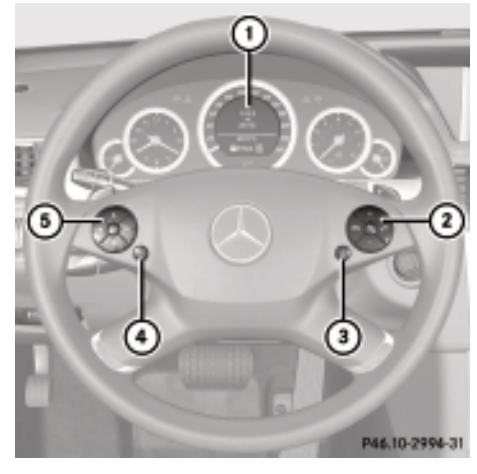

Example illustration

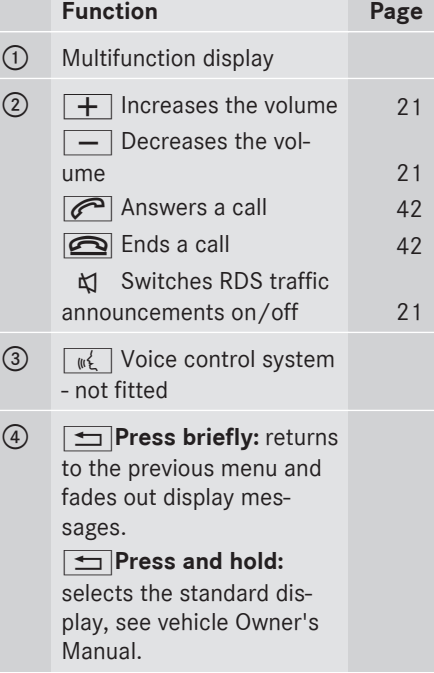

**At a glance**

# **Multifunction steering wheel 17**

**Function Page**  $\circled{5}$   $\Box$   $\Box$  Calls up the menu bar and selects menus **A**  $\triangledown$  Press briefly: selects a submenu or scrolls through lists. In the Audio menu, this selects a stored station or an audio track. In the Tel menu, this switches to the phone book and selects a name or phone number. **A**  $\boxed{\triangledown}$  Press and **hold:** in the Audio menu, this selects the next/previous station or selects an audio track using rapid scrolling. In the Tel menu, this starts rapid scrolling in the phone book.  $\boxed{OK}$  Confirms selections and fades out messages. In the Tel menu, this switches to the phone book and starts dialling.

**At a glance**

# <span id="page-19-0"></span>**18 Operating Audio 20**

# **[Operating Audio 20](https://arki.aftersales.i.daimler.com/cmsweb/workspace/item/metadata/details.do?io=c5565269e2a699fb351f1915147b091b&version=1&language=en&variant=GB)**

# **Menu overview**

Structure of the main functions and the corresponding basic menus

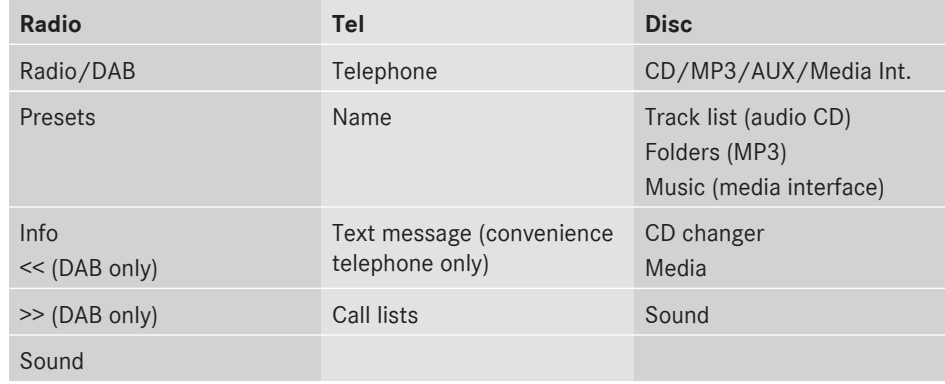

Each main function has a basic menu. Each item in the basic menu has several submenu items.

### **Selecting menus**

# **Calling up the basic menu**

 $\triangleright$  Press the  $\overline{\text{RADIO}}$ ,  $\overline{\text{Disc}}$ ,  $\overline{\text{TEL}}$ ,  $\overline{\text{dP}}$  or  $\sqrt{s}$  function button. The corresponding basic menu appears.

### **Vertical menus**

### **Overview**

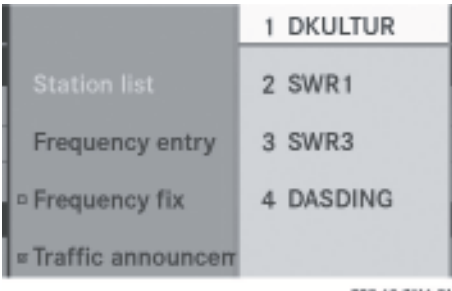

P82.60-7116-31

Example: station list as a vertical menu

### **Navigating within a menu**

 $\blacktriangleright$  Turn  $\zeta$  of slide  $\star \odot \star$ .

### **Selecting a menu item**

 $\blacktriangleright$  Press  $\otimes$ .

# **Exiting a menu without making a selection**

 $\triangleright$  Slide  $\leftarrow \odot \rightarrow$  in the opposite direction to the direction of the list.

or

 $\blacktriangleright$  Press the  $\boxed{\div}$  button.

# **Operating Audio 20** | 19

**At a glance**

### <span id="page-20-0"></span>**Overview**

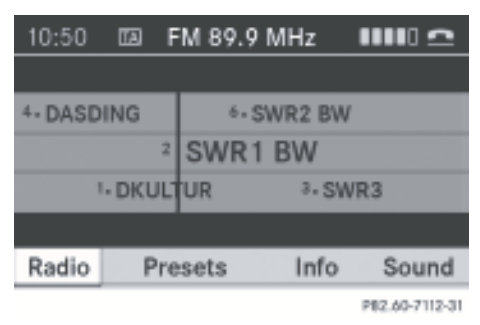

Example: radio menu bar as a horizontal menu

### **Navigating within a menu**

 $\blacktriangleright$  Turn  $\mathbf{C} \odot \mathbf{5}$  or slide  $\blacktriangleleft \odot \mathbf{5}$ .

### **Selecting a menu item**

 $\blacktriangleright$  Press  $\circledast$ .

# **Exiting a menu without making a selection**

 $\blacktriangleright$  Press the  $\boxed{\blacktriangleleft}$  button.

# **Entering characters**

# **General information**

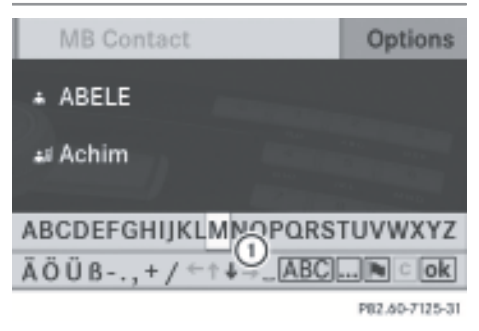

Example: phone book list with input speller : Input speller with upper and lower line

With input speller  $(i)$ , you can only select the characters that are currently available. These depend on the current input string and the data contained on the digital map.

If you enter characters into the phone book, the top list entry is always one that most closely matches the current input string. Audio 20 then automatically adds plausible characters to those already entered by the user.

### **Entering characters**

# **Using the input speller**

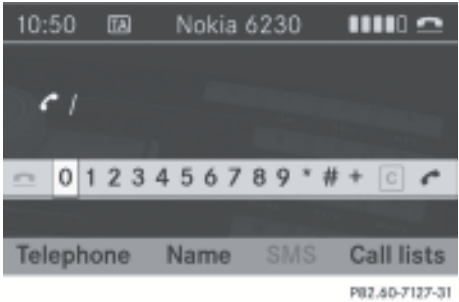

Example: entering a phone number

- ▶ To select a character: turn  $\text{C}$  or slide  $\bullet$   $\odot$   $\bullet$ .
- $\triangleright$  Slide  $\triangleleft$   $\triangleright$  to switch between the lines of the speller.
- $\triangleright$  To confirm the character selection: press  $\circledast$ .
- $\triangleright$  To delete individual characters: select  $\overline{c}$  in the lower right of the speller and press  $\circledast$ .

or

- Press the  $\boxed{c}$  button next to the Audio 20 controller.
- $\triangleright$  **To delete a complete entry:** select  $\boxed{\mathbf{c}}$  and press  $\circledast$  until the entire entry has been deleted.

or

 $\triangleright$  Press and hold  $\boxed{c}$  next to the Audio 20 controller until the entry is deleted.

# <span id="page-21-0"></span>**20 Operating Audio 20**

# **Using the number pad**

You can also enter digits using the number pad (direct entry).

Example:

- $\triangleright$  Press one of the number keys, e.g.  $\boxed{2}$ ,
- once or several times in quick succession. The character appears on the lower edge of the display when the key is pressed. The first available letter is highlighted.
- $\blacktriangleright$  To select a digit: turn  $\{\circledcirc\}$  or slide  $\star\circledcirc\star$ .
- $\blacktriangleright$  To confirm your selection: press  $\otimes$ .

or

- $\blacktriangleright$  Enter digits directly via the number pad.
- $\triangleright$  **To delete a digit:** select  $\overline{c}$  and press the W button.

or

- $\blacktriangleright$  Press the  $\boxed{\circ}$  button.
- ▶ To delete an entire entry: press and hold the  $\boxed{\mathbf{c}}$  button until the entire entry has been deleted.

or

- $\triangleright$  Select  $\boxed{\mathbf{c}}$  and press the  $\odot$  button.
- ▶ To conclude digit entry and dial the **number:** select  $\boxed{\frown}$  and press the  $\textcircled{\tiny{\textcircled{\tiny{b}}}}$  button.

or

 $\triangleright$  Press the  $\oslash$  button.

# **Selecting list entries**

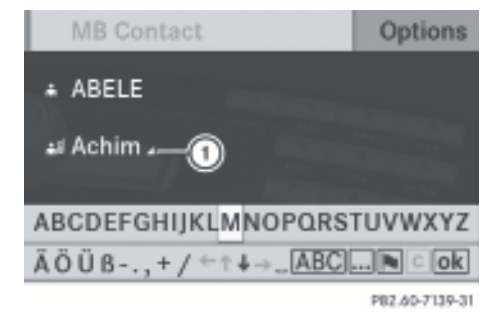

# **Name list in the phone book**

 $\Omega$  symbol for additional entries under this name

- ▶ **To select an entry:** turn **(**◎ ) or slide  $\pmb{\ast} \textcircled{\ensuremath{\mathsf{I}}}\mathbf{L}.$
- $\blacktriangleright$  To confirm your selection: press  $\otimes$ .

# **Operating example**

The paths to the individual menu items are always described starting from the main function.

Example:

 $FADIO \rightarrow Radio \rightarrow Station list$ 

If one of the submenus is already shown on the screen (e.g. the Radio submenu), the first steps are not required.

The individual steps are described in the following.

 $\blacktriangleright$  Press the  $\boxed{\mathsf{RADIO}}$  function button. The radio basic menu appears.

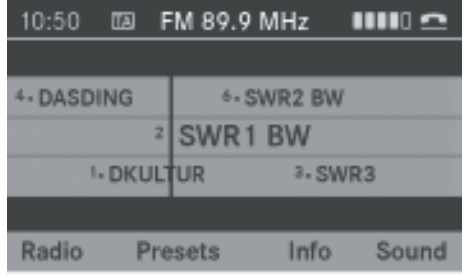

P82.60-7297-31

- ▶ To switch to the menu bar: slide **◎**↓. The active menu item is highlighted white.
- ▶ **To select a menu item:** turn  $\Diamond$  **D** or slide  $\leftarrow \circlearrowright$  until Radio is highlighted.
- $\blacktriangleright$  To confirm your selection: press  $\otimes$ . The radio menu appears.
- ▶ **To select an option:** turn  $\Diamond$  **J** or slide  $\bullet$   $\circ$   $\bullet$  until Station list is highlighted.
- $\blacktriangleright$  To confirm your selection: press  $\textcircled{8}$ . The station list appears.

# **Basic functions of Audio 20** 21

<span id="page-22-0"></span>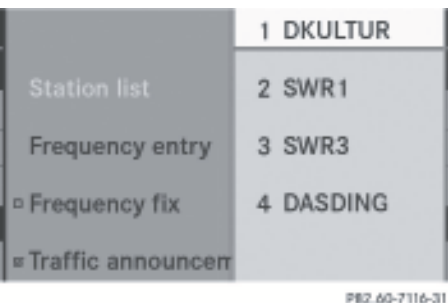

Station list

# **[Basic functions of Audio 20](https://arki.aftersales.i.daimler.com/cmsweb/workspace/item/metadata/details.do?io=5e5f41dce2b24a6c351f191515104ef1&version=1&language=en&variant=GB)**

### **Notes**

**i** Information about the controls and operating principles of Audio 20 can be found on ( $\triangleright$  [page 12\)](#page-13-0) and on ( $\triangleright$  [page 18\)](#page-19-0).

### **Switching Audio 20 on/off**

 $\blacktriangleright$  Press the  $\omega$  button. Audio 20 calls up the previously selected menu.

 $\bullet$  If you switch off Audio 20, playback of the current audio source will also be switched off.

### **Mute**

### **Switching the audio source on/off**

▶ To switch on or off: press the  $\boxed{N}$  button on the Audio 20 control panel or on the multifunction steering wheel. The sound from the audio source is switched on or off.

 $\bullet$  When the sound is switched off, you will see the  $\Delta$  icon in the status bar.

If you change the audio source, the sound is automatically switched on.

Traffic announcements will be heard even if the audio source is muted.

# **Switching off Traffic Programme**

To mute the current traffic announcement:

 $\blacktriangleright$  During an announcement, briefly press the  $\overline{\mathbb{Q}}$  button on the Audio 20 control panel.

or

- $\triangleright$  During an announcement, briefly press the  $\Delta$  button on the multifunction steering wheel.
- $\blacktriangleright$  The current report/message is muted.

Permanently muting the traffic announcements:

Press and hold the  $\sqrt{4}$  button on the Audio 20 control panel until  $\overline{TA}$  disappears from the display.

or

Press and hold the  $\uparrow$  button on multifunction steering wheel until  $TA$  disappears from the display.

### **Setting the volume**

### **Setting the volume for the audio source**

- ▶ **To adjust:** turn the <sub>o control knob.</sub>
- or

 $\triangleright$  Press  $\boxed{+}$  or  $\boxed{-}$  on the multifunction steering wheel.

# **Volume for traffic announcements**

- **i** You can adjust the volume of traffic announcements independently of the volume of the audio source.
- $\blacktriangleright$  During a traffic announcement, turn the  $\omega$  control knob.

or

Press the  $\boxed{+}$  or  $\boxed{-}$  button on the multifunction steering wheel during a traffic announcement.

# <span id="page-23-0"></span>**22 Basic functions of Audio 20**

# **Setting the volume for phone calls**

- $\bullet$  You can adjust the volume for hands-free mode during a phone call.
- $\triangleright$  During a telephone call, turn the  $\otimes$  control knob.
- or
	- $\triangleright$  Press  $\boxed{+}$  or  $\boxed{-}$  on the multifunction steering wheel during a telephone call.

# **Adjusting the sound settings**

### **Selecting the sound menu**

- $\triangleright$  Press the  $\sqrt{ar}$  function button
- or
- $\triangleright$  RADIO  $\rightarrow$  Sound.

# **Adjusting treble and bass**

# **Notes**

You can adjust the treble and bass separately for the following audio sources:

- FM radio
- AM radio
- DAB radio
- audio CD
- $-MP3$
- Media Interface
- $\bullet$  AIIX
- $\blacktriangleright$  Select Sound  $\rightarrow$  Treble or Bass.

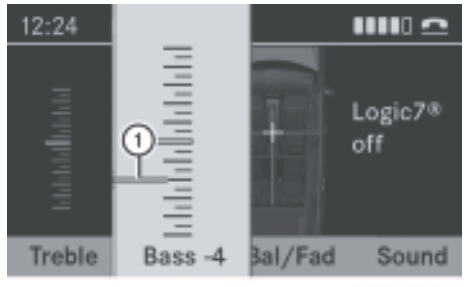

PB2.60-7134-31

- ▶ **To change the setting: turn (**◎) or slide  $\bullet$   $\odot$   $\bullet$  until the desired treble and bass levels are set.
- ▶ **To save the setting:** press  $\otimes$ . The setting is stored, and you exit the menu.

### **Adjusting the balance or fader settings**

Balance and fader settings apply for all audio sources.

Balance determines whether the sound is louder on the right or left of the vehicle.

- **i** The fader cannot be set on Roadster vehicles.
- $\triangleright$  Select Sound  $\rightarrow$  Bal/Fad.

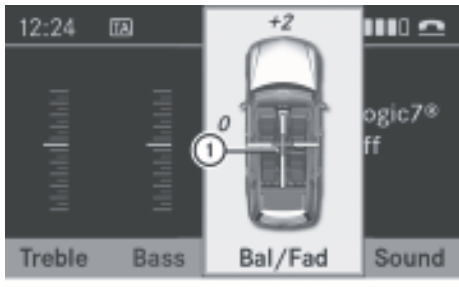

PB2.60-7135-31

- ▶ To change the setting: slide  $\triangle$  **+** or  $\leftarrow \textcircled{\rightarrow}$  until balance and fader are set as desired.
- $\blacktriangleright$  **To save the setting:** press  $\mathcal{B}$ . The setting is stored, and you exit the

menu.

# **Surround sound**

# **General notes**

If your vehicle is equipped with the harman/ kardon<sup>®</sup> Logic  $7^{\circledR}$  surround sound system, you can activate and deactivate the surround sound function in the sound menu.

**At a glance**

# **Basic functions of Audio 20** 23

**At a glance**

<span id="page-24-0"></span>The harman/kardon® Logic 7® surround sound system is available for the following operating modes:

- radio (FM only)
- DAB radio
- audio CD
- $-MP3$
- Media Interface
- $ALIX$
- **i** The LOGIC<sup>®</sup>on function of the harman/ kardon® Logic 7® surround sound system allows playback of stereo recordings to provide an optimum surround sound experience for each passenger. Music on CDs with high definition surround sound formats can be played back optimally.

For ideal sound perception from all seats, LOGIC7® distributes the music information over the multi-channel system architecture. This results in sound characteristics like those intended by the sound engineer when the original was recorded.

The harman/kardon<sup>®</sup> Logic  $7^{\circledR}$  surround sound system converts each two-channel stereo sound source into multi-channel surround sound. LOGIC7® reads the surround information stored during the original recording and distributes it over the available channels. There are no special effects generated; you can simply hear what was always there.

In addition, the harman/kardon<sup>®</sup> Logic  $7^{\circledR}$ surround sound system moves the perceived sound source away from the loudspeakers and generates a natural 360° sound experience for every passenger.

**f** If you select LOGIC<sup>®</sup>off, playback of all playable formats is as it is on the medium. Due to the design of the passenger compartment, an optimum audio experience cannot be guaranteed for all passengers.

# **Switching surround sound on/off**

You can select between LOGIC7®on and LOGIC7®off in the sound settings.

- $\blacktriangleright$  Select Sound  $\rightarrow$  Sound.
- ▶ **To change the setting: turn (O)** or slide t © + to select LOGIC7<sup>®</sup> on or LOGIC7® off.
- $\blacktriangleright$  To save the setting: press  $\otimes$ . The setting is stored and the menu is exited.
- $\triangleright$  To exit the menu without saving: slide  $\overline{\bullet}$   $\rightarrow$  or press the  $\boxed{\rightarrow}$  button next to the Audio 20 controller.
- **i** Please bear the following in mind:
	- for an optimum audio experience on all seats when LOGIC7® is switched on, balance and fader should be set to the centre of the passenger compartment.
	- you will achieve the best sound results by playing high-quality audio CDs.
	- MP3 tracks should have a bit rate of at least 128 kbit/s.
	- surround-sound playback does not work for mono signal sources, such as the AM waveband in radio mode.
	- if radio reception is poor, e.g. in a tunnel, you should switch off LOGIC7® because it may otherwise switch automatically between stereo and mono and therefore distort the sound temporarily.
	- on some stereo recordings, the sound characteristics may differ from conventional stereo playback.

# <span id="page-25-0"></span>**24 Rear Seat Entertainment System**

# **[Rear Seat Entertainment System](https://arki.aftersales.i.daimler.com/cmsweb/workspace/item/metadata/details.do?io=c1e28bffe2d8d8e0351f191510e1496b&version=1&language=en&variant=GB)**

# **Components**

# **Overview**

The Rear Seat Entertainment System\* comprises:

- two screens for the rear behind the frontseat head restraints
- a remote control
- a CD/DVD drive
- AUX jacks on both screens (AUX display) and on the CD/DVD drive (AUX drive)
- two sets of wired headphones

# **Rear Seat Entertainment System 25**

<span id="page-26-0"></span>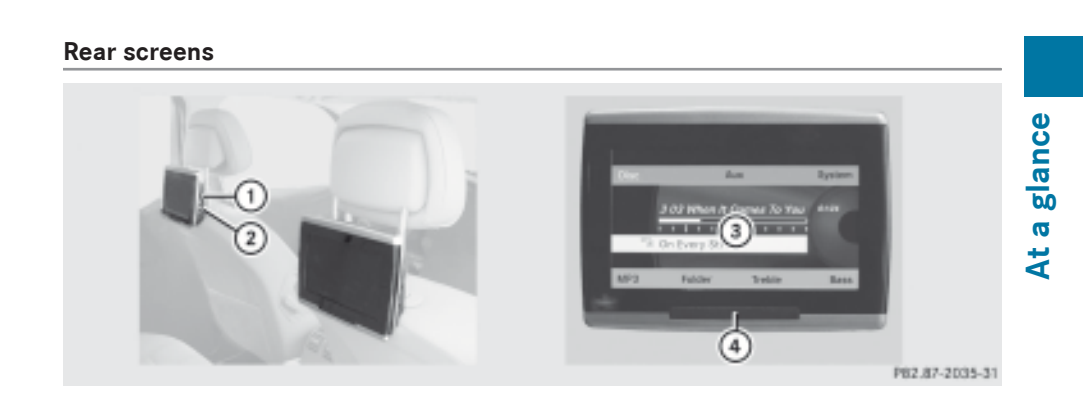

- : Jacks for headphones with a cable
- $(2)$  AUX jacks; for a detailed view see CD/DVD drive ( $\triangleright$  [page 27\)](#page-28-0)
- 3 Display
- ? Infrared reception diodes

# <span id="page-27-0"></span>**26 Rear Seat Entertainment System**

**Remote control**

**Overview**

# **At a glance**

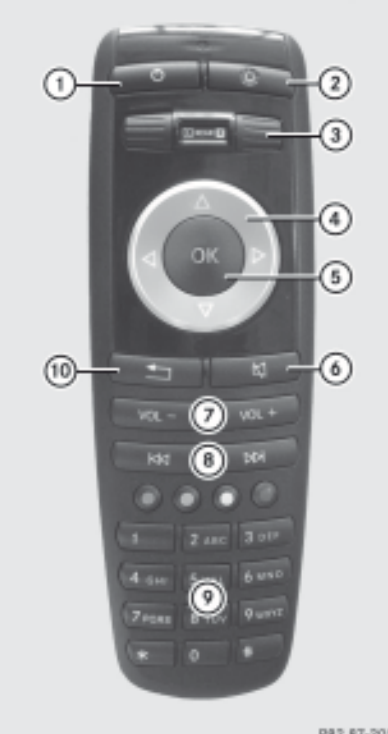

P82.87-2052-31

- : To switch the screen on/off
- ; To switch key illumination on/off
- = To select the screen for the remote control
- ? To select a menu or menu item
- (5) To confirm a selection or setting
- (6) Mute
- $(7)$  To set the volume
- D To skip, fast-forward/fast-rewind
- $\circledcirc$  To select a track, enter directly
- **(0)** To leave the menu (back)

# **Selecting the screen for remote control**

You can use the remote control to operate one of the two rear screens at a time. To do so, you must switch the remote control to the desired screen.

- ▶ To select the left-hand screen: move thumbwheel (3) until "REAR L" is highlighted in the window.
- ▶ To select the right-hand screen: move thumbwheel (3) until "REAR **R**" is highlighted in the window.

# **Switching the screen on/off**

**i** If the key is in position **0** or **1** in the ignition lock (see vehicle Owner's Manual), or if it is not in the ignition lock, the rear screens switch off after 30 minutes if they are switched on.

Before they switch off, a message to this effect appears on the screens.

You can switch the screens back on, but remember that this discharges the starter battery.

- $\triangleright$  Direct the remote control towards the rear screen which you have selected for remote control operation.
- $\blacktriangleright$  Press button  $\textcircled{\tiny{1}}$  on the remote control. The respective rear screen switches on or off.
- $\bullet$  You can only switch the screens on using the remote control if the ignition is switched on.

# **Switching key illumination on/off**

- $\triangleright$  Press button  $(2)$  on the remote control. Depending on the previous status, the key illumination is switched on or off.
- **i** If you do not use the remote control for about 15 seconds, the key illumination switches off automatically.

# **Mute**

 $\triangleright$  Press button  $\omega$  on the remote control. The sound is on or off.

# **Rear Seat Entertainment System 27**

<span id="page-28-0"></span>**Selecting a menu/menu item and confirming your selection**

 $\blacktriangleright$  To select a menu or menu item: press arrow buttons  $\mathcal{A}$ ).

**To confirm your selection:** press button G.

# **CD/DVD drive and AUX jacks**

The CD/DVD drive is in the centre behind the front seats.

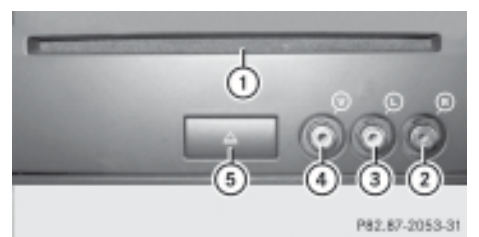

- : CD/DVD slot
- ; AUX, right-hand (R) jack for audio signal
- = AUX, left-hand (L) jack for audio signal
- ? AUX, jack for video signal (V)
- A CD/DVD eject button

The AUX jacks shown are for the AUX drive. The same connection options can be found on the right-hand side of the rear screens (AUX display) ( $\triangleright$  [page 25\)](#page-26-0).

# **Wired headphones**

You can connect one additional set of wired headphones to each of the two rear screens ( $\triangleright$  [page 25\)](#page-26-0). The connection socket is for headphones with 3.5 mm stereo jack plugs and an impedance of 32 ohms.

# **Changing the batteries**

Batteries are required for the remote control. Change the batteries ( $\triangleright$  [page 80\).](#page-81-0)

**At a glance**

**28**

<span id="page-30-0"></span>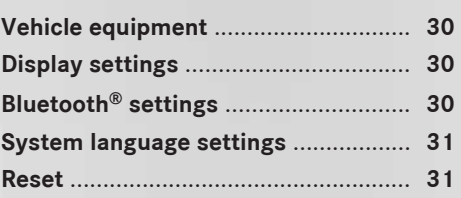

# <span id="page-31-0"></span>**30 Bluetooth® settings**

# **[Vehicle equipment](https://arki.aftersales.i.daimler.com/cmsweb/workspace/item/metadata/details.do?io=791fc205c00ba0b7351f19151e6328b5&version=1&language=en&variant=GB)**

**i** These operating instructions describe all the standard and optional equipment for your vehicle, as available at the time of purchase. Country-specific deviations are possible.

Note that your vehicle may not be fitted with all the functions described.

# **[Display settings](https://arki.aftersales.i.daimler.com/cmsweb/workspace/item/metadata/details.do?io=c7c31f8cdf154a7b351f1915640b8e94&version=1&language=en&variant=GB)**

# **Setting the brightness**

- **i** The brightness detected by the Audio 20 light sensor affects the setting options for this function.
- $\blacktriangleright$  Press the  $\sqrt{s}$  function button. The system menu appears.
- $\triangleright$  Select System  $\rightarrow$  Display  $\rightarrow$  Bright– ness.

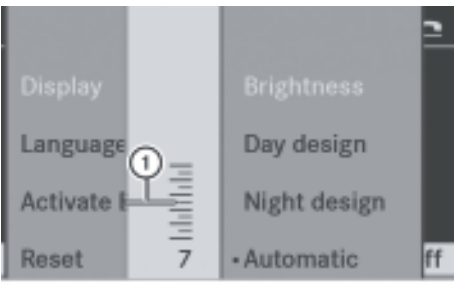

PB2.60-7130-31

- : The needle shows the current setting
- ▶ To adjust the brightness: turn  $\text{C}_0$  or slide  $\bullet$   $\circ$   $\bullet$ .

The needle moves up or down.

▶ **To confirm selection:** press  $\otimes$  or slide  $\bullet$   $\odot$ .

# **Setting the display design**

- $\triangleright$  Press the  $\sqrt{s}$  function button. The system menu appears.
- $\triangleright$  Select System  $\rightarrow$  Display.
- $\triangleright$  Select Day design, Night design or Automatic.
	- The  $\bullet$  dot indicates the current setting.
- **i** In the Automatic setting, Audio 20 evaluates the readings from the light sensor and automatically switches the display design.

# **Switching the display on/off**

- $\triangleright$  Press the  $\sqrt{s}$  function button. The system menu appears.
- **▶ To switch off the display: select Dis**play off.

The display is switched off.

▶ To turn on the display: press the on button on the control panel.

or

- $\triangleright$  Press  $\circledcirc$  or one of the  $\frown$  or  $\circ$  button next to the Audio 20 controller.
- **i** You can also press one of the function buttons, e.g. the  $\boxed{\text{Disc}}$  button. This switches on the display and takes you to the respective function.

# **[Bluetooth](https://arki.aftersales.i.daimler.com/cmsweb/workspace/item/metadata/details.do?io=9d15221ddf5b6fd8351f191515ffce03&version=1&language=en&variant=GB)® settings**

# **General information about Bluetooth®**

Bluetooth<sup>®</sup> technology is a standard for short-range wireless data transmission of up to approximately 10 metres. To call using the hands-free mode and to receive electronic business cards (vCards) via Audio 20, the Bluetooth® function must be activated.

For further information on telephone operation, see ( $\triangleright$  [page 35\)](#page-36-0).

# **Reset 31**

<span id="page-32-0"></span>Bluetooth® is a registered trademark of Bluetooth Special Interest Group (SIG) Inc.

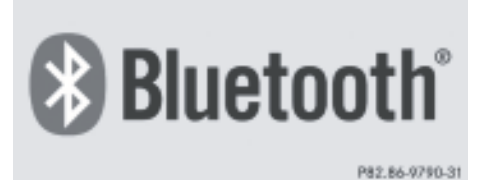

**Switching Bluetooth® on/off**

- $\blacktriangleright$  Press the  $\sqrt{s}$  function button. The system menu appears.
- $\blacktriangleright$  Select System  $\rightarrow$  Activate Bluetooth. This switches Bluetooth® on or off. A tick appears when Bluetooth<sup>®</sup> is switched on. Audio 20 is now ready to utilise Bluetooth® functions, e.g. receiving data from other devices or connecting mobile phones.

# **[System language settings](https://arki.aftersales.i.daimler.com/cmsweb/workspace/item/metadata/details.do?io=0c6c1a3fdf6cb53e351f1915174a4f82&version=1&language=en&variant=GB)**

This function sets the display menu language.

- $\blacktriangleright$  Press the  $\sqrt{s}$  function button. The system menu appears.
- $\blacktriangleright$  Select System  $\rightarrow$  Language. You see the language list. The  $\bullet$  dot indicates the current setting.
- ▶ **To select a language:** turn  $\mathbb{C}$  or slide  $\bullet$   $\odot$   $\bullet$ .

The list scrolls downwards or upwards.

▶ **To confirm the language:** press  $\otimes$ . Audio 20 loads the selected language and stores the setting.

If you select the Synchronise languages setting, Audio 20 sets the language to that which is set in the multifunction display.

 $\bullet$  The language selection affects the input speller and the smart speller.

# **[Reset](https://arki.aftersales.i.daimler.com/cmsweb/workspace/item/metadata/details.do?io=95119ccbdf72e8f8351f191535b3c93a&version=1&language=en&variant=GB)**

- **i** You can reset Audio 20 to the factory settings. All data is deleted, including personal settings (i.e. station presets). Resetting is recommended when handing over or before selling the vehicle, for example.
- $\blacktriangleright$  Press the  $\sqrt{s}$  function button. The system menu appears.
- $\blacktriangleright$  Select System  $\rightarrow$  Reset. A prompt appears asking whether you wish to reset.
- ▶ Select Yes or No. If you select Yes, another prompt appears asking whether you really wish to reset.
- Select Yes or No. If you select Yes, a message will be shown. Audio 20 is reset and restarted.

# **32**

<span id="page-34-0"></span>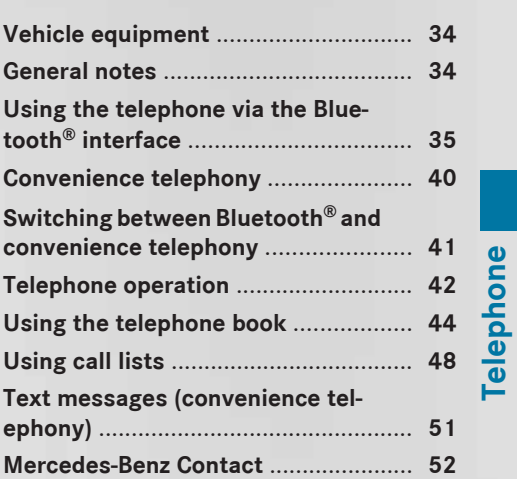

# <span id="page-35-0"></span>**34 General notes**

# **[Vehicle equipment](https://arki.aftersales.i.daimler.com/cmsweb/workspace/item/metadata/details.do?io=791fc205c00ba0b7351f19151e6328b5&version=1&language=en&variant=GB)**

**i** These operating instructions describe all the standard and optional equipment for your vehicle, as available at the time of purchase. Country-specific deviations are possible.

Note that your vehicle may not be fitted with all the functions described.

# **[General notes](https://arki.aftersales.i.daimler.com/cmsweb/workspace/item/metadata/details.do?io=9434bd961130da3c351f19157a795479&version=1&language=en&variant=GB)**

# **Introduction**

Audio 20 provides dual-stage telephone functionality. The basic version, when used in conjunction with a Bluetooth®-capable mobile phone, offers telephony via the Bluetooth® interface. Using the Bluetooth® interface, you can operate a suitable mobile phone via the hands-free system of the Audio 20 device and import address books (Phonebook Access Profile) and receive electronic business cards (vCards) from the mobile phone.

If your vehicle is equipped with convenience telephony, your local Mercedes-Benz Service Centre offers and fits telephone brackets for certain mobile phones.

In the bracket the mobile phone battery is charged and a connection is made to the vehicle's exterior aerial.

When using a suitable mobile phone, the convenience telephony function offers, in addition to the hands-free function, the ability to load the phone book from your mobile phone and to use the text message function (SMS).

 $\bullet$  If your vehicle is equipped with convenience telephony, you can also connect a Bluetooth®-capable mobile phone to Audio 20 via the Bluetooth<sup>®</sup> interface

For more information on suitable mobile phones and on connecting Bluetooth®-capable mobile phones to Audio 20, contact your Mercedes-Benz Service Centre or visit

**[http://www.mercedes-benz.com/](http://www.mercedes-benz.com/connect) [connect](http://www.mercedes-benz.com/connect)**.

### **Important safety notes**

# G **[Risk of accident](https://arki.aftersales.i.daimler.com/cmsweb/workspace/item/metadata/details.do?io=295a5f234c3abc94351f1515515b8b30&version=1&language=en&variant=GB)**

You must observe the legal requirements for the country in which you are currently driving when operating mobile communications equipment in the vehicle.

If it is permitted to operate communications equipment while the vehicle is in motion, you may only operate such equipment when road and traffic conditions permit. You may otherwise be distracted from the traffic conditions, cause an accident and injure yourself and others.

Two-way radios or fax machines without lowreflection exterior aerials may interfere with the vehicle electronics and thereby compromise the operational safety of the vehicle and your safety. Therefore, only use these if they are properly connected to a separate, lowreflection exterior aerial.

# G **[Risk of injury](https://arki.aftersales.i.daimler.com/cmsweb/workspace/item/metadata/details.do?io=256536e64c81420c351f15151f424b02&version=1&language=en&variant=GB)**

Excessive electromagnetic radiation may constitute a health hazard to yourself and others. Use of an exterior aerial gives consideration to the current scientific discussion surrounding the possible health risk posed by electromagnetic fields.

# **Call disconnection while the vehicle is in motion**

A call may be disconnected if:

- there is insufficient GSM network coverage in certain areas.
- you move from one GSM transmitter/ receiver area (GSM cell) into another and no channels are free.
- you use a SIM card which is not compatible with the available network.
- you are using a mobile phone with "Twincard" and the mobile phone with the second SIM card is already logged into the network.

#### **Operating options**

You can use the following control elements of the vehicle to operate the telephone:

• Audio 20 controller

Turn  $\zeta\otimes\Sigma$ 

Slide  $\div$   $\odot$   $\rightarrow$  or  $\div$   $\odot$   $\downarrow$ 

Press (b)

• the  $\sqrt{ }$  or  $\boxed{\bigcirc}$  buttons and number keypad of Audio 20

• multifunction steering wheel,  $($  [page 16\)](#page-17-0) All descriptions and illustrations in this section refer to Audio 20, unless stated otherwise.

#### **Function restrictions**

You will not be able to use the telephone, or may have to wait a while, in the following situations:

- the mobile phone is not switched on.
- the "Bluetooth<sup>®</sup>" function is deactivated on Audio 20 or, when calling via the Bluetooth<sup>®</sup> interface, on the mobile phone.
- the mobile phone has not logged into a mobile phone network.
- the mobile phone (convenience telephone) has not been connected to the bracket ( $\triangleright$  [page 40\).](#page-41-0)
- $\bullet$  The telephone automatically tries to log into a network. If no network is available, you will not be able to make a "112" emergency call. If you attempt to make an outgoing call, the No Service message will appear for a short while.

if Audio 20 is switched off during a call in hands-free mode, the call is disconnected. This can be avoided by taking the following measures:

**Bluetooth® interface telephony:** before switching off Audio 20, switch the mobile phone to "Private mode" (see the mobile phone operating instructions).

**Convenience telephony:** before switching off Audio 20, take the mobile phone out of the bracket.

#### **112 emergency call**

The following conditions must be fulfilled in order to make a 112 emergency call:

- the mobile phone must be switched on.
- a network must be available.
- a valid and operational SIM card must be inserted in the mobile phone.
- the PIN must have been entered.

If you cannot make an emergency call, you must arrange rescue measures yourself.

The 999 emergency call number is a public service. Any misuse is liable to prosecution.

#### **[Using the telephone via the Blue](https://arki.aftersales.i.daimler.com/cmsweb/workspace/item/metadata/details.do?io=4f1bf41c113472da351f19155d2755bb&version=1&language=en&variant=GB)tooth® [interface](https://arki.aftersales.i.daimler.com/cmsweb/workspace/item/metadata/details.do?io=4f1bf41c113472da351f19155d2755bb&version=1&language=en&variant=GB)**

#### **Terms and conditions**

#### **On the mobile phone**

If your vehicle is equipped with convenience telephony and you wish to make calls via the Bluetooth® interface, your mobile phone should not be inserted in the bracket. Depending on the type of mobile phone, there may otherwise be a malfunction.

To use Bluetooth<sup>®</sup> interface telephony in conjunction with Audio 20, you need a Bluetooth®-capable mobile phone.

**i** Not all available mobile phones are equally suitable. For more information on suitable mobile phones and on connecting

<span id="page-37-0"></span>Bluetooth®-capable mobile phones to Audio 20, contact your Mercedes-Benz Service Centre or visit **[http://](http://www.mercedes-benz.com/connect) [www.mercedes-benz.com/connect](http://www.mercedes-benz.com/connect)**.

The website appears in English.

- ▶ In "Select Country/Language", select your country and thereby the language.
- ▶ In "Select Car Line", select your Mercedes-Benz Class.
	- A menu appears.
- ▶ Select "Bluetooth Connectivity". You see the available manufacturers and their mobile phones that have been tested with Audio 20.
- $\triangleright$  Click on a mobile phone. You see information about:
	- basic functions
	- additional functions
	- audio settings (recommended transmission and reception strength)

Information on connecting the mobile phone with Audio 20 can be found in the attached operating instructions (PDF format).

The battery of the mobile phone should always be kept sufficiently charged in order to prevent malfunctions.

In preparation for telephoning via the Bluetooth® interface, you should check the following items on your mobile phone (see separate mobile phone operating instructions):

▶ Hands-Free Profile

Your mobile phone should support Hands-Free Profile 1.0 or higher.

 $\bullet$  Some displays (e.g. the signal strength) depend on the supported version of the Hands-Free Profile.

 $\blacktriangleright$  Bluetooth<sup>®</sup> visibility

On certain mobile phones, the device itself must be made "visible" for other devices, as well as activating the Bluetooth<sup>®</sup> function (see the mobile phone operating instructions).

 $\blacktriangleright$  Bluetooth<sup>®</sup> device name

Every Bluetooth® device has its own Bluetooth® device name. This name can be freely chosen, but the default name may be identical for all devices from a given manufacturer. It is recommended that the device is given its own name so that your mobile phone can be clearly identified (see separate mobile phone operating instructions).

#### **Connecting a mobile phone**

#### **General information**

When you use your mobile phone in conjunction with Audio 20 for the first time, you must register it (authorisation).

If you authorise a new mobile phone, it will be connected automatically.

You can also authorise several mobile phones. The connection is made to the last phone that was connected that is within range.

If the phone that was connected last cannot be found, then a search is started for the phone that was connected previously to that. If possible, activate the "Always allow Bluetooth® connections" on the mobile phone (see mobile phone operating instructions).

**i** If the "Bluetooth<sup>®</sup>" function of the Audio 20 system is deactivated, this message will appear in the display: Bluetooth not activated in system settings. Switch the function on  $($  [page 31\)](#page-32-0).

#### **Searching for a mobile phone**

- $\triangleright$  Switch on the mobile phone and enter the PIN, if necessary (see the mobile phone operating instructions).
- $\blacktriangleright$  Activate Bluetooth<sup>®</sup> functionality on the mobile phone (see mobile phone operating instructions).

**Telephone**

- <span id="page-38-0"></span> $\triangleright$  Press the  $TEL$  function button on Audio 20.
- $\triangleright$  Select Telephone  $\rightarrow$  Bluetooth tele $phones \rightarrow Update.$

Audio 20 searches for Bluetooth® devices within range and enters them in the telephone list.

The duration of the search depends on the number and characteristics of the Bluetooth® telephones.

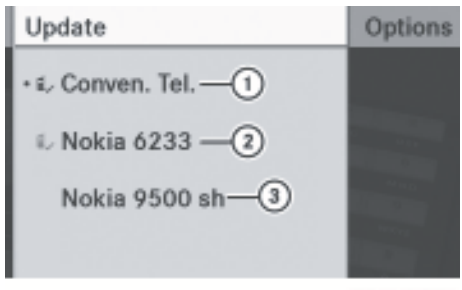

P82.60-7332-31

Bluetooth® phone list (example)

- $(1)$  Currently connected  $\bullet$  and authorised mobile phone  $(\mathbf{L})$  icon appears in black)
- ; Mobile phone not within range but previously authorised ( $\mathbf{L}$  icon appears in grey)
- $\circled{3}$  Newly detected mobile phone within range but not yet authorised (no icon yet)
- $\bullet$  If the telephone list is already full, you will be requested to de-authorise a device  $($  [page 39\).](#page-40-0) If Audio 20 cannot find your mobile phone, external authorisation may be necessary ( $\triangleright$  [page 38\)](#page-39-0).

#### **Authorising a mobile phone (registering)**

▶ To authorise: select a not yet authorised mobile phone from the telephone list and select Options  $\rightarrow$  Authorise.

The input menu for the passcode appears.

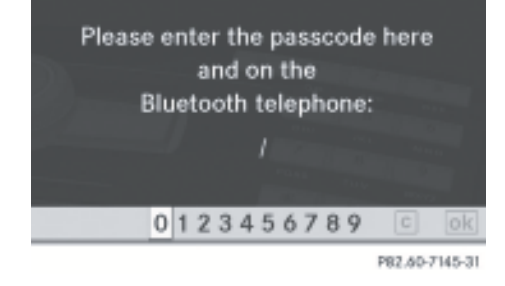

The passcode is any number containing between one and sixteen digits which you can set yourself. You need to enter the same passcode in Audio 20 and the Bluetooth® telephone you wish to authorise (see mobile phone operating instructions).

 $\bigoplus$  Some Bluetooth® telephones require the passcode to be of a certain minimum length. It is recommended to use at least four digits for the passkey.

**To make entries via Audio 20:** to enter the passcode in Audio 20, you can use the number keypad or select the desired digits in sequence from the menu bar. After entering the passcode, you must re-establish the connection to Audio 20 on some mobile phones (see mobile phone operating instructions). Otherwise, the mobile phone cannot be authorised.

Via the menu bar using the controller:

 $\triangleright$  **To enter:** turn  $\complement$   $\odot$   $\complement$  or slide  $\leftarrow$   $\odot$   $\rightarrow$  until the desired number is highlighted, and then press  $\circledast$ .

Repeat this procedure to select all the required digits in sequence from the menu bar.

 $\triangleright$  **To confirm:** select  $\overline{ok}$  in the menu bar.

Using the phone keypad (on the control panel):

- ▶ To enter: select the digits one by one.
- $\triangleright$  **To confirm:** press the  $\sqrt{}$  or  $\sqrt{ }$  button.

**Telephone**

<span id="page-39-0"></span> $\triangleright$  **To delete an entry:** select  $\boxed{c}$  in the menu bar and press  $\circledast$  briefly (single numbers) or hold down (for an entire numerical sequence).

**To make entries on the mobile phone:** if the Bluetooth® connection is successful, you will be requested to enter the passcode (access code, passkey) (see mobile phone operating instructions).

- $\blacktriangleright$  Enter the same passcode in the mobile phone that you entered in Audio 20.
- $\bullet$  It is possible that, after entering the passcode on your mobile phone, you may have to confirm it. Please check your mobile phone display. "MB Bluetooth" should appear in the mobile phone's Bluetooth® list.

If the Audio 20 display shows the Author‐ isation procedure unsuccessful message, you may have exceeded the prescribed time period. Repeat the procedure if necessary.

The mobile phone has been authorised by Audio 20. You can now use the vehicle's hands-free system to make calls.

#### **External authorisation**

If Audio 20 is unable to detect your mobile phone, this may be due to the security settings on your mobile phone. In this case, please check to see whether your mobile phone can find the Audio 20 system. The Bluetooth® device name of Audio 20 is "MB-Bluetooth".

- $\blacktriangleright$  Press  $TEL$ .
- $\triangleright$  Select Telephone  $\rightarrow$  Bluetooth telephones  $\rightarrow$  Update  $\rightarrow$  Options  $\rightarrow$  External authorisation.
- Start the Bluetooth<sup>®</sup> search on the mobile phone (see the mobile phone operating instructions).
- ▶ Select Audio 20 (MB Bluetooth) on the mobile phone.
- $\blacktriangleright$  When requested to do so, enter the passcode first in the Audio 20 system and then on the mobile phone ( $\triangleright$  [page 37\).](#page-38-0)

#### **Connecting another mobile phone**

If you have authorised more than one mobile phone, you can switch between the individual phones.

- **i** You can only switch to another authorised phone if you are not currently making a call.
- $\blacktriangleright$  Press  $TEL$ .
- $\triangleright$  Select Telephone  $\rightarrow$  Bluetooth telephones.
- $\triangleright$  Select your mobile phone from the list.
- ▶ Press ®.

If the selected mobile phone is within Bluetooth<sup>®</sup> range and Bluetooth<sup>®</sup> is activated, a search is started and the phone is connected.

Only one mobile phone can be connected at a time. The telephone connected currently is identified in the telephone list by the  $\bullet$  dot preceding it.

#### **Displaying details**

For every mobile phone in the telephone list, there is a detailed view.

- $\blacktriangleright$  Press  $\boxed{\text{TEL}}$ .
- $\triangleright$  Select Telephone  $\rightarrow$  Bluetooth telephones.
- $\triangleright$  Select the mobile phone from the list and select Options  $\rightarrow$  Details.

The following details are shown:

- Bluetooth<sup>®</sup> name
- $\bullet$  Bluetooth® address of the mobile phone

- <span id="page-40-0"></span>• availability
- authorisation status
- ▶ To close the detailed view: turn  $\mathbf{C}\odot\mathbf{y}$  or slide  $\bullet \odot \bullet$  or  $\bullet \odot \bullet$  or press  $\otimes$  or the  $\boxed{\div}$  button next to the Audio 20 controller.

#### **Revoking authorisation for a mobile phone (de-authorising)**

- $\blacktriangleright$  Press  $\boxed{\mathsf{TEL}}$ .
- $\triangleright$  Select Telephone  $\rightarrow$  Bluetooth telephones.
- $\triangleright$  Select the mobile phone from the list and select Options  $\rightarrow$  De-authorise.

A prompt appears asking whether you really wish to revoke authorisation for this device.

- ▶ Select Yes or No. If you select Yes, the device is deleted from the telephone list.
- $\bullet$  Before reauthorising the mobile phone, you should also delete the device name "MB Bluetooth" from your mobile phone's Bluetooth® list.

#### **Telephone basic menu (Bluetooth® interface)**

 $\blacktriangleright$  Press  $TEL$ .

The following is an example of the display you will see if the currently connected mobile phone is ready for use:

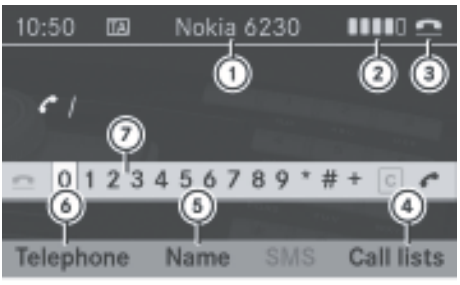

PB2.60-7128-31

**Telephone**

Example display: telephone basic menu (Bluetooth® interface)

- $\odot$  Bluetooth® name of the currently connected mobile phone
- ; Field strength of the mobile phone net work **III**
- **3** Receiver icon **or c**
- ? To view call lists
- A To display Audio 20 phone book
- B Telephone options
- C Speller with characters for telephone number entry
- Whether  $(i)$  and  $(i)$  are shown depends on the connected mobile phone.

The  $\blacksquare$  $\blacksquare$  symbol indicates the current field strength for reception of the mobile phone network. If all the bars are filled, you have optimum reception. If none of the bars are filled, you have very poor or no reception.

Receiver icon  $\circled{3}$  indicates whether there is a currently active call.

- $\blacksquare$  no active call
- $\sqrt{\phantom{a}}$  active call

Call lists  $(4)$  shows separate lists for the calls dialled and received (including missed calls) while the telephone is in operation ( $\triangleright$  [page 48\)](#page-49-0).

**i** SMS appears in grey in the menu bar because this function is not available using Bluetooth® interface telephony. If your vehicle is not equipped with convenience telephony, there is no SMS entry.

# <span id="page-41-0"></span>**40 Convenience telephony**

#### **[Convenience telephony](https://arki.aftersales.i.daimler.com/cmsweb/workspace/item/metadata/details.do?io=6755ff721164a1bf351f1915791a95a1&version=1&language=en&variant=GB)**

**Connecting a mobile phone**

#### **Establishing a connection**

For convenience telephony with Audio 20, a mobile phone bracket and a suitable mobile phone are required.

For more information on suitable mobile phones and on connecting convenience telephones to Audio 20, contact your Mercedes-Benz Service Centre or visit **[http://](http://www.mercedes-benz.com/connect)**

#### **[www.mercedes-benz.com/connect](http://www.mercedes-benz.com/connect)**.

- $\blacktriangleright$  Install a bracket in the centre armrest (see vehicle Owner's Manual).
- $\blacktriangleright$  Insert the activated mobile phone in the bracket (see vehicle Owner's Manual).

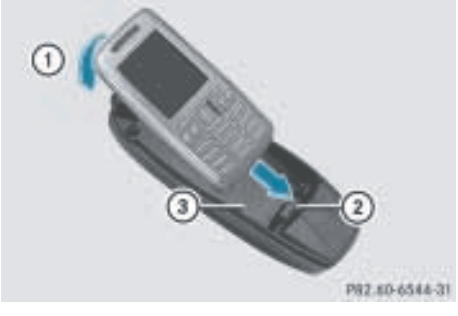

Example

- : To engage the mobile phone
- ; Connector contact
- (3) Mobile phone bracket

The mobile phone is usually switched on automatically when it is inserted into the bracket.

 $\blacktriangleright$  If necessary, switch on the mobile phone manually (see mobile phone operating instructions). Press TEL.

 $\triangleright$  Select Telephone  $\rightarrow$  Bluetooth tele $phones \rightarrow Convenience phone.$ 

You may be requested to enter your PIN via Audio 20.

#### **PIN entry**

#### **General notes**

**i** Even if you enter the wrong PIN number twice via Audio 20, you will not be warned that you have only one attempt left. If you enter the PIN incorrectly three times, the SIM card will be locked and must be unlocked using the mobile phone (see mobile phone operating instructions).

You can enter the PIN in Audio 20 with the input speller or the telephone keypad.

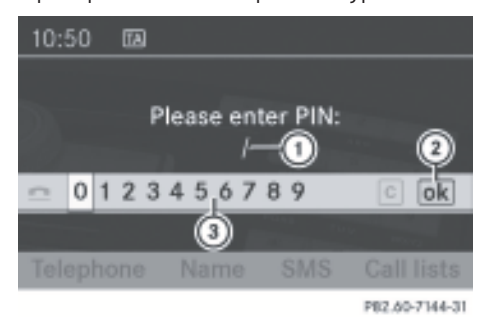

- : PIN entry line with cursor
- ; PIN confirmation
- 3) Input speller

#### **Option 1: making entries via Audio 20 using the controller in the menu bar**

- ▶ To enter: slide  $\leftarrow \textcircled{\rightarrow}$  or turn  $\text{\textsf{C}}\odot\text{\textsf{I}}$  until the desired number is highlighted and then press  $\circledast$ .
- $\blacktriangleright$  Repeat this procedure to select all the digits in sequence from the menu bar.
- $\triangleright$  **To confirm:** select  $\overline{ok}$  in the menu bar.
- $\triangleright$  **To delete an entry:** select  $\boxed{\mathbf{c}}$  in the menu bar and press  $\circledast$  briefly (single numbers) or hold down (for an entire numerical sequence).

or

 $\triangleright$   $\boxed{\text{c}}$  using the controller press briefly (single numbers) or long (for an entire numerical sequence).

# **Switching between Bluetooth® and convenience telephony 41**

#### <span id="page-42-0"></span>**Option 2: making entries via Audio 20 using the telephone keypad (on the control panel)**

- ▶ **To enter:** select the digits one by one.
- $\triangleright$  **To confirm:** press the  $\sqrt{}$  or  $\sqrt{+}$  button.
- $\triangleright$  **To delete:** press  $\boxed{\circ}$  on the control panel.
- **i** You will not be able to switch the telephone on or off via Audio 20.

#### **Telephone basic menu (convenience telephony)**

- ▶ On the control panel: press the TEL function button.
- ▶ On the multifunction steering wheel: press the  $\Box$  or  $\Box$  button to select the Telephone display.

When the mobile phone is in the bracket and operational, the following display is shown:

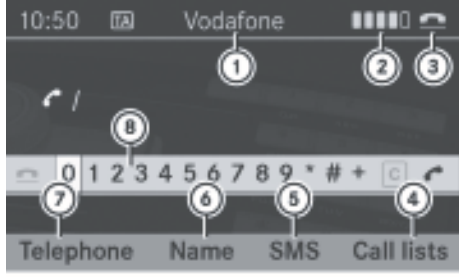

PB2.60-7140-31

Telephone basic menu (convenience telephony)

- : Mobile phone network provider icon
- ; Field strength of the mobile phone net work **III**
- **3** Receiver icon **e** or **c**
- ? To view call lists
- (5) Text message functions
- B To display the Audio 20 phone book
- C Telephone options
- D Input speller for telephone number entry
- $\bullet$  The  $\bullet$  The  $\bullet$  symbol indicates the current field strength of the mobile phone network

for reception, depending on the telephone connected. If all the bars are filled, you have optimum reception. If none of the bars are filled, you have very poor or no reception.

Receiver icon  $\left(4\right)$  indicates whether there is a currently active call:

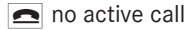

 $\left| \right|$  active call

The  $\boxtimes$  message icon is displayed when a text message has been received but not yet read. The icon disappears once the text message has been read.

The  $\mathbb{E}^{\mathbb{I}}$  message icon is displayed when the text message memory is full. The icon disappears once at least one text message has been deleted.

#### **[Switching between Bluetooth](https://arki.aftersales.i.daimler.com/cmsweb/workspace/item/metadata/details.do?io=3cb8fa6d11671118351f19153bd6542c&version=1&language=en&variant=GB)® and [convenience telephony](https://arki.aftersales.i.daimler.com/cmsweb/workspace/item/metadata/details.do?io=3cb8fa6d11671118351f19153bd6542c&version=1&language=en&variant=GB)**

#### **General notes**

If your vehicle is equipped with convenience telephony, you can choose which method of telephony you wish to use.

#### **Switching telephony mode during operation**

Switch from one telephony mode to the other during operation by simply connecting another mobile phone ( $\triangleright$  [page 36\).](#page-37-0)

#### **Switching telephony mode when switching on Audio 50**

#### **Notes**

Audio 20 starts the telephony mode depending on whether a mobile phone bracket is installed or not.

# **42 Telephone operation**

# **A mobile phone bracket is inserted**

Audio 20 activates convenience telephony. If no mobile phone is in the mobile phone bracket, the following message appears: Telephone not inserted. If there is a mobile phone in the bracket, the PIN query  $($  [page 40\)](#page-41-0) or the telephone basic menu for convenience telephony ( $\triangleright$  [page 41\)](#page-42-0) appears.

#### **No mobile phone bracket is inserted**

Audio 20 activates Bluetooth® interface telephony and searches for the last two mobile phones to have been connected. If one of the two mobile phones is found, the telephone basic menu for Bluetooth® telephony appears. ( $\triangleright$  [page 39\).](#page-40-0) If neither of the mobile phones are found, the Ready for Bluetooth telephony message remains in the display. You must now authorise your mobile phone ( $\triangleright$  [page 37\).](#page-38-0)

 $\bigoplus$  The connection remains active until Audio 20 is switched off if no other mobile phone from the telephone list is connected. During connection only the Bluetooth® interface functions are available.

#### **[Telephone operation](https://arki.aftersales.i.daimler.com/cmsweb/workspace/item/metadata/details.do?io=ec0de01611b98833351f19151ebe1400&version=1&language=en&variant=GB)**

#### **Incoming call**

#### **Rejecting or accepting the call**

When you receive a call, you will hear a ringing tone and the incoming call will appear in the display.

#### ▶ To reject: select Reject.

or

 $\triangleright$  Press the  $\oslash$  button on the Audio 20 control panel or on the multifunction steering wheel.

#### $\triangleright$  To accept: select Accept.

or

 $\triangleright$  Press the  $\sqrt{}$  button on the Audio 20 control panel or on the multifunction steering wheel.

Once you have accepted the call, you can conduct your telephone conversation in hands-free mode. The call volume can be adjusted ( $\triangleright$  [page 22\).](#page-23-0) For more information, see the section "Functions during a single call connection" ( $\triangleright$  [page 43\)](#page-44-0).

If the caller's name and number are stored in the Audio 20 phone book and caller ID is enabled, the name and number are displayed. Otherwise, Call from Unknown is displayed (phone number withheld).

 $\bullet$  You can still accept a call as described above, even if the Audio 20 display is showing the display screen of another of the main application modes. Once you have accepted the call, the display switches to telephone mode. After the call has been ended, you are returned to the display of the previously used application.

#### **Making a call**

#### **Entering a telephone number using the number pad**

You can use the telephone keypad to enter digits and special characters.

- $\triangleright$  Call up the telephone basic menu.
- $\blacktriangleright$  Enter the digits using the number pad.
- ▶ To delete an individual digit: briefly press the  $\boxed{\phantom{a}}$  button next to the Audio 20 controller.
- ▶ To delete a complete phone number: press and hold the  $\boxed{\phantom{a}}$  button next to the Audio 20 controller until the number is deleted.
- $\triangleright$  **To make a call:** press the  $\sqrt{6}$  button on the Audio 20 control panel or on the multifunction steering wheel.

# **Telephone operation** | 43

#### <span id="page-44-0"></span>**Entering a telephone number using the telephone basic menu**

- $\triangleright$  Call up the telephone basic menu.
- ▶ To enter digits: select the required digits in sequence.
- $\triangleright$  **To delete a digit:** select  $\overline{c}$  and briefly press  $\circledast$ .

#### or

- $\triangleright$  Press the  $\boxed{\circ}$  button next to the Audio 20 controller.
- $\blacktriangleright$  To delete an entire phone number: select  $\boxed{\mathbf{c}}$  and press and hold the  $\odot$  button until the phone number has been deleted.

#### or

- $\triangleright$  Press the  $\boxed{\circ}$  button next to the Audio 20 controller and hold it until the entry is deleted.
- ▶ **To make a call:** select *←* on the right in the input speller.

or

 $\triangleright$  Press the  $\sqrt{}$  button on the Audio 20 control panel or on the multifunction steering wheel.

#### **Redialling**

- $\triangleright$  Call up the telephone basic menu.
- $\blacktriangleright$  Select  $\blacktriangle$ .

#### or

 $\triangleright$  When the telephone basic menu is shown, press the  $\sqrt{ }$  button on the Audio 20 control panel.

The list of most recently dialled numbers appears. The most recently dialled number is at the top.

- $\blacktriangleright$  To select a telephone number: turn  $\circ$  or slide  $\bullet$   $\circ$   $\bullet$ .
- ▶ To make a call: press  $\otimes$ .

#### **Using the multifunction steering wheel**

- $\triangleright$  Select Telephone using the  $\blacksquare$  or  $\blacksquare$ button.
- $\triangleright$  Press the  $\oslash$  button. The list of most recently dialled numbers appears. The most recently dialled number is at the top.
- $\triangleright$  Press  $\boxed{\blacktriangle}$  or  $\boxed{\blacktriangledown}$  to highlight the entry you want.
- $\triangleright$  Press the  $\overline{OK}$  or  $\overline{O}$  button. The call is connected.

#### **Making a call to a call list entry or an Audio 20 phone book entry**

 $\triangleright$  Call up a call list and select an entry ( $\triangleright$  [page 49\)](#page-50-0).

or

- $\triangleright$  Call up the Audio 20 phone book and select an entry ( $\triangleright$  [page 46\).](#page-47-0)
- $\blacktriangleright$  To make a call: press  $\otimes$ .
- or
- $\triangleright$  Press the  $\sqrt{}$  button on the Audio 20 control panel or on the multifunction steering wheel.

#### **Functions available during a single call connection**

#### **Overview**

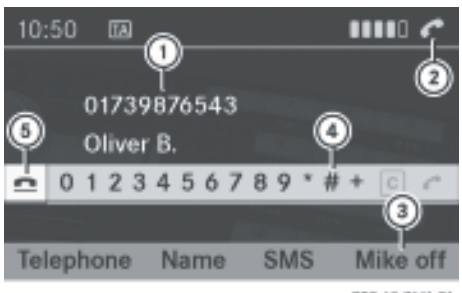

P82.60-7141-31

Telephone mode with single call

- : Person you are calling
- ; Icon for active telephone connection
- = To switch the hands-free system on/off

# **44 Using the telephone book**

- ? To send DTMF tones (this function is not supported by all mobile phones)
- A To end a call

#### **Switching the hands-free microphone on/off**

This function is also available during an active phone call.

- $\triangleright$  Call up the telephone basic menu.
- $\triangleright$  To switch off: select Mike off. If the microphone is switched off, the  $\otimes$ icon appears in the main area.
- $\triangleright$  **To switch on:** select Mike on. The  $\otimes$  icon goes out.

#### **Ending an active call**

- $\blacktriangleright$  If necessary, switch the display to telephone mode.
- $\triangleright$  To end a call: select  $\triangleright$ .

#### or

 $\triangleright$  Press the  $\oslash$  button on the Audio 20 control panel or on the multifunction steering wheel.

#### **Rejecting or accepting a waiting call**

The "call waiting" function must be supported by the network provider and be enabled. If you have a call in progress and receive another call, the call waiting display will appear. You also hear a tone. You can accept or reject the call.

 $\triangleright$  To reject: select Reject.

or

- $\triangleright$  Press the  $\triangleright$  button on the Audio 20 control panel or on the multifunction steering wheel.
- $\triangleright$  To accept: select Accept.

or

 $\triangleright$  Press the  $\sqrt{}$  button on the Audio 20 control panel or on the multifunction steering wheel.

This ends the active call.

If you accept the waiting call using the mobile phone, the active call will be put on hold. Then, you have two calls, with the accepted call being the active call.

The Audio 20 display switches. If you continue to operate functions on the mobile phone, the Audio 20 display may differ from that of the mobile phone.

#### **Sending DTMF tones**

This function is not supported by all mobile phones.

You can use DTMF (Dual Tone Multiple Frequency) tones to control answering machines or other devices, e.g. for remote query functions.

▶ To send individual characters: select the desired characters during a call.

or

- $\blacktriangleright$  Press the corresponding button on the Audio 20 control panel. Each character is sent immediately.
- ▶ To send a phone book entry as a DTMF **character string:** select Name.
- $\triangleright$  Select the desired phone book entry. The entry is sent immediately as a DTMF character string.
- $\triangleright$  **Back to the call display:** press the  $\boxed{\div}$ button next to the Audio 20 controller.

#### **[Using the telephone book](https://arki.aftersales.i.daimler.com/cmsweb/workspace/item/metadata/details.do?io=17918c8a11c145a6351f19150e009514&version=1&language=en&variant=GB)**

#### **Introduction**

In the Audio 20 phone book, you can save telephone numbers or adopt existing data. Each type of telephony offers its own method for populating the phone book:

Bluetooth® telephony:

• receive vCards

Convenience telephony:

- import phone books from mobile phones (import external data)
- receive vCards

# **Telephone**

# Using the telephone book | 45

**i** Audio 20 retains the saved telephone book and business cards (vCards) even when you use another mobile with Audio 20. The entries can be viewed without a mobile phone. For this reason, you should delete the telephone book before selling the vehicle.

#### **Importing external data (convenience telephone only)**

Contacts are phone book entries from your mobile phone and business cards.

You can import the phone book of your mobile phone into the Audio 20 phone book. This function is supported by convenience telephony and, depending on the mobile phone, by telephony via the Bluetooth<sup>®</sup> interface. The mobile phone must support the PBAP (Phone Book Access Profile) Bluetooth® profile.

**i** Depending on the mobile phone, using this function may result in only the phone book entries or the phone book together with SIM card entries being imported.

The phone book entries imported from the mobile phone are indicated by the  $\triangle$  symbol.

This function only becomes available once the text messages have been automatically downloaded to Audio 20 from the convenience telephone. Depending on the mobile phone, this process may take some time.

- $\triangleright$  Press  $TEL$ .
- $\blacktriangleright$  Select Telephone  $\rightarrow$  Import con $tacts \rightarrow From mobile phone.$
- ▶ Select Add or Overwrite. The Import procedure successful message appears when the data has been imported.

 $\bullet$  The Overwrite menu item can only be selected if the phone book already contains data. If you select the Add menu item and the telephone book contains too much data, the Memory full Data could not

be imported completely message appears.

If you select the Overwrite menu item, then all phone book entries marked with the  $\triangle$  symbol are overwritten and are therefore no longer available.

#### **Receiving vCards (via the Bluetooth® interface)**

**i** You can receive business cards (vCards) from a Bluetooth® telephone or a convenience telephone.

Received business cards are imported to the phone book. Please bear the following in mind:

- you cannot receive business cards from unauthorised Bluetooth® devices.
- $\bullet$  Bluetooth® must be active on Audio 20 ( $\triangleright$  [page 31\)](#page-32-0) and on the Bluetooth<sup>®</sup> phone (see operating instructions of the respective mobile phone).
- $\bullet$  the Bluetooth® telephone supports the "Send vCards via Bluetooth®" function (see the operating instructions of the respective mobile phone).
- $\bullet$  the Bluetooth $\mathcal{R}$  telephone in the vehicle is switched on and authorised ( $\triangleright$  [page 37\).](#page-38-0)
- the PC featuring Bluetooth<sup>®</sup> support is switched on and authorised. It may be necessary to authorise the PC via

 $System \rightarrow Bluetooth.$ 

- $\bullet$  If you switch to another main function while receiving vCards, the vCard transfer is aborted.
- $\blacktriangleright$  Press  $\boxed{\mathsf{TEL}}$ .
- $\triangleright$  Select Telephone  $\rightarrow$  Import con–  $tacts \rightarrow Receiver business cards.$

The Bluetooth® connection between Audio 20 and your active mobile phone is interrupted. Audio 20 is then ready to

# <span id="page-47-0"></span>**46 Using the telephone book**

receive vCards from another Bluetooth® device (e.g. another mobile phone).

▶ Wait for Audio 20 to display Ready to receive Received: before beginning the data transmission on the Bluetooth® telephone (see operating instructions of the respective mobile phone).

The vCard data is imported automatically to the phone book. The number of vCards imported is displayed.

- ▶ To cancel reception: press  $\otimes$ . or
- $\triangleright$  Press the  $\boxed{\div}$  button next to the Audio 20 controller.

#### **Deleting external data**

This function allows you to delete personal data from the phone book.

- $\blacktriangleright$  Press  $\boxed{\mathsf{TEL}}$ .
- $\triangleright$  Select Telephone  $\rightarrow$  Delete contacts. A selection appears: Internal contacts, From mobile phone, Received business cards or Delete all
- $\blacktriangleright$  Select the type of contact data you would like to delete and press  $\circledast$ . A prompt appears asking whether or not the data should be deleted.
- Select Yes or No.

#### **Calling up the phone book**

#### **Overview**

 $\triangleright$  Select Name from the telephone basic menu.

or

- ▶ On the multifunction steering wheel: press the  $\boxed{\blacktriangledown}$  or  $\boxed{\blacktriangle}$  button to open the phone book in the multifunction display.
- **i** If you press the  $\boxed{\bullet}$  or  $\boxed{\bullet}$  button for longer than a second, the multifunction display shows the names in rapid scroll. After

four seconds, the rapid scroll speed increases. Rapid scrolling stops when you release the button again. You skip from one initial letter of the alphabet to the next.

If the phone book contains entries, they will be displayed in alphabetical order. The smart speller appears at the bottom and is active.

The smart speller serves to reduce the number of entries needed.

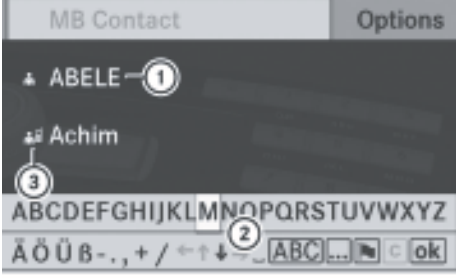

P82.60-7124-31

- : Phone book entry
- (2) Smart speller
- $\circ$  The  $\triangle$  symbol for importing the phone book entries of a mobile phone
- $\bullet$  Received vCards display the  $\bullet$  icon together with the abbreviation "BT".
- ▶ To switch from the smart speller to the **list:** slide  $\triangle$  or epeatedly or press and hold  $\circledast$  until the smart speller is hidden.

#### **Searching for a phone book entry**

#### **Using the smart speller**

Selecting the characters in the smart speller

 $\triangleright$  Press the  $\boxed{\div}$  button next to the Audio 20 controller when the list appears.

The first character entered defines the first letter of the entry you are searching for.

 $\blacktriangleright$  Turn  $\{\circledcirc\}$  or slide  $\star\circledcirc\star$ .

or

 $\triangleright$  You can also enter characters using the number keypad.

**Telephone**

# **Using the telephone book** | 47

#### $\blacktriangleright$  To confirm your selection: press  $\otimes$ .

The first entry in the list that starts with the letter selected is highlighted. If there are similar entries, the first characters that differ are shown. For example, the entries Christel and Christine begin with the same character strings. In this particular case, you would be able to choose from the letters E and I.

 $\triangleright$  Select the characters for the entry you are searching for one at a time.

As soon as the selection is unambiguous, Audio 20 automatically switches to the list.

▶ **To cancel the search:** switch from the smart speller to the list.

The entry at the top of the list is automatically highlighted.

#### Deleting characters

 $\triangleright$  To delete individual characters: select c and briefly press  $\circledast$ .

#### or

 $\triangleright$  Press the  $\boxed{\cdot}$  button next to the Audio 20 controller.

Each time you enter or delete a character, the closest match will be displayed at the top of the list.

▶ **To delete a complete entry:** select  $\boxed{c}$  and press and hold  $\odot$  until the entire entry has been deleted.

or

 $\triangleright$  Press and hold  $\boxed{\cdot}$  next to the Audio 20 controller until the entire entry is deleted.

Changing the smart speller character set

 $\triangleright$  Select  $\boxed{\ldots}$ .

Depending on the previous setting, the input mode changes to special characters or to letters with numbers. The character set changes each time you make this selection.

#### **Selecting an entry direct from the list**

#### **Selecting main entries**

Using the controller

- $\blacktriangleright$  If necessary, switch from the smart speller to the list.
- $\triangleright$  Turn  $\zeta \odot \zeta$  or slide  $\star \odot \star$  until the desired entry is highlighted.
- ▶ To confirm your selection: press  $\circledcirc$ .

Using the multifunction steering wheel

- $\triangleright$  Press the  $\triangleright$  or  $\triangleright$  button repeatedly until the desired entry is highlighted.
- $\triangleright$  Press the  $\boxed{OK}$  or  $\boxed{C}$  button. Dialling starts.

#### **Selecting subentries**

The  $\Box$  icon indicates that an entry contains more than one phone number.

- $\triangleright$  Select a phone book entry with the  $\blacksquare$  icon and press  $\circledast$ . The subentries appear. The  $\Box$  icon changes to  $\nabla$ .
- $\triangleright$  Turn  $\zeta \odot \zeta$  or slide  $\star \odot \star$  and select the desired sub-entry.
- ▶ To confirm your selection: press **(D)**.

Using the multifunction steering wheel

- $\triangleright$  Press  $\boxed{OK}$  or  $\boxed{\curvearrowright}$  to display the subentries.
- $\triangleright$  Press  $\triangleright$  or  $\triangleright$  to select the desired sub-entry.
- $\triangleright$  Press  $\boxed{OK}$  or  $\boxed{\bigcirc}$  to confirm the subentry. Dialling starts.

#### **Displaying details for an entry**

Audio 20 can also show a shortened entry in full.

- $\blacktriangleright$  Selecting an entry from the list
- $\triangleright$  Select Options  $\rightarrow$  Details. The detail display appears.

# <span id="page-49-0"></span>**48 Using call lists**

 $\triangleright$  To close the detailed display: slide  $\bullet$   $\circ$  repeatedly until the entry is highlighted again.

or

Press the  $\boxed{\triangle}$  button next to the Audio 20 controller.

# **Deleting an entry from the phone book**

 $\triangleright$  To delete individual characters: select  $\boxed{\mathbf{c}}$  and briefly press  $\odot$ .

or

 $\triangleright$  Press the  $\boxed{\cdot}$  button next to the Audio 20 controller.

Each time you enter or delete a character, the closest match will be displayed at the top of the list.

▶ **To delete a complete entry:** select c and press and hold  $\odot$  until the entire entry has been deleted.

or

 $\triangleright$  Press and hold  $\boxed{c}$  next to the Audio 20 controller until the entire entry is deleted.

The deletion rules may differ, depending on the entry selected:

• Phone book entry of the mobile phone selected:

The entry is deleted from the Audio 20 phone book.

- $\triangleright$  Select an entry from the list.
- $\triangleright$  Select Options  $\rightarrow$  Delete. A prompt appears asking whether the entry should be deleted.
- Select Yes or No. Yes selected: the entry is deleted according to the rules detailed above.

# **[Using call lists](https://arki.aftersales.i.daimler.com/cmsweb/workspace/item/metadata/details.do?io=37ec5cc111c4f281351f19154a8b95a4&version=1&language=en&variant=GB)**

#### **Introduction**

Audio 20 displays calls dialled and received (including missed calls) while the telephone is in operation in separate lists. Call lists are only available if a mobile telephone is connected to Audio 20.

You can find out how to connect a mobile phone with Audio 20 here:

- Convenience telephone ( $\triangleright$  [page 40\)](#page-41-0)
- Bluetooth® telephone via the Bluetooth® interface ( $\triangleright$  [page 36\)](#page-37-0)

Audio 20 supports the PBAP Bluetooth® profile. For this reason, note that the system behaviour differs, especially when telephoning via the Bluetooth® interface:

• Convenience telephone or Bluetooth<sup>®</sup> telephone with PBAP Bluetooth® profile:

The call lists are downloaded automatically by Audio 20 as soon as the mobile phone is connected to Audio 20.

Audio 20 shows entries without time information if this is downloaded using a Convenience telephone.

 $\bullet$  Bluetooth® telephone without PBAP Bluetooth® profile:

The call lists are generated and displayed by Audio 20.

**i** Privacy function:

If no mobile phone is found, then the Call lists menu item is greyed out. If you connect a different mobile phone to Audio 20, the previously available call lists and their entries will be deleted automatically.

 $\bullet$  The respective menu item can only be selected if calls have been received or dialled using Audio 20.

The Audio 20 call lists are not synchronised with the call lists of your mobile phone. Depending on the mobile phone, the respective calls may not be listed.

**Telephone**

# **Using call lists** | 49

#### <span id="page-50-0"></span>**Opening call lists and selecting an entry**

- $\blacktriangleright$  Press  $TEL$ .
- $\blacktriangleright$  Select Call lists.
- ▶ Select Incoming calls or Calls dialled.

or

 $\blacktriangleright$  In the telephone basic menu, press the  $\sqrt{6}$  button.

The Calls dialled list appears.

The illustration shows the list of Incoming calls.

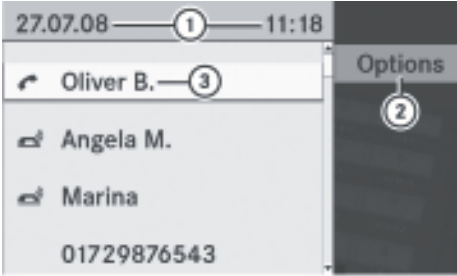

PB2.60-7148-31

- : Date and time of the incoming call
- ; Options
- = Caller (the name is displayed if the number is in the phone book)
- $\bullet$  The list shows either the telephone number or the name (if there is a corresponding entry in the phone book).
- ▶ To select a list entry: turn  $\Diamond$  2 or slide  $\bullet$   $\odot$   $\bullet$ .
- $\triangleright$  To confirm a phone number: press the  $\sqrt{6}$  button on the Audio 20 control panel or on the multifunction steering wheel. The call is connected.

#### **Using the multifunction steering wheel**

- $\triangleright$  Select Telephone using the  $\boxed{\blacktriangleleft}$  or  $\boxed{\blacktriangleright}$ button.
- $\blacktriangleright$  Press the  $\sqrt{\curvearrowright}$  button. The call list appears.
- $\triangleright$  Press  $\boxed{\blacktriangle}$  or  $\boxed{\blacktriangledown}$  to highlight the entry you want.
- $\triangleright$  Press the  $\overline{OK}$  or  $\overline{C}$  button. The call is connected.

#### **Displaying details about a list entry**

Audio 20 can also show a shortened list entry in full.

- $\blacktriangleright$  Select the list entry.
- $\triangleright$  Select Options  $\rightarrow$  Details. The detail display appears.
- ▶ To return to the list: slide  $\leftarrow \textcircled{ }$  + until the list is highlighted.

or

 $\triangleright$  Press the  $\boxed{\triangleleft}$  button next to the Audio 20 controller.

#### **Storing an unsaved phone number**

#### **Introduction**

List entries which have not yet been stored are displayed as telephone numbers.

List entries which have already been stored are displayed as names. They are stored in the phone book of the mobile phone.

#### **Storing as a new entry in the address book**

- $\blacktriangleright$  Select the list entry.
- $\blacktriangleright$  Select Options  $\rightarrow$  "New entry".
- **f** "Save" has no function if the selected list entry is already stored in the phone book.
- ▶ Select a number category, e.g. "Home".
- $\triangleright$  Select a telephone category, e.g. "Mobile".
- ▶ Select "Save".

An input menu with data fields is shown. The data field for the telephone number is filled in automatically. The data field for the surname is also filled in automatically if the entry to be stored contains a name.

# **50 Using call lists**

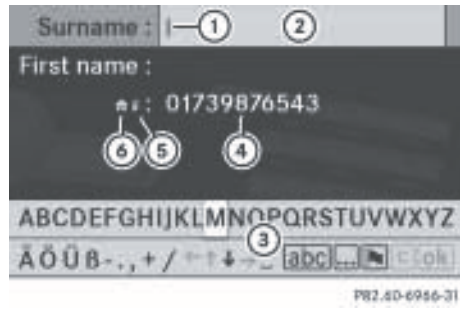

- : Input mark (cursor)
- ; Data field
- (3) Input speller
- ? The data field for the telephone number is filled in automatically.
- **6** Phone category
- $\circ$  Number category
- $\blacktriangleright$  For the following steps:
	- switching data fields
	- entering data
	- deleting an entry
	- cancelling an entry

proceed as described in the "Using the phone book" section ( $\triangleright$  [page 46\)](#page-47-0).

#### **Adding a phone number to an address book entry**

- $\blacktriangleright$  Select the list entry.
- $\triangleright$  Select Options  $\rightarrow$  "Add telephone no.".
- $\bullet$  "Save" has no function if the selected list entry is already stored.
- Select Yes or No.
- $\blacktriangleright$  Press  $\otimes$ .
- ▶ Select a number category, e.g. "Home".
- ▶ Select a telephone category, e.g. "Mobile".
- ▶ Select "Save". The search menu for phone book entries appears.
- $\triangleright$  Search for the desired entry.

 $\triangleright$  Press  $\odot$  when you have finished searching. Audio 20 stores the data if there are fewer than five numbers assigned to the entry you are searching for in the selected number category.

You will see a message to this effect.

If five numbers are stored for the entry you are searching for, a prompt will appear asking whether you wish to overwrite one of the existing numbers.

- Select Yes or No. If you select Yes, a selection list with the five existing numbers appears.
- $\triangleright$  Select the number to be overwritten. Audio 20 overwrites the selected number with the new data

#### **Deleting call lists**

This option is only available if the call lists have not been downloaded from the phone but have been stored locally in Audio 20 instead (Bluetooth® telephone without PBAP).

- $\blacktriangleright$  Press  $\boxed{\mathsf{TEL}}$ .
- $\triangleright$  Select Call lists  $\rightarrow$  Delete call lists.

A prompt appears asking whether or not all call lists should be deleted.

- Select Yes or No. Depending on your selection, the call lists will or will not be deleted. The Deletion procedure successful message appears.
- $\bigodot$  Call lists of a convenience or Bluetooth<sup>®</sup> telephone with PBAP have to be deleted on the mobile phone (see mobile phone operating instructions).

# **Text messages (convenience telephony) 51**

#### **[Text messages \(convenience teleph](https://arki.aftersales.i.daimler.com/cmsweb/workspace/item/metadata/details.do?io=dae06e2811ca2bf3351f19156f48d591&version=1&language=en&variant=GB)[ony\)](https://arki.aftersales.i.daimler.com/cmsweb/workspace/item/metadata/details.do?io=dae06e2811ca2bf3351f19156f48d591&version=1&language=en&variant=GB)**

#### **Information and requirements**

The following text message (SMS) functions are available:

- $\cdot$  receive
- read
- managing text messages

The following conditions must be fulfilled in order to use the functions:

- the mobile phone is inserted in the bracket and is switched on.
- the PIN has been entered.

Upon connection of the mobile phone, the 30 most recent text messages stored on the mobile phone's text message inbox are loaded into the memory of Audio 20 and displayed.

While the mobile phone is connected to Audio 20 via the bracket, new incoming text messages appear in the Audio 20 text message inbox. An audible signal is also heard and the  $\triangledown$  icon appears.

#### **Viewing the text message inbox**

#### **Overview**

- $\triangleright$  Press  $\boxed{\mathsf{TEL}}$ .
- $\blacktriangleright$  Select SMS. The SMS inbox appears.

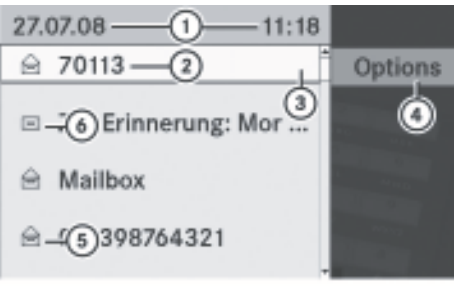

PB2.60-7122-31

Text message inbox

- : Date and time at which the selected text message was received
- (2) Sender of the selected text message
- 3 Highlighted message
- ? To call up options
- A Icon for read text messages
- B icon for unread text messages

#### **Selecting a text message**

- $\blacktriangleright$  To select: slide  $\triangleleft$ <sub> $\lozenge$ </sub> in the list.
- $\triangleright$  Select a text message and press  $\circledast$ .

#### **Reading a text message (SMS)**

 $\triangleright$  Select a text message in the inbox and press  $\circledast$ .

The text message appears.

▶ To scroll the display or select phone **numbers in the text:** turn  $\mathbf{C}\odot\mathbf{y}$  or slide  $\bullet$   $\circ$   $\bullet$  until the desired entry has been highlighted.

The display scrolls up or down line by line, or skips to the next or previous telephone number.

▶ To return to the list: press  $\circledast$ .

#### **Switching displays**

You can switch between displaying the text message sender or the text message content.

The sender display shows the sender of the text message. If the sender is stored in the Audio 20 phone book, the name will be dis**Telephone**

# **52 Mercedes-Benz Contact**

played. The text display shows the first few words of a message.

- $\triangleright$  To switch to text display: select Options  $\rightarrow$  Display text. The view changes.
- $\triangleright$  To switch to sender display: select Options  $\rightarrow$  Display sender. The view changes.

**Telephone**

If the sender is stored in the address book, the name of the sender will be displayed. If the sender is not stored in the address book, the telephone number will be displayed instead.

# **Displaying details**

Audio 20 can also show the full details instead of the shortened sender display.

- $\triangleright$  Select a text message from the list.
- $\triangleright$  Select Options  $\rightarrow$  Details. The detail display appears.
- $\triangleright$  To close the detailed display: slide  $\div$   $\odot$   $\rightarrow$ .

or

 $\triangleright$  Press the  $\boxed{c}$  or  $\boxed{\div}$  button next to the Audio 20 controller.

#### **Returning to the telephone basic menu**

 $\triangleright$  Press the  $\boxed{\div}$  button next to the Audio 20 controller.

#### **Managing text messages**

#### **Calling a text message (SMS) sender**

 $\blacktriangleright$  When the text message is displayed, press the  $\circledast$  button and select Call sender. The telephone makes the call to the sender.

#### **Using telephone numbers in the text**

 $\bullet$  This function requires that the text message contains a useable element.

 $\blacktriangleright$  In the text message display, select a useable element.

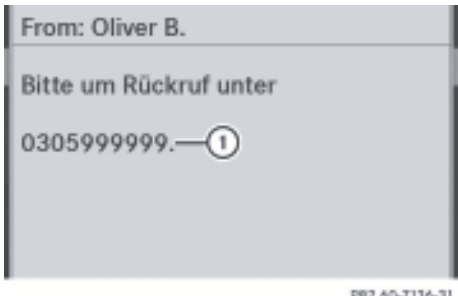

- : Useable element
- ▶ Press  $\circledast$  and select "Use".
- ▶ Select "Call". The telephone makes the call.
- **i** Using the "New entry" and "Add no." functions, you can save a phone number or add it to an existing entry.

#### **Deleting a text message (SMS)**

- $\bullet$  This function is not supported by all mobile phones.
- $\triangleright$  Select a text message from the list.
- $\blacktriangleright$  Select Options  $\rightarrow$  Delete. A deletion prompt appears.
- ▶ Select Yes or No. If you select Yes, the text message is deleted.

#### **[Mercedes-Benz Contact](https://arki.aftersales.i.daimler.com/cmsweb/workspace/item/metadata/details.do?io=8308417411cf0efa351f19154bc1d592&version=1&language=en&variant=GB)**

#### **Introduction**

Mercedes-Benz Contact is ready to help at any time, e.g. if you have queries about your vehicle or when you need help in the event of a breakdown.

This function enables you to call the Mercedes-Benz Service Centre, subject to a fee. All important vehicle data is sent at the same time so that you receive optimum support.

# **Mercedes-Benz Contact** | 53

**Telephone**

The following data is sent:

- the vehicle identification number
- the total distance covered
- vehicle position

You can make use of the function with an operational mobile phone connected to your audio equipment via the Bluetooth® interface or convenience telephony.

**i** Please note that Mercedes-Benz Contact is a Mercedes-Benz service. In emergencies, be sure to use the standard national emergency numbers first.

**i** Currently (as of June 2009), this service is available for vehicles from the following European countries:

- Belgium
- Germany
- France
- United Kingdom
- Ireland
- Italy
- Luxembourg
- Netherlands
- Austria
- Poland
- Switzerland
- Slovakia
- Spain
- Czech Republic
- Hungary

#### **Calling the Mercedes-Benz Service Centre**

# **[Risk of accident](https://arki.aftersales.i.daimler.com/cmsweb/workspace/item/metadata/details.do?io=508fcccf108b66d1351f191463630b9b&version=1&language=en&variant=GB)**

Pay attention to the traffic conditions. You may otherwise be distracted from the traffic conditions, cause an accident and injure yourself and others.

 $\triangleright$  Call up the Audio 20 phone book In the Audio 20 phone book, the "MB Contact" entry is stored at the top of the entry list. The entry is highlighted.

There are two ways to contact the Mercedes-Benz Customer Centre:

 $\blacktriangleright$  Press  $\otimes$ .

or

Press the  $\boxed{\curvearrowright}$  button on the Audio 20 control panel.

This initiates dialling. A voice message then prompts you to confirm the data transmission by entering a number on the Audio 20 control panel. When you confirm, Audio 20 sends the required vehicle data.

**i** Alternatively, you can dial using the multifunction steering wheel (see the vehicle Owner's Manual).

During data transmission, you will see a corresponding icon in the display. This may take a few seconds. Then, you can select the desired service and be connected to a specialist in the Mercedes-Benz Service Centre.

**i** You can obtain further information on Mercedes-Benz Contact, the range of services offered and operation at your Mercedes-Benz Service Partner.

Version: 3.0.2.13 2010-02-09T14:36:10+01:00 - Seite 54

**54**

Version: 3.0.2.13 2010-02-09T14:36:10+01:00 - Seite 55

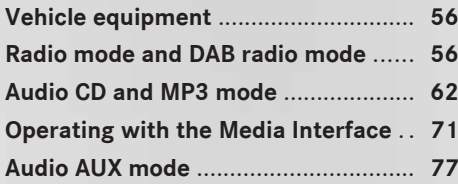

#### <span id="page-57-0"></span>**[Vehicle equipment](https://arki.aftersales.i.daimler.com/cmsweb/workspace/item/metadata/details.do?io=791fc205c00ba0b7351f19151e6328b5&version=1&language=en&variant=GB)**

**i** These operating instructions describe all the standard and optional equipment for your vehicle, as available at the time of purchase. Country-specific deviations are possible.

Note that your vehicle may not be fitted with all the functions described.

# **[Radio mode and DAB radio mode](https://arki.aftersales.i.daimler.com/cmsweb/workspace/item/metadata/details.do?io=b2811bb3f8dc7a90351f1915339cd9db&version=1&language=en&variant=GB)**

#### **Introduction**

- **i** Information about the operation of Audio 20 and the basic functions of the system can be found on  $($  [page 12\)](#page-13-0) and ( $\triangleright$  [page 18\)](#page-19-0)
- **i** Portable electronic devices may significantly impair DAB radio reception.

DAB (Digital Audio Broadcasting) is an optimised digital transmission standard designed for the mobile reception of radio transmissions. Several stations are combined into ensembles and transmitted on one single frequency. Digital radio programmes can be broadcast nationally, regionally or locally. Audio 20 can receive up to 20 DAB stations. Digital stations are selected and stored in the same way as analogue stations. The following section therefore lists only those features specific to DAB.

Some digital radio stations broadcast subprogrammes separated by category (e.g. music programmes, news etc.).

 $\bullet$  In Europe the availability of DAB varies. For this reason, DAB cannot be received everywhere in Europe.

Bit rate and MP2 format

- $\cdot$  The bit rate is between 32 and 256 kbit/s
- The audiostream is MP2 coded (MPEG1 audio layer 2)

#### **Switching on radio mode and DAB radio mode**

#### **Switching on radio mode**

 $\blacktriangleright$  Press the  $F$  FADIO function button. The radio display appears. The previously set station on the previously set waveband is selected.

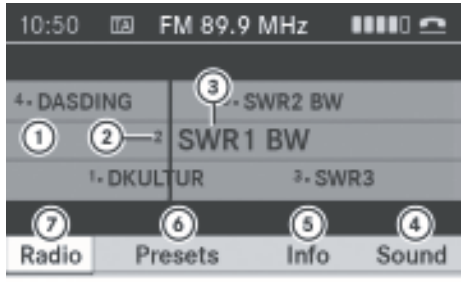

P82.60-7111-31

Radio display

- : Display/selection window showing station name or frequency
- (2) Preset position of the selected station
- = Name of the selected station
- (4) Sound settings
- (5) Radio text
- $\omega$  Memory functions
- (7) Radio functions

#### **Switching on DAB radio mode**

 $\blacktriangleright$  Press the  $F$  FADIO function button.

Repeated pressing of the button brings up the wavebands in the following order: FM, MW, SW, LW and finally calls up DAB radio mode. A further press of the button returns you to FM radio mode.

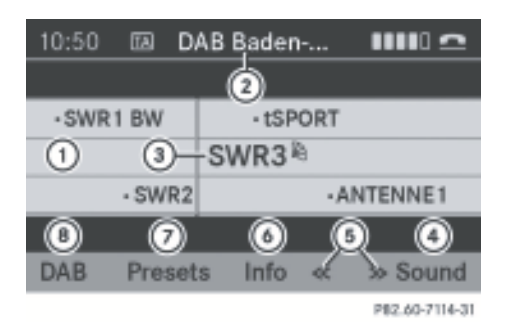

DAB radio display

- : Display/selection window with station display
- ; Name of the selected ensemble
- = Name of the current station (the category symbol indicates available sub-programmes)
- ? Sound settings
- (5) To search for an ensemble
- $\omega$  Radio text
- C Memory functions
- (8) DAB functions

#### **Switching wavebands**

You can switch the radio between the FM (VHF), MW, SW, LW and DAB wavebands.

- $\blacktriangleright$  Press the  $\boxed{\text{RADIO}}$  button on the control panel repeatedly until the desired waveband appears in the display.
- **i** In the MW, SW and LW wavebands, Audio 20 shows the station frequency instead of the station name.

Repeated pressing of the  $F$ <sub>RADIO</sub> function button brings up the wavebands in the following order: FM, MW, SW, LW and finally calls up DAB radio mode. A further press of the button returns you to FM radio mode.

#### **Searching for an ensemble (DAB radio mode)**

An ensemble consists of multiple radio programmes. Every ensemble is transmitted in a certain area (national, regional or local) in the same way as a traditional AM/FM radio station.

- $\triangleright$  Press the  $FADIO$  function button on the control panel repeatedly until the DAB radio display appears.
- ▶ To switch to the menu: slide  $\triangle$ <sub>₹</sub>.
- ▶ To start the search: select the << or >> icon in the menu bar. Once the search has been started, the

icons in the menu bar change to:  $\blacksquare$ .

Audio 20 searches upwards or downwards for ensembles that it can receive. The stations of the next ensemble with adequate reception are shown in the DAB radio display. If no ensemble can be found, the No new ensemble found message appears in the display.

▶ **To abort a search:** select the **■** icon in the menu bar.

Audio 20 aborts the search.

The  $\blacksquare$  icon in the menu changes back to the  $<<$  and  $>>$  icons.

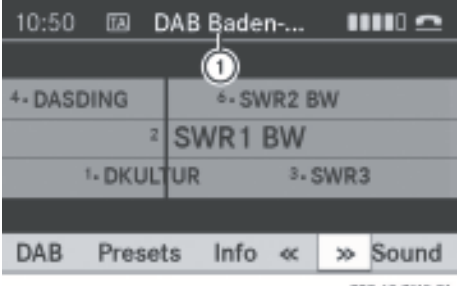

P82.60-7115-31

: Name of the ensemble found

#### <span id="page-59-0"></span>**Automatic switching to an FM radio station**

If the reception of a DAB radio station deteriorates, Audio 20 automatically switches to a corresponding FM radio station, if the following conditions apply:

- the FM station's frequency is available.
- the Station fix menu item is deactivated.

**Audio**

**i** Do not switch to FM radio mode, if you want to use this function.

If no reception is possible, you will see the No reception message.

#### **Setting Station fix**

The "Station fix" function prevents Audio 20 from switching between a radio station's alternative frequencies when operating in DAB\* radio mode.

- $\triangleright$  Press the  $FADIO$  function button on the control panel repeatedly until the DAB radio display appears.
- $\triangleright$  Slide  $\ast \odot \ast$  or turn  $\zeta \odot \zeta$ , select Station fix and press  $\odot$ .

Depending on the previous state, switch Station fix on  $\overline{\mathbf{M}}$  or off  $\Box$ .

#### **Selecting a station**

#### **Selecting a station from the station list**

The station list is only available in the FM waveband and DAB mode. It contains all the stations that can currently be received and is sorted alphabetically. For stations without a programme service, the list shows the frequency instead of the name.

- $\triangleright$  Use the  $FADIO$  function button to select the desired waveband.
- $\triangleright$  Press the  $\sqrt{\frac{1}{44}}$  or  $\sqrt{\frac{1}{40}}$  button on the control panel.

or

In the radio display, select Radio  $\rightarrow$  Sta– tion list.

The station list appears.

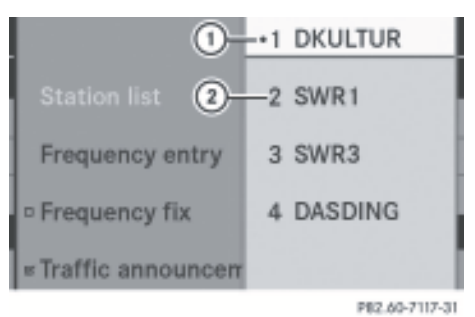

- : Currently selected station
- ; Station preset in station memory
- ▶ **To select a station:** slide  $\leftarrow$   $\odot$   $\rightarrow$  or turn  $\mathcal{C} \odot \mathcal{L}$ .
- ▶ To select a station: press  $\circledcirc$ .

#### **Setting a station via the multifunction steering wheel**

 $\blacktriangleright$  In the audio menu in the instrument cluster: press and hold the  $\boxed{\blacktriangle}$  or  $\boxed{\blacktriangledown}$  button. The next or the previous station from the station list is set.

#### **Selecting a station using the station search function**

The station search function is only available in the MW, LW and SW wavebands.

- $\blacktriangleright$  Press the  $\overline{\text{RADIO}}$  function button.
- $\triangleright$  Slide  $\div \textcircled{3} \rightarrow$  or turn  $\textcircled{1}$ .
- or
- $\triangleright$  Press the  $\sqrt{\frac{1}{x}}$  or  $\sqrt{\frac{1}{x}}$  button on the control panel.

Station search scans up or down and stops at the next station found.

#### **Radio mode and DAB radio mode 59**

Using the multifunction steering wheel

 $\blacktriangleright$  In the audio menu in the instrument cluster: press and hold the  $\boxed{\blacktriangle}$  or  $\boxed{\blacktriangledown}$  button.

#### **Selecting stations via the station presets**

 $\blacktriangleright$  If stations have been stored under the presets, press a number key, e.g. **4**, on the control panel.

or

- $\triangleright$  Select Presets in the radio display. The station preset display appears. The
	- dot in front of a preset position indicates that the station currently selected is stored there.
- ▶ **To select a station:** slide  $\leftarrow$   $\odot$   $\rightarrow$  or turn  $\mathbf{c}\odot\mathbf{5}$ .
- ▶ To select a station: press  $\circledast$ .

Using the multifunction steering wheel

 $\blacktriangleright$  In the audio menu in the instrument cluster: press the  $\Box$  or  $\Box$  button briefly. The next or the previous station from the

station list is set.

#### **Selecting stations via manual frequency entry**

 $\triangleright$  Press the  $\overline{+}$  button on the control panel. or

In the radio display, select Radio  $\rightarrow$  Fre– quency entry.

The input menu appears.

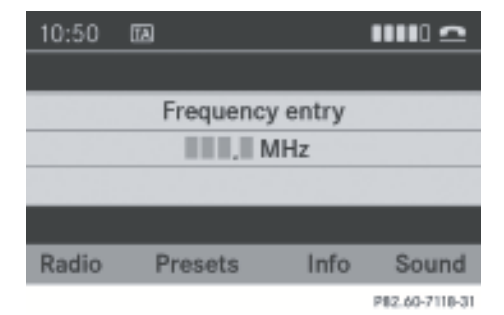

- $\triangleright$  Use the number buttons (1 to 9) on the control panel to enter the desired frequency and press  $\circledast$ . Audio 20 tunes in to the frequency entered.
- **i** You can only tune in to currently permitted frequencies.
- $\bigoplus$  If you enter a frequency in the MW, SW or LW wavebands which is outside the frequency range, Audio 20 tunes in to the next lower frequency.

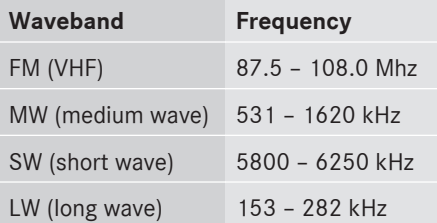

#### **Storing stations**

#### **Notes**

Ten stations can be stored in each waveband. If a selected preset is already occupied, the new station will be stored in place of the old station.

#### **Storing stations manually using the number pad**

- $\blacktriangleright$  Press the  $\overline{\text{RADIO}}$  function button.
- $\triangleright$  Set the desired station ( $\triangleright$  [page 58\)](#page-59-0).
- $\triangleright$  Press and hold a number key (0 to 9) on the control panel until you hear a tone. The place in the station list corresponds to the number button pressed.

#### **Saving stations manually using the station preset list**

- $\triangleright$  Set the desired station ( $\triangleright$  [page 58\)](#page-59-0).
- $\triangleright$  Select Presets in the radio display. The station preset list appears. The  $\bullet$  dot in front of a preset position indicates that

<span id="page-61-0"></span>the station currently selected is stored there.

- ▶ To select a preset position: slide  $\triangle$  **+** or turn  $\zeta\textcircled{\small{\circ}}$  ).
- ▶ **To assign a preset:** press and hold  $\otimes$  until a tone can be heard.

or

- $\triangleright$  Press and hold a number key (0 to 9) on the control panel until you hear a tone.
- The station is now stored on the selected preset.

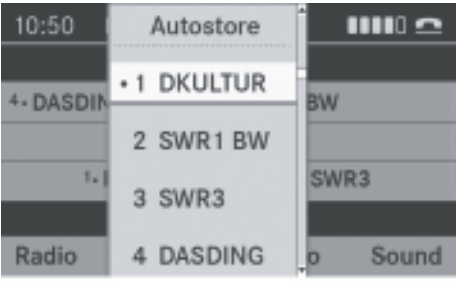

P82.60-7119-31

Station presets

#### **Storing channels automatically**

This function automatically stores stations with adequate reception under the presets. The stations are sorted according to their reception strength and stored. The search starts at the lowest frequency. Audio 20 stores any stations found, beginning with preset 1. The storing process ends once the highest frequency has been reached or once ten stations have been found and stored. Any channels stored manually under the presets will be lost. Under certain circumstances, Audio 20 will not use all presets.

 $\triangleright$  Select Presets  $\rightarrow$  Autostore in the radio display.

or

 $\triangleright$  Press  $\circledast$  when the display/selection window is active.

Audio 20 searches for stations with adequate reception. You will see a message to this effect. The available stations are automatically stored in the preset positions. The first station with adequate reception will be played.

 $\bullet$  If the process is interrupted by a traffic announcement, you will need to repeat it.

Cancelling the storing process

 $\blacktriangleright$  Select Cancel.

#### **Radio Data System (RDS)**

#### **General notes**

Radio Data System (RDS) provides additional, inaudible information on the FM waveband. The system consists of a listening receiver and a monitoring receiver.

The monitoring receiver constantly scans the FM waveband and collects data from all the stations which can be received, e.g. reception quality and RDS data such as programme name and alternative frequencies. Audio 20 stores the data and constantly updates the presets. Therefore, the listening receiver is able to switch inaudibly to an alternative frequency with a better signal.

**i** The Radio Data System only functions with stations which transmit RDS data.

#### **Switching RDS on/off**

The "Frequency fix" function prevents Audio 20 from switching between a radio station's alternative frequencies. This is useful, for example, when there is a noticeable time offset between the frequencies or if there is interference on a frequency.

 $\triangleright$  Select Radio in the radio display.

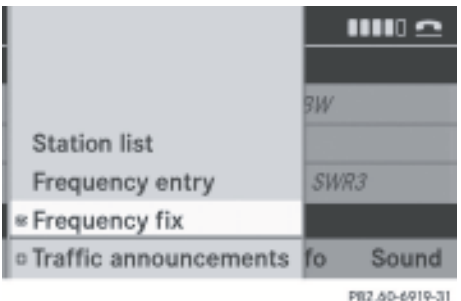

▶ Slide  $\bullet$   $\circ$   $\bullet$  or turn  $\circ$   $\circ$  select Fre– quency  $fix$  and press  $\odot$ .

Depending on the previous state, switch Frequency fix on  $\blacksquare$  or off  $\square$ .

#### **Traffic Programme**

#### **Notes**

Many FM stations transmit traffic announcements (TA).

You can switch announcements on and off or interrupt a current announcement.

#### **Switching Traffic Programme on/off**

▶ **Option 1:** select Radio in the radio display.

The  $\nabla$  tick next to Traffic announcements indicates that traffic announcements are switched on. You will see the  $\overline{TA}$  icon in the status bar.

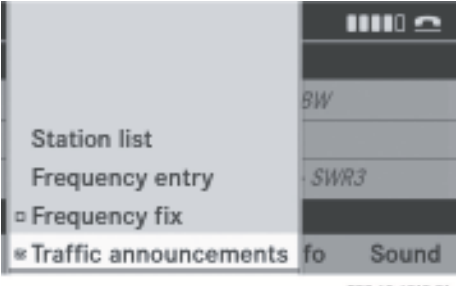

PB2.60-6918-31

- $\triangleright$  Slide  $\ast \odot \ast$  or turn  $\zeta \odot \xi$ , select Traffic announcements and press  $\odot$ . Traffic announcements is switched on or off, depending on the previous status.
- ▶ Option 2: press and hold the  $\boxed{5}$  button until  $TA$  appears or disappears from the display.

A tone sounds.

▶ On the multifunction steering wheel: press  $\Delta$ .

Once traffic announcements have been switched on, Audio 20 selects an RDS station. The Traffic Programme is retrieved from:

- the currently selected FM station
- an RDS station from the network of the currently selected FM station
- the RDS station with the best reception quality

When traffic announcements are switched on, a traffic announcement will interrupt the audio signal from the currently activated audio source. If the current station together with its affiliated stations do not broadcast traffic announcements, they will not be available. The **TA** icon without a border is displayed

**i** Telephone conversations and navigation announcements are not interrupted.

The  $\overline{TA}$  icon appears in the status bar in all audio operating modes.

#### **Interrupting a traffic announcement**

 $\triangleright$  Briefly press the  $\boxed{X}$  button during the traffic announcement.

Audio 20 switches back to the audio source that was selected before the announcement. Any subsequent new announcements will continue to interrupt the audio source.

# <span id="page-63-0"></span>**62 Audio CD and MP3 mode**

#### **Switching off Traffic Programme**

Press and hold the  $\boxed{x}$  button until  $\boxed{TA}$ disappears from the status bar.

#### **Radio text**

Radio text provides additional text information in the FM and DAB wavebands. This could be, for example, the station name, track and artist of the current song or the current news.

- **i** In the FM waveband, additional information is only available on RDS stations ( $\triangleright$  [page 60\)](#page-61-0).
- $\blacktriangleright$  In the radio display, select Info. The text information appears.

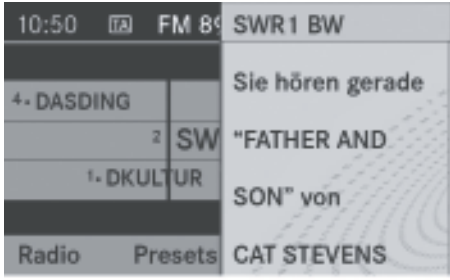

PR2.60-7132-31

If no additional text information is available, the No information message appears

#### **Sub-programmes (DAB radio mode)**

#### **Selecting a sub-programme**

- **i** The sub-programme menu is only available if the selected station transmits subprogrammes.
- $\triangleright$  Press the  $FADIO$  function button on the control panel repeatedly until the DAB radio display appears.
- $\triangleright$  Slide  $\leftarrow \odot \rightarrow$  or turn  $\zeta \odot \zeta$ , select DAB and press  $\circledast$ .
- $\triangleright$  Slide  $\triangle$   $\odot$   $\triangleright$  or turn  $\complement$   $\odot$   $\complement$  to select the Subprograms option and press  $\circledast$ . The list of received sub-programmes appears.
- $\blacktriangleright$  Slide  $\star\textcircled{\circ} \star$  or turn  $\zeta\textcircled{\circ} \star$  to select the desired sub-programme and press  $\circledast$ . Audio 20 plays the sub-programme.

#### **[Audio CD and MP3 mode](https://arki.aftersales.i.daimler.com/cmsweb/workspace/item/metadata/details.do?io=51b0e8e8fd3b5f5e351f19154df55985&version=1&language=en&variant=GB)**

#### **Important safety notes**

#### G **[Risk of injury](https://arki.aftersales.i.daimler.com/cmsweb/workspace/item/metadata/details.do?io=eee62f32057401be351f190e488a5992&version=2&language=en&variant=GB)**

The CD drive is a class 1 laser product. There is a risk of damage to the eyes due to exposure to invisible laser radiation if you open the casing, or if the casing is faulty or damaged.

You must not open the casing. The unit contains no parts on which you can carry out maintenance. For safety reasons, all maintenance work must be carried out by qualified aftersales technicians.

#### G **[Risk of accident](https://arki.aftersales.i.daimler.com/cmsweb/workspace/item/metadata/details.do?io=cd6a346af9a864a8351f1515507747a8&version=1&language=en&variant=GB)**

Do the following only when the vehicle is stationary:

- load a disc
- eject a disc

There is a risk of being distracted from the road and traffic conditions if you do so while the vehicle is in motion.

#### **Inserting CDs**

#### **Notes**

#### G **[Risk of accident](https://arki.aftersales.i.daimler.com/cmsweb/workspace/item/metadata/details.do?io=3c35fd4e2693a054351f190e07f1e182&version=1&language=en&variant=GB)**

Insert CDs only when the vehicle is stationary. There is a risk of being distracted from the road and traffic conditions if you do so while the vehicle is in motion.

# **Audio**

# Audio CD and MP3 mode | 63

- $\bigoplus$  If the CD has a printed side, this must face upwards when the CD is inserted. If neither side is printed, the side to be played should face downwards. The system may not be able to play discs with copy protection.
- $\bullet$  If, in addition to music files, the data carrier contains other files, the loading time before the first track starts to play may be longer.

#### **Inserting a disc into the single CD drive**

- ▶ Press the  $\boxed{\triangle}$  eject button. If a disc is inserted, it will be ejected.
- $\blacktriangleright$  Take the disc out of the slot.
- $\blacktriangleright$  Insert a disc into the slot. The disc is drawn in, and playback starts if the disc has been inserted correctly and if it is a permissible type.

#### **Inserting discs into the CD changer**

#### **Inserting a single CD into the magazine tray**

The CD changer has an integrated magazine with six trays.

 $\blacktriangleright$  Press the  $\boxed{\bullet}$  eject button.

A menu shows the current load status of the magazine trays. The last tray selected is identified by a red digit.

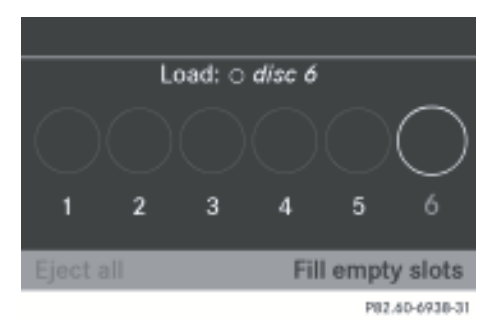

► **To select a magazine tray:** slide  $\leftarrow \textcircled{}$  + or turn  $\mathbf{C} \odot \mathbf{y}$  to select the relevant magazine tray.

#### $\blacktriangleright$  **To start loading:** press  $\otimes$ .

#### or

 $\blacktriangleright$  Press a number key, e.g.  $\lceil 1 \rceil$ . The CD changer switches to the selected magazine tray. You see the message: Please wait....

You will then see the message Please insert disc <x>.

Only insert a CD when Audio 20 prompts you to do so. Only insert one CD per magazine tray.

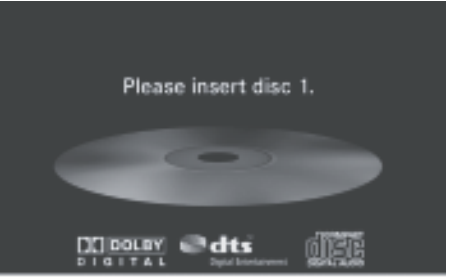

P82.60-6939-31

**Audio**

 $\triangleright$  Slide the disc into the slot with the printed side facing upwards.

The CD changer draws the disc in and loads it into the selected magazine tray. You see the message Loading disc <x>...

 $\bullet$  The loading process depends on the disc type and may take a while. If no disc is inserted for approximately 20 seconds, the display returns to the magazine menu.

The CD changer plays the disc if:

- it has been inserted correctly.
- $\bullet$  it is a permissible type of disc.

# **64 Audio CD and MP3 mode**

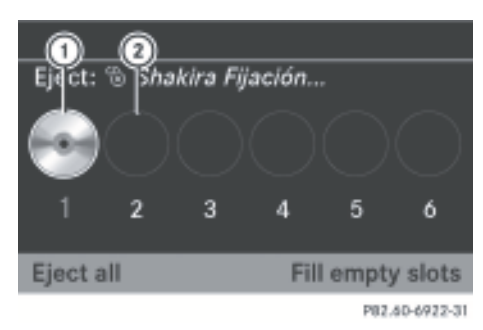

- : Magazine tray contains a disc (eject function is available)
- ; Empty magazine tray (disc can be loaded)
- $\triangleright$  **To exit the menu:** press the  $\boxed{\bullet}$  eject button again.

or

Press the  $\boxed{\triangleleft}$  button next to the Audio 20 controller.

#### **Loading all empty magazine trays**

- $\triangleright$  Press the  $\boxed{\bullet}$  eject button. The magazine menu appears.
- $\triangleright$  Select Fill empty slots. You see the Please wait... message. Audio 20 switches to the next available magazine tray. You will then see the message: Please insert disc <x>.

Only insert a CD when Audio 20 prompts you to do so. Only insert one CD per magazine tray.

 $\triangleright$  Slide the disc into the slot with the printed side facing upwards.

You see the Please wait... message. If the disc has been loaded, the CD changer switches to the next empty magazine tray. You see the message: Please insert disc <x>.

 $\blacktriangleright$  Repeat the last step until all trays are loaded.

The CD changer plays the last disc loaded even if the loading process is not complete, assuming it has been inserted correctly and is a permissible type.

 $\triangleright$  To complete the loading process: press the  $\boxed{\bullet}$  eject button again.

or

 $\triangleright$  Press the  $\boxed{\triangleleft}$  button next to the Audio 20 controller.

# **Removing CDs**

#### **Notes**

# G **[Risk of accident](https://arki.aftersales.i.daimler.com/cmsweb/workspace/item/metadata/details.do?io=4067a089b08b38be351f190e516035bf&version=1&language=en&variant=GB)**

Only eject a disc when the vehicle is stationary. Otherwise, you may be distracted from the traffic conditions and could cause an accident.

# **Removing a disc from the single CD drive**

- ▶ Press the  $\boxed{\triangle}$  eject button.
- $\blacktriangleright$  Take the disc out of the slot. If you do not take the disc out of the slot, Audio 20 will draw it in again automatically after a short while and reload it.

# **Removing discs from the CD changer**

# **Notes**

 $\bullet$  If you eject one disc while playing another disc, the CD changer interrupts playback. Playback continues once the disc has been ejected.

#### **Removing a single CD**

 $\triangleright$  Press the  $\boxed{\bullet}$  eject button. The magazine menu appears. The magazine tray with the current disc is highlighted.

**Audio**

# **Audio CD and MP3 mode 65**

<span id="page-66-0"></span>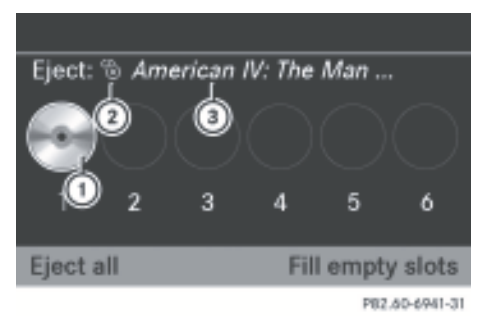

- : Current disc (eject function is available)
- (2) Type of data carrier
- = Data carrier name (only if stored on the disc)
- ▶ To select a full magazine tray: slide  $\bullet$   $\circ$  or turn  $\circ$  to select the relevant magazine tray.
- $\blacktriangleright$  Press  $\otimes$ .

#### or

 $\triangleright$  Press the corresponding number key  $\boxed{1}$  to  $|6|$ .

You see the message Ejecting disc <x>.... Afterwards you see the following message:

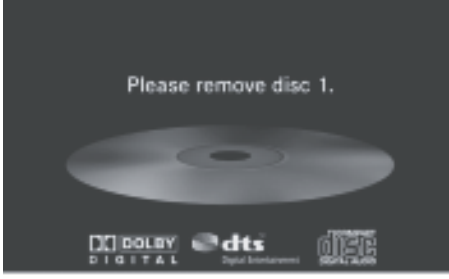

P82.60-6940-31

 $\blacktriangleright$  Take the disc out of the slot. If you do not take the disc out of the slot, Audio 20 will draw it in again automatically after a short while and reload it.

#### **Ejecting all CDs**

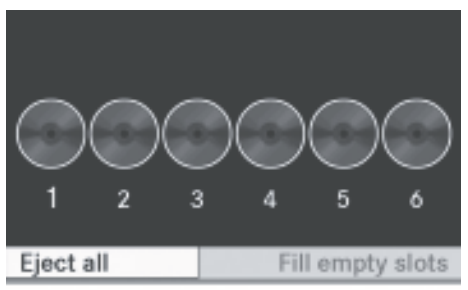

P82.60-6942-31

- $\triangleright$  Press the  $\boxed{\bullet}$  eject button. The magazine menu appears.
- Select Eject all. The CD changer ejects the last selected disc. You see the message: Ejecting disc  $\langle x \rangle$ ....
- $\blacktriangleright$  Take the disc out of the slot once you see the Please remove disc <x>. message. The CD changer switches to the next loaded magazine tray and ejects the disc.
- $\blacktriangleright$  Repeat the last step until the magazine is empty.
- $\triangleright$  **To finish ejecting:** press the  $\boxed{\bullet}$  eject button again.

or

 $\triangleright$  Press the  $\boxed{\triangleleft}$  button next to the Audio 20 controller.

#### **Switching on audio CD or MP3 mode**

#### **Option 1**

Insert a CD ( $\triangleright$  [page 62\)](#page-63-0). Audio 20 loads the inserted medium and playback starts.

#### **Option 2**

- $\triangleright$  Press  $\boxed{Disc}$ .
- $\bullet$  The function button takes you directly to the previously set disc mode (audio CD, MP3 CD or Media Interface). Audio 20 can

**Audio**

# **66 Audio CD and MP3 mode**

access all discs in the CD changer or the disc in the single CD drive.

# **Example display in audio CD mode**

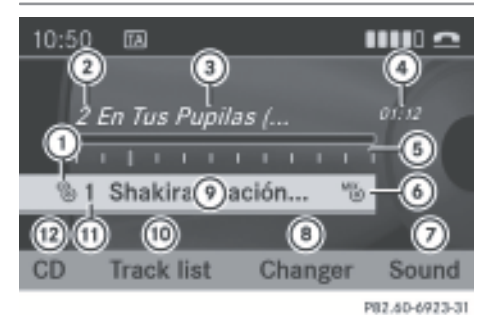

- : Type of data carrier
- (2) Track number
- = Track name (only if stored on the disc as CD text)
- (4) Track time
- A Graphic time and track display
- B Currently selected playback option (no display for "Normal track sequence")
- C Sound settings
- D Media selection (for single CD drive: display shows Medium) (for CD changer, if there is no Media Interface, display shows Changer
- E Disc name (only if stored on the disc as CD text)
- (iii) To call up the track list
- G Disc position in the media list
- 12 Playback options

#### **Example display in MP3 mode**

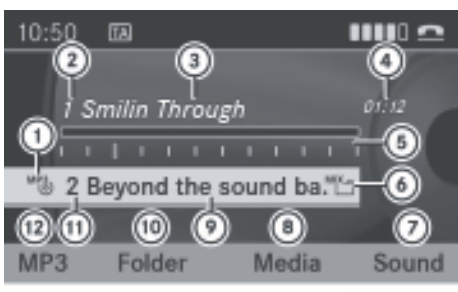

P82.60-6925-31

- : Type of data carrier
- (2) Track number
- = Track name (only when stored as an ID3 tag)
- (4) Track time
- A Graphic time and track display
- B Currently selected playback option (no display for "Normal track sequence")
- ( $\sqrt{2}$ ) Sound settings
- D Media selection (for single CD drive: display shows Media)
- $(9)$  Current folder
- $\circledR$  To call up the folder list
- $(n)$  Disc position in the media list
- (12) Playback options

#### **Pause function**

#### **In audio CD/MP3 mode**

- ▶ **To pause playback:** briefly press  $\boxed{x}$ . The  $\Delta$  icon appears at the top left in the status bar.
- ▶ **To continue playback:** briefly press the  $\overline{\mathbb{Q}}$  button again.
	- The  $\triangleleft$  icon disappears.

# **Audio CD and MP3 mode 67**

#### **Selecting an audio CD or MP3 disc**

**Selecting using menu items or media lists**

Select Media or Changer.

or

▶ In audio CD mode only: press  $\circledcirc$  when the display/selection window is active. The media list appears. The  $\bullet$  dot indicates the medium currently playing.

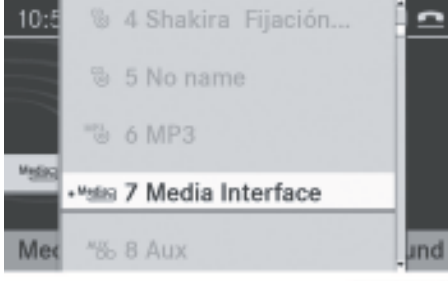

PB2.60-7120-31

Media list

The media list shows you all currently available discs and the AUX jack:

- in a device that is connected to the Media Interface
- in the CD changer (magazine trays 1 to 6) or in the single CD drive

The following media are supported: audio CDs and MP3 CDs

- $\bullet$  If a disc is unreadable, the following appears behind the magazine tray number: Disc unreadable.
- ▶ **To select a data carrier:** slide  $\triangle$  or turn  $\mathbf{c}\odot\mathbf{5}$ .
- $\blacktriangleright$  Press  $\otimes$ .

#### **Selecting using the number pad**

- ▶ Only in audio CD and MP3 mode Press number buttons  $\boxed{1}$  ...  $\boxed{8}$  briefly when the display/selection window is active.
- ► Single CD:
	- $\boxed{1}$  = CD,  $\boxed{2}$  = Media Interface
	- $\overline{3}$  = AUX jack
- ▶ CD changer:
	- $\boxed{1}$ ... $\boxed{6}$  = CD changer
	- $\boxed{7}$  = Media Interface
	- $\boxed{8}$  = AUX jack

#### **Selecting a track**

#### **Selecting by skipping to a track**

▶ To skip forwards or backwards to a **track:** turn  $\mathbf{C} \odot \mathbf{y}$  when the display window is active.

# or

 $\triangleright$  Press the  $\sqrt{\frac{1}{2}}$  or  $\sqrt{\frac{1}{2}}$  button.

or

- ▶ On the multifunction steering wheel: press the  $\boxed{\blacktriangle}$  or  $\boxed{\blacktriangledown}$  button.
- $\bullet$  The skip forward function skips to the next track. The skip back function skips to the beginning of the current track if the track has been playing for more than eight seconds. If the track has been playing for less than eight seconds, it skips to the start of the previous track.

If you have switched on the Random tracks playback option, the order of the tracks is random.

#### **Selecting by track list**

- ▶ In audio CD mode: select Track list.
- or
- **In MP3 mode:** select Folder

# **68 Audio CD and MP3 mode**

#### or

**Audio**

 $\triangleright$  Press  $\otimes$  when the display/selection window is active.

The track list appears. The  $\bullet$  dot indicates the current track.

- ▶ To select a track: slide  $\star$  **O**  $\star$  or turn  $\zeta \odot \zeta$ .
- $\blacktriangleright$  Press  $\otimes$ .
- $\bullet$  In MP3 mode, the list shows all the tracks in alphabetical order.
- ▶ On the multifunction steering wheel: press and hold the  $\sqrt{\bullet}$  or  $\sqrt{\bullet}$  button until the desired track is reached.

#### **Selecting a track using the number pad**

- Press the  $\overline{+}$  button on the number pad. A numerical entry field appears. The number of positions offered corresponds to the number of tracks on the CD. Only numbers that correspond to a track number on the CD can be entered.
- $\blacktriangleright$  Enter the desired track number.
- $\bullet$  Pressing and holding down a number key for two seconds or more completes entry and the corresponding track is played. This makes the next step (pressing  $\circled{)}$ ) unnecessary.
- ▶ To confirm the entry: press  $\circledcirc$ . The track is played back.

#### **Displaying track information**

- $\triangleright$  Press the  $\boxed{\#}$  button on the control panel while the track is being played. The display shows the track information stored.
- $\blacktriangleright$  **To cancel the display:** press the  $\boxed{\blacktriangleleft}$ back button.

#### **Fast forward/rewind**

▶ When the display/selection window is **active:** slide and hold  $\leftarrow \textcircled{>}$  until the desired position is reached.

#### or

 $\triangleright$  Press and hold the  $\sqrt{|\mathsf{A}\mathsf{A}|}$  or  $\sqrt{|\mathsf{A}\mathsf{B}|}$  button until the desired position is reached.

#### **Selecting a folder**

- **i** This function is only available in MP3 mode.
- Switch to MP3 mode ( $\triangleright$  [page 65\).](#page-66-0)
- $\blacktriangleright$  Select Folder.

#### or

 $\triangleright$  Press  $\otimes$  when the display/selection window is active. The folder list appears.

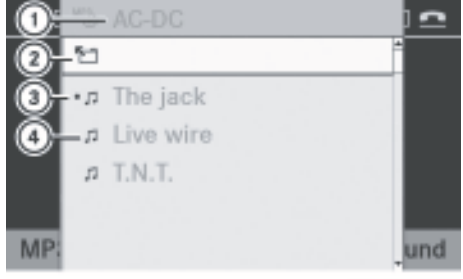

P82.60-6944-31

- : Current folder name
- (2) Icon for next folder up
- 3) Current track
- (4) Track icon
- ▶ To access the next folder up: select the  $\P$  icon.
- ▶ Press (®).

The display changes to the next folder up.

# **Audio CD and MP3 mode** | 69

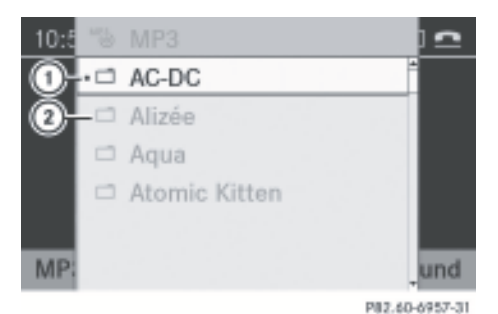

- : Current folder
- (2) Folder icon
- ▶ **To select a folder:** select the desired folder.
- $\blacktriangleright$  Press  $\otimes$ .

The folder is opened. The folder name and the tracks it contains are shown.

- ▶ **To select a track:** slide  $\triangle$  <del>v</del> or turn  $\zeta\odot\Sigma$ .
- $\blacktriangleright$  Press  $\otimes$ . The track is played back.

#### **Playback options**

The following options are available:

- Normal track sequence The tracks are played in the normal order (e.g. track 1, 2, 3, etc.).
- Random tracks You hear all the tracks on the CD in a random order (e.g. track 3, 8, 5, etc.).
- Random folder (only in MP3 mode) The tracks in the currently active folder are played in a random order.
- ▶ To select options: switch to audio CD or MP3 mode ( $\triangleright$  [page 65\)](#page-66-0).
- ▶ Select CD or MP3. The options list appears.  $A \bullet d$ ot indicates the option selected.
- $\blacktriangleright$  Select an option.

The option is switched on. For all options except "Normal track sequence", you will see a corresponding display in the selection window.

**i** The Normal track sequence option is automatically selected when you change the disc you are currently listening to or when you select a different medium. If an option is selected, it remains selected after Audio 20 is switched on or off.

#### **Notes on MP3 mode**

#### **Notes**

**i** MPEG layer 3 audio coding technology under license from Fraunhofer IIS and Thomson

# **Permissible discs**

- $\bullet$  CD-R and CD-RW
- DVD+R and DVD+RW
- DVD-R and DVD-RW

#### **Permissible file systems**

• ISO 9660/Joliet standard for CDs/DVDs

#### **Multisession CDs**

For multisession CDs, the content of the first session determines how Audio 20 will process the CD.

If the first session contains data in audio CD format and the second session contains MP3 tracks, Audio 20 will treat the CD as a conventional audio CD. This means that it is not possible to access the MP3 tracks.

If the first session contains MP3 tracks, for example, and the second session contains data in audio CD format, Audio 20 will not treat the disc as a conventional audio CD. This means that it is only possible to access the MP3 tracks.

# **70 Audio CD and MP3 mode**

#### **File structure of a disc**

When you create an MP3 disc, the MP3 tracks can be organised in folders. A folder can also contain subfolders. A disc can contain a maximum of 255 folders. Each folder can contain a maximum of 255 tracks and 255 subfolders. A disc can contain a maximum of 4000 tracks. An MP3 CD may contain no more than eight directory levels. Files in lower levels are ignored.

#### **Track and file names**

When you create an MP3 disc, you can assign names to the MP3 tracks and folders.

Audio 20 uses these names for the display in MP3 mode. Audio 20 will not display unsupported files.

If MP3 files are stored in the root directory itself, the root directory will also be treated as a folder. Audio 20 will then show the name of the root directory as the folder name.

You should observe the following when assigning track names:

- track names must have at least one character.
- track names must have the extension "mp3" or "wma".
- there must be a full stop between the track name and the extension.

Example of a correct track name: Track1.mp3

Audio 20 does not recognise MP3 tracks if:

- there is not a full stop between the track name and the extension.
- the extension is missing.
- **i** Audio 20 does not support ID3 tags.

#### **Permissible formats**

Audio 20 supports the following formats:

- MPEG1 Audio-Layer 3 (MP3)
- Microsoft Windows Media Audio V2, V7, V8 and V9 (WMA) that do not feature copy protection

#### **Permissible bit and sampling rates**

#### **MP3**

Audio 20 supports the following types of MP3 files:

- fixed and variable bit rates from 32 kbit/s to 320 kbit/s
- sampling rates of 8 kHz to 48 kHz

#### **WMA**

Audio 20 supports the following types of WMA files:

- constant bit rates from 8 kbit/s to 384 kbit/s
- sampling rates of 8 kHz to 48 kHz

Audio 20 does not support the following types of WMA files:

- DRM (Digital Rights Management) encrypted files
- variable bit rate
- WMA Pro
- 5.1 Surround
- **i** Only use MP3 tracks with a bit rate of at least 128 kbit/s and a sampling rate of at least 44.1 kHz. Lower rates can cause a noticeable deterioration in quality. This is especially the case if you have activated a surround sound function.

#### **Notes on copyright**

MP3 tracks that you create or play back are generally subject to copyright protection in accordance with the applicable international and national regulations.

In many countries, reproductions, even for private use, are not permitted without the prior consent of the copyright holder.

Ensure that you know about the applicable copyright regulations and that you comply with these.

If you own these rights yourself, e.g. for your own compositions and recordings, or if the copyright holder has granted you permission, these restrictions do not apply.
# **Operating with the Media Interface**

#### <span id="page-72-0"></span>**Notes on compact discs**

**i** Discs with copy protection are not compatible with the audio CD standard. Audio 20 may not be able to play them.

There may be playback problems when playing copied discs. There is a wide range of data carriers, writing software and CD/DVD writers available. This variety means that there is no guarantee that the system will be able to play discs that you have copied yourself.

There may be playback problems if you play CDs that you have copied yourself with a storage capacity of more than 700 MB. CDs of this type do not conform to currently applicable standards.

**i** Audio 20 does not support audio DVDs.

**I** Do not affix stickers or labels to the discs, as they could peel off and damage the disc drive.

The CD drive is designed for data carriers that conform to EN 60908. For this reason, you can only use discs with a maximum thickness of 1.3 mm.

If you insert thicker discs, e.g. those that contain data on both sides (DVD on one side and audio data on the other), they cannot be ejected and they can damage the CD drive.

Do not use discs with a diameter of 8 cm, even with an adapter. Only use round discs with a diameter of 12 cm.

### **Notes on handling compact discs**

- Only hold discs by the edge.
- Handle discs carefully to prevent playback problems.
- Avoid getting scratches, fingerprints and dust on discs.
- Clean discs from time to time with a commercially available cleaning cloth. When cleaning CDs, you should wipe in straight

lines from the centre outwards rather than in a circular motion.

- Only use a pen specifically made for labelling discs.
- Place discs back in their cases after use.
- Protect discs from heat and direct sunlight.

#### **[Operating with the Media Interface](https://arki.aftersales.i.daimler.com/cmsweb/workspace/item/metadata/details.do?io=0159bdf1fd43056a351f1915202c5f81&version=1&language=en&variant=GB)**

#### **Connection options**

#### **Overview**

- **Audio**
- **i** Store individual parts in a safe place. Only use genuine Mercedes-Benz connection cables.

The Media Interface allows you to connect the following devices to Audio 20:

- $iPnR^{\circledR}$
- USB devices
- $\bigoplus$  iPod® is a registered trademark of Apple Inc., Cupertino, California, USA.

# **Supported iPod® variants**

The following are examples of supported iPod® variants:

- iPod<sup>®</sup> mini
- $\cdot$  iPod® nano
- $\cdot$  iPod® classic
- $\cdot$  iPod® touch

#### **Supported USB devices**

The following USB devices are supported:

- USB sticks (flash memory)
- USB hard drives: 1-inch, 1.8-inch and 2.5inch drives with a starting/continuous current of up to 800 mA (a separate power supply may be required in some cases)
- selected MP3 players
- **i** The Media Interface supports USB mass storage devices of USB Device Subclass 6. Information concerning USB Device Sub-

# **72 Operating with the Media Interface**

class 6 is available from the equipment manufacturer.

For further details and a list of supported devices, please contact a Mercedes-Benz Service Centre or visit **[http://](http://www.mercedes-benz.com/connect) [www.mercedes-benz.com/connect](http://www.mercedes-benz.com/connect)**. Proceed as described under "Media Interface".

# **Supported data formats (USB devices)**

#### **Notes**

**Audio**

The following data formats are supported:

- $emp3: CBR$ , VBR (up to 320 kbit/s)
- wma: CBR, VBR (up to 320 kbit/s)

# **Characteristics of USB devices**

- In order to keep the initialisation period to a minimum, it is recommended to store only music data on a USB device.
- Up to 8 directory levels with up to 1000 tracks per directory are supported.
- Do not use USB extension leads or adapters. These may impair functionality.
- A background search of the USB device is performed and any playlists found are shown in a separate category in addition to the folders. Initialisation of larger USB mass storage devices containing a high number of files may take several minutes.
- **i** DRM (Digital Rights Management) protected files are not supported by the Media Interface.

#### **Connecting external devices**

To connect external devices to the Media Interface, device-specific adapter cables are required. These are included in the Media Interface scope of delivery.

For further details and a list of supported devices, contact a Mercedes-Benz Service Centre or visit **[http://www.mercedes](http://www.mercedes-benz.com/connect)[benz.com/connect](http://www.mercedes-benz.com/connect)**. Proceed as described under "Media Interface".

The connection jacks are located in the glove compartment.

Never connect more than one device. Otherwise, you will be unable to use the external equipment. Please consult a Mercedes-Benz Service Centre for further information.

 $\bigcirc$  Do not leave external devices in the vehicle as extreme temperatures (e.g. direct sunlight or extremely low outside temperatures) could cause them to malfunction (see the operating instructions of the respective device). Mercedes-Benz accepts no liability for damage to external devices.

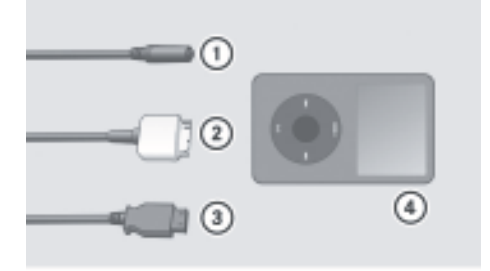

PB2.60-6736-31

- $(1)$  Socket for 3.5 mm phone jack, e.g. for MP3 players
- $\circled{2}$  iPod® socket, to connect an iPod®
- = USB socket, to connect USB devices
- 4 Example of device: iPod®
- $\triangleright$  Connect the external device to corresponding socket  $(1)$ ,  $(2)$  or  $(3)$ . Audio 20 activates the device.

When you remove a device, the system displays the message No device connected.

- **i** A connected iPod® or MP3 player should not be simultaneously operated via the Media Interface and the remote control (e.g. Bluetooth® remote control), as this may produce unpredictable results.
- $\bigodot$  Connecting an iPod® or MP3 player which has been excessively discharged can result in an extended initialisation period.

# **Operating with the Media Interface** | 73

**i** Error messages are shown while a device is being activated if:

- Audio 20 does not support the connected device.
- the connected device consumes too much power.

• the Media Interface connection is faulty. Where necessary, consult a Mercedes-Benz Service Centre.

#### **Activating Media Interface mode**

#### **Notes**

 $\bullet$  In extreme cases, the initialisation of individual functions can take up to several minutes. This depends on the external device and the nature of the stored data (e.g. video podcasts).

Only use the original software to store data on an iPod® or MP3 player. Otherwise, some or all functions may not be available.

#### **Accessing from one of the other main functions**

 $\triangleright$  Press  $\boxed{Disc}$ . The disc mode last selected is activated.

 $\bullet$  If you had previously selected Media

- Interface mode, this will now be activated.  $\blacktriangleright$  Press the relevant number key to select the
- connected external audio equipment directly.

or

 $\blacktriangleright$  Select Media.

The media list appears. The  $\bullet$  dot indicates the medium currently playing.

If no device has been connected, Media Interface is displayed instead of the device name.

If Audio 20 does not support the connected device, you will see the Unavailable message.

If two devices have been connected, you will see the Please make sure that

only one device is connected or Unavailable message.

 $\blacktriangleright$  Press  $\circledast$ .

Audio 20 activates the connected device. You will see a message to this effect. The basic display then appears.

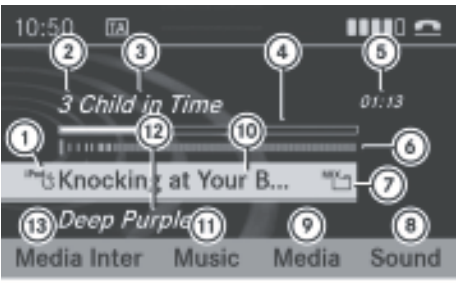

**Audio**

PR2.60-6958-31

Example iPod® display

- : Type of data carrier
- (2) Track number
- 3) Track name
- ? Graphic time display
- (5) Track time
- $\circ$  Visual track display
- C Currently selected playback option (no display for "Normal track sequence")
- (8) Sound settings
- E Media list
- $\omega$  Album name, if available
- (ii) Categories, playlists and/or folders
- (2) Artist's name, if available
- **3** Playback options

Connected device type  $(1)$  is indicated by the relevant symbols.

If the connected device contains tracks that cannot be played back, you will see a message to this effect.

# **74 Operating with the Media Interface**

# **Within audio mode**

- $\triangleright$  Connect an external device ( $\triangleright$  [page 71\).](#page-72-0) Audio 20 activates the device. The basic display then appears.
- or
- $\blacktriangleright$  Select Audio  $\rightarrow$  Media Interface.

# **Selecting music files**

# **Notes**

**Audio**

 $\bullet$  Audio 20 displays the files on the iPod®, MP3 player or USB mass storage device according to the file structure on the respective medium.

## **Selecting by skipping to a track**

- ▶ To skip forwards or backwards to a **track:** slide  $\leftarrow \textcircled{\rightarrow}$  or turn  $\mathbf{C} \odot \mathbf{5}$ .
- or
- $\triangleright$  Press  $\triangleright$  Press  $\triangleright$  Press  $\triangleright$

The skip forward function skips to the next track. The skip back function skips to the beginning of the current track if the track has been playing for more than eight seconds. If the track has been playing for less than eight seconds, it skips to the start of the previous track. If you have selected a playback option other than Normal track sequence, the track sequence will be determined randomly.

On USB devices or iPods, you skip tracks within the same folder or album/playlist, etc.

# **Selecting by number pad**

 $\triangleright$  To begin input: press  $\overline{\triangleright}$ . The input menu appears. The number of characters available for input depends on the number of stored tracks.

- ▶ To enter a track number: press a number key, e.g.  $|7|$ . The digit is entered in the first position of the input line.
- **i** Audio 20 will ignore and not display an invalid digit.
- $\blacktriangleright$  If desired, enter further digits.
- ▶ To confirm your entry: press  $\circledast$ .
- or
- $\blacktriangleright$  Press and hold the number key for the last digit.

The selected track is played.

# **Fast forward/rewind**

▶ When the display/selection window is **active:** slide and hold  $\leftarrow \textcircled{>}$  until the desired position is reached.

or

- $\triangleright$  Press and hold the  $\sqrt{|\mathsf{A}\mathsf{A}|}$  or  $\sqrt{|\mathsf{B}\mathsf{B}|}$  button until the desired position is reached.
- $\bullet$  On an iPod®, fast rewind only functions within the current track.

# **Selecting a category/playlist/folder**

# **iPod® and selected MP3 players**

You can select tracks for an iPod® or MP3 player according to categories and folders. Examples of categories include:

- Current track list
- Playlists (e.g. All or "My Top 25")
- Artists
- Albums
- Tracks
- Podcasts
- RGenres
- Composers
- Audiobooks
- **i** Some playback categories contain the entry All. After such an entry has been

# **Operating with the Media Interface** 75

selected, the entire contents of the selected category is played.

#### **USB devices**

For USB mass storage devices, you can select folders and also playlists (if available). When playing back playlists, Audio 20 can also display the respective album and artist name (metadata) if these have been uploaded to the system.

Playlists are indicated in the display by a special icon. When you open the playlist, the corresponding tracks are opened. The playback options now feature Random categories rather than Random folder.

For USB mass storage devices, you can choose to display the metadata contained in the tags of the encoded music data, or to display the file and directory names when the music is playing.

X **To display album name and artists:** select Media Interface  $\rightarrow$  Display metadata.

#### **Selecting categories and opening folders**

▶ To open a category list/folder: press (8) when the display/selection window is active.

or

 $\blacktriangleright$  Select Music.

The available categories or the folder contents (e.g. further folders) are displayed.

 $\bullet$  While the device is being activated, the Music menu item is not available.

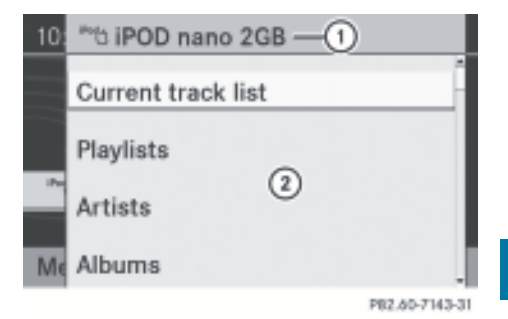

Example display of the categories list

- : Device icons and names or selected categories
- (2) Selectable categories
- ▶ To select a category/folder: slide  $\triangle$ <sub>↓</sub> or turn  $\mathbf{C} \odot \mathbf{y}$  and press  $\mathbf{C}$ . The contents of the selected category or folder are displayed.
- $\bigoplus$  If the data on the connected device have yet to be read, you may see the Please wait... message first.
- $\blacktriangleright$  If necessary, repeat the operation until the tracks contained in the desired folder/ album are displayed.

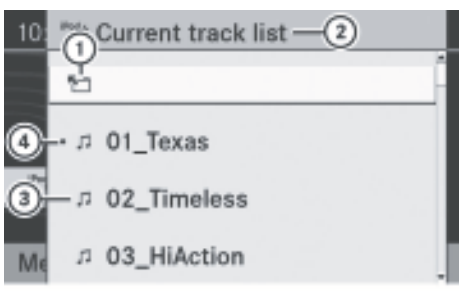

PB2.60-7142-31

Example display of the current track list : Icon for next folder up

- (2) Current category
- (3) Track icon
- (4) Current track
- ▶ To select a track: slide  $\bullet$  **O**  $\bullet$  or turn  $\mathcal{C} \odot \mathcal{D}$  and press  $\mathcal{D}$ . The track is played back.

**Audio**

# **76 Operating with the Media Interface**

- ▶ To select the next folder up: select the  $\blacktriangleright$  icon.
- The  $\Pi$  icon is always located at the very top of each folder.

## **Playing back the contents of a category or folder**

- $\blacktriangleright$  Select a category or folder.
- $\blacktriangleright$  Press  $\textcircled{\tiny{\textcircled{\tiny{\textcirc}}}}$  for longer than two seconds.
	- The contents of the selected category or folder are played back according to the selected playback option ( $\triangleright$  [page 87\).](#page-88-0)

## **Alphabetical track selection**

# **iPod® and MP3 players**

- $\bullet$  This function is available for alphabetical categories and folders. It is not available within albums or playlists.
- $\blacktriangleright$  Select a category, e.g. Artists. The available artists are displayed.
- $\blacktriangleright$  Press the number key corresponding to the first letter of the artist's name once or several times to select the desired artist (e.g. for an artist beginning with the letter "C", press number key  $\boxed{2}$  three times). The available letters are listed at the lower edge of the display. The first entry corresponding to the entered letters appears at the top of the list.
- $\bullet$  If no entry matches the entered letter, the first item in the list is the last entry to correspond to a selection.
- **f** For iPod® and MP3 players, the quality of the search results is highly dependent on the version and language variant of the software (e.g. iTunes<sup>®</sup> version) used to populate the device.

#### **USB mass storage devices**

- $\bullet$  This function is available for alphabetically sorted directories. It is not available within playlists.
- $\blacktriangleright$  In a directory, press the number key corresponding to the first letter of the artist's name once or several times to select the desired artist (e.g. for an artist beginning with the letter "C", press number key  $\boxed{2}$ three times).

The available letters are listed at the lower edge of the display.

If the directory only contains folders, Audio 20 searches for folders. After a message is displayed, the first entry corresponding to the entered letter is shown at the top of the list.

If no entry matches the entered letter, the first item in the list is the last entry to correspond to a selection.

## **Selecting an active partition (USB mass storage devices only)**

You can select this function for USB devices if the memory has been partitioned. Up to four partitions (primary or logical; FAT format) are supported.

- **i** The Windows formatting program supports FAT partitioning up to 32 GB as standard.
- $\triangleright$  Select Media Interface  $\rightarrow$  Select active partition.

#### **Playback options**

The following options are available:

- Normal track sequence You hear the tracks in their normal order (numerical or alphabetical).
- Random tracks

All tracks on the device are played back in random order.

# **Audio**

- Random categories or Random folder (for USB devices if Folder has been selected)
- The tracks in the currently active category or folder, including any subfolders, are played in random order.
- ▶ To select a playback option: select Media Interface in the basic display. The options list appears. The dot  $\bullet$  indicates the option currently selected.
- $\blacktriangleright$  Select an option.

# **[Audio AUX mode](https://arki.aftersales.i.daimler.com/cmsweb/workspace/item/metadata/details.do?io=c0248f6afdf9ec46351f1915474e1fb1&version=1&language=en&variant=GB)**

# **Notes on audio AUX mode**

You can connect an external audio source (AUX) to Audio 20. The required jacks are located in the glove compartment.

If Audio 20 is fitted with Media Interface, the connection is made via the corresponding cable set. The audio cable set then replaces the audio AUX connection.

 $\bigoplus$  Further information is available on the Internet at **[http://www.mercedes](http://www.mercedes-benz.com/connect)[benz.com/connect](http://www.mercedes-benz.com/connect)** and in the "Media Interface mode" section  $($  [page 71\).](#page-72-0)

## **Activating audio AUX mode**

#### **Notes**

The system does not automatically switch to audio AUX mode when an audio source is connected to the port.

# **Accessing from one of the other main functions**

- $\triangleright$  Select Audio  $\rightarrow$  Audio  $\rightarrow$  Aux in the audio menu display.
- $\bullet$  If audio AUX mode was last used, you now only need to select Audio.

#### **Within audio mode**

 $\triangleright$  Select Audio  $\rightarrow$  Aux.

The audio AUX menu appears. You will hear the external audio source if it is connected and switched to playback.

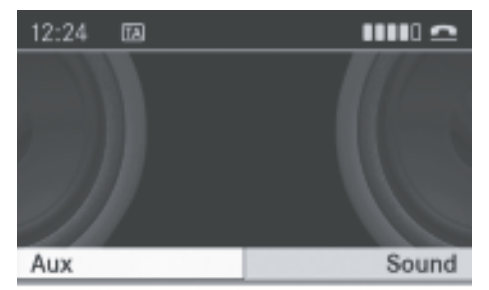

PB2.60-6961-31

**i** Please see the respective operating instructions for how to operate the external audio source.

You can set the following in audio AUX mode:

- volume ( $\triangleright$  [page 21\)](#page-22-0)
- balance and fader ( $\triangleright$  [page 22\)](#page-23-0)
- treble and bass ( $\triangleright$  [page 22\)](#page-23-0)
- surround sound ( $\triangleright$  [page 23\)](#page-24-0)

# G **[Risk of accident](https://arki.aftersales.i.daimler.com/cmsweb/workspace/item/metadata/details.do?io=75914064385bf920351f190e23778605&version=1&language=en&variant=GB)**

The varying volumes of external audio sources can mean that system messages (e.g. traffic and navigation announcements) are played at a noticeably increased volume. If necessary, deactivate the system announcements or adjust the volume of the announcements manually.

 $\bigcap$  The volume of external audio sources can vary. In some cases, the volume of the external audio device may be quieter or louder, or the maximum possible volume may be lower. On some devices, it is possible to adjust the volume separately. In this case, start with a medium-level volume and increase it gradually. This enables you to determine whether the system is able to play the music at high volume without distorting it.

Version: 3.0.2.13 2010-02-09T14:36:10+01:00 - Seite 78

**78**

Version: 3.0.2.13 2010-02-09T14:36:10+01:00 - Seite 79

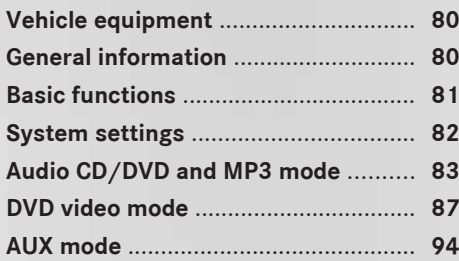

# <span id="page-81-0"></span>**80 General information**

# **[Vehicle equipment](https://arki.aftersales.i.daimler.com/cmsweb/workspace/item/metadata/details.do?io=791fc205c00ba0b7351f19151e6328b5&version=1&language=en&variant=GB)**

 $\bullet$  These operating instructions describe all the standard and optional equipment for your vehicle, as available at the time of purchase. Country-specific deviations are possible.

Note that your vehicle may not be fitted with all the functions described.

# **[General information](https://arki.aftersales.i.daimler.com/cmsweb/workspace/item/metadata/details.do?io=012e9a4802901c37351f1915231bdef9&version=1&language=en&variant=GB)**

#### **Changing the batteries**

Batteries are required for the remote control.

# G **[Risk of injury](https://arki.aftersales.i.daimler.com/cmsweb/workspace/item/metadata/details.do?io=052f759f63a2360b351f19147c974b11&version=3&language=en&variant=GB)**

Keep batteries away from children. Consult a doctor immediately if a child should swallow a battery.

Do not dismantle, short-circuit or burn a battery.

### **[Environmental note](https://arki.aftersales.i.daimler.com/cmsweb/workspace/item/metadata/details.do?io=9f56b61d634c2a4c351f190e160fac1e&version=1&language=en&variant=GB)**

Dispose of used batteries in an environmentally responsible manner.

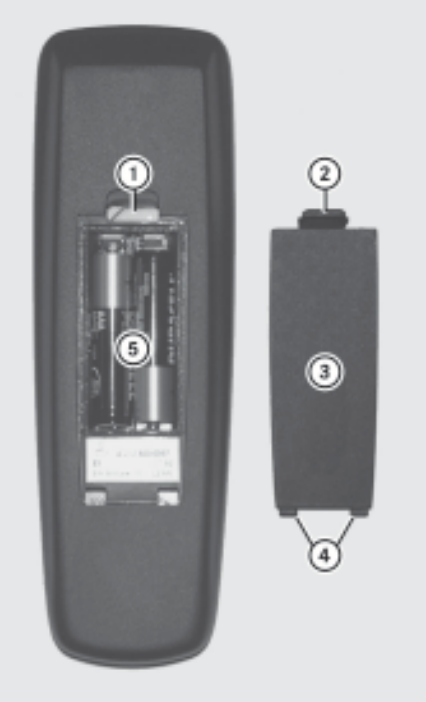

P82.87-2055-31

- : Battery tray
- (2) Catch tab
- 3 Battery tray cover
- ? Retaining lugs
- (5) Batteries

The remote control contains two batteries of the type AAA, 1.5 V.

- ▶ To open the battery tray: remove battery tray cover  $(3)$  on the rear of the remote control.
- $\triangleright$  To do so, push catch tab  $(2)$  downwards and take off battery compartment cover  $(3)$ .
- $\blacktriangleright$  Remove discharged batteries  $\textcircled{\tiny{5}}$  from the tray.
- $\blacktriangleright$  Insert the new batteries. Observe the polarity markings on the batteries and battery tray when doing so.

Left battery: the positive pole (+) must point upwards.

# **Basic functions** | 81

<span id="page-82-0"></span>Right battery: the positive pole (+) must point downwards.

▶ To close the battery tray: insert retaining lugs  $\left(4\right)$  of battery tray cover  $\left(3\right)$  into the battery tray and engage retaining lug  $(2)$  in the tray.

# **[Basic functions](https://arki.aftersales.i.daimler.com/cmsweb/workspace/item/metadata/details.do?io=b19e4be902938825351f191565a25849&version=1&language=en&variant=GB)**

#### **Introduction**

The following modes are available with the Rear Seat Entertainment System:

- Audio CD/DVD and MP3 mode ( $\triangleright$  [page 83\)](#page-84-0)
- Video DVD mode ( $\triangleright$  [page 87\)](#page-88-0)
- AUX mode ( $\triangleright$  [page 94\)](#page-95-0) In AUX mode, you can view external video sources which are connected either to the rear screens (display AUX) or to the CD/ DVD drive (drive AUX).

Screen settings such as design and language are made in the system settings ( $\triangleright$  [page 82\)](#page-83-0).

# **Operating with headphones**

You can use the wired headphones provided by connecting them to the corresponding jack on the rear screen ( $\triangleright$  [page 25\).](#page-26-0)

# **Adjusting the sound settings**

Call up the menu for the respective mode:

- Audio CD ( $\triangleright$  [page 84\)](#page-85-0)
- Audio DVD ( $\triangleright$  [page 84\)](#page-85-0)
- MP3 ( $\triangleright$  [page 84\)](#page-85-0)
- Video DVD ( $\triangleright$  [page 90\)](#page-91-0)
- AUX ( $\triangleright$  [page 95\)](#page-96-0)
- Select Treble or Bass. An adjustment scale appears.
- $\triangleright$  **To make a setting:** press the  $\boxed{\blacktriangle}$ or  $\sqrt{\bullet}$  button until the desired format has been selected.
- ▶ **To confirm your selection:** press the  $\overline{66}$ button.

#### **Several users**

## **Simultaneous use of the rear-compartment CD/DVD drive**

The two rear screens can be operated more or less independently of one another. However, there can be a conflict in some menus if the two screens are used at the same time.

If the rear-compartment CD/DVD drive is being used for both screens simultaneously, selecting certain menus or settings on one of the screens also affects the other screen.

The following functions affect both screens:

- changing playback options
- selecting a track (from a track list or folder)
- using play, pause and stop
- fast-forwarding, fast-rewinding and scrolling
- calling up the DVD menu and navigating within it
- setting the language, subtitles and camera angle
- calling up interactive DVD content

The following functions only affect one screen:

- audio and video functions as well as picture settings
- switching between full screen and the menu system

# <span id="page-83-0"></span>**82 System settings**

#### **Switching between operating modes**

When you exit an operating mode (e.g. audio CD mode), the current setting is saved. If you call up this operating mode again later, there are two possibilities:

- the mode has been changed on the other screen.
- the mode has not been changed.

In the first case, the operating mode appears as it is already on the other screen.

In the second case, the setting appears on the screen as it was when you last exited the operating mode.

# **Function restrictions in video DVD mode**

Certain functions or actions may be temporarily or completely impossible. As soon as you try to activate these functions or actions, you will see the  $\Diamond$  symbol in the display.

## **[System settings](https://arki.aftersales.i.daimler.com/cmsweb/workspace/item/metadata/details.do?io=b5e65215029689d8351f191508ef9e30&version=1&language=en&variant=GB)**

#### **Notes**

You can adjust all system settings individually for each screen without affecting the other screen. You make these settings using the remote control ( $\triangleright$  [page 26\).](#page-27-0)

#### **Calling up the system menu**

 $\triangleright$  Select System from the menu item with main functions.

You see the system menu on the selected rear screen.

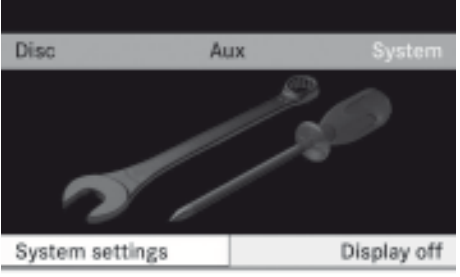

PB2.87-2036-31

#### **Selecting the display language**

- $\blacktriangleright$  Select System  $\rightarrow$  Language. You see the language list.  $A \bullet d$ ot indicates the current setting.
- $\triangleright$  **To change the setting:** use the  $\boxed{\blacktriangle}$ or  $\boxed{\blacktriangledown}$  button to select a language.
- $\blacktriangleright$  Press the  $\circledcirc$  button. The Rear Seat Entertainment System activates the language in question.

## **Switching the display design**

- ▶ Select System.
- ▶ Select Day design, Night design or Automatic.

The  $\odot$  icon indicates the current setting.

- $\triangleright$  Press the  $\boxed{\blacktriangle}$  or  $\boxed{\blacktriangledown}$  button to select a setting:
	- Day design The display is set permanently to day design.
	- Night design The display is set permanently to night design.
	- Automatic The display design changes depending on the vehicle instrument cluster illumination.
- $\blacktriangleright$  Press the  $\overline{(\alpha)}$  button.

# Audio CD/DVD and MP3 mode | 83

- <span id="page-84-0"></span> $\blacktriangleright$  Select System  $\rightarrow$  Brightness. A scale appears.
- ▶ To set the brightness: press the **4** or  $\boxed{\blacktriangledown}$  button.

The brightness bar moves up or down. The picture becomes lighter or darker in accordance with the scale.

 $\triangleright$  **To confirm a setting:** press the  $\overline{(\alpha)}$  button.

## **Showing/hiding the picture**

- ▶ To hide the picture: select Display off in the system menu. The picture is hidden.
- ▶ **To show the picture:** press the  $\omega$  button on the remote control.

## **[Audio CD/DVD and MP3 mode](https://arki.aftersales.i.daimler.com/cmsweb/workspace/item/metadata/details.do?io=4af8a4630299bba9351f19157695196d&version=1&language=en&variant=GB)**

#### **Important safety notes**

#### G **[Risk of injury](https://arki.aftersales.i.daimler.com/cmsweb/workspace/item/metadata/details.do?io=79c0f60e253e48af351f19144a148bcc&version=2&language=en&variant=GB)**

The CD/DVD drive is a class 1 laser product. You must not open the casing. There is a risk of exposure to invisible laser radiation if the casing is opened, or if the casing is faulty or damaged.

The Rear Seat Entertainment System contains no parts which you can repair yourself. For safety reasons, all maintenance work must be carried out by qualified aftersales technicians.

#### **Inserting a CD/DVD**

 $\bullet$  The CD/DVD drive is in the centre behind the front seats.

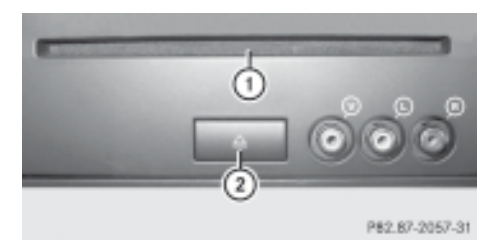

- : Disc slot
- ; Eject button

The CD/DVD drive holds one disc. If a disc is already loaded, you must eject it first.

 $\blacktriangleright$  Insert a disc into the slot.

The printed side of the disc must be facing upwards. If the disc does not have a printed side, the side you wish to play must be facing downwards.

The CD/DVD drive draws the disc in.

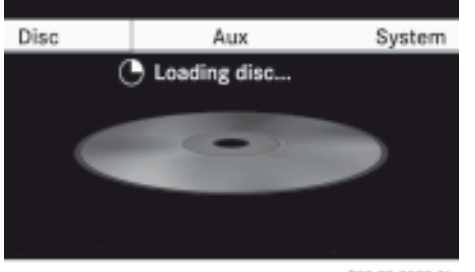

PB2.87-2037-31

The CD/DVD drive plays the disc:

- if it has been inserted correctly and is a permissible disc, and
- you have switched to disc mode (audio CD, audio DVD or MP3 mode) ( $\triangleright$  [page 84\).](#page-85-0)

The data on an MP3 CD is first loaded from the drive. Loading may take a little time, depending on the number of folders and tracks.

# <span id="page-85-0"></span>**84 Audio CD/DVD and MP3 mode**

# **Removing the CD/DVD**

- Press eject button  $(2)$ . The drive ejects the disc.
- $\blacktriangleright$  Take the disc out of the slot. If you do not take the disc out of the slot, the drive will draw it in again automatically after a short while.

## **Switching on audio CD, audio DVD or MP3 mode**

# **Introduction**

- Insert a CD/DVD ( $\triangleright$  [page 83\)](#page-84-0). The Rear Seat Entertainment System loads the disc inserted.
- $\triangleright$  Select "Disc" with the remote control. The corresponding mode is activated. The Rear Seat Entertainment System starts playing the disc inserted.

# **Example display in audio CD mode**

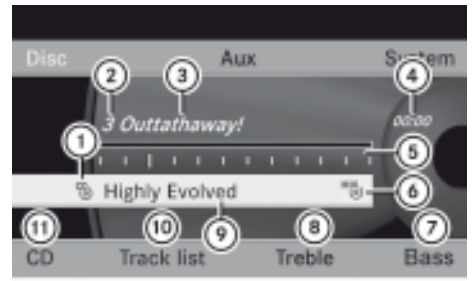

P62.87-2038-31

- $\circled{1}$  Type of data carrier  ${}_{\circled{o}}^{cp}$
- (2) Track number
- = Track name (only if stored on the disc as CD text)
- (4) Track time
- A Graphic time and track display
- B Currently selected playback option (no display for "Normal track sequence")
- ( $\sqrt{2}$ ) To set the bass
- (8) To set the treble
- E Disc name (only if stored on the disc as CD text)
- **M** To call up the track list
- G Playback options

# **Example display in audio DVD mode**

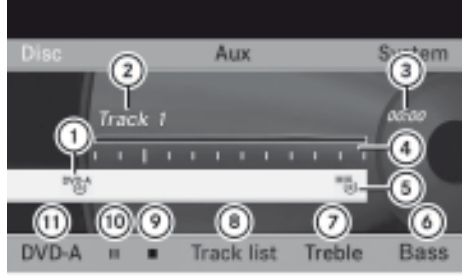

PB2.87-2039-31

- $(1)$  Type of data carrier  $N_{(0)}^{D-A}$
- (2) Track number
- 3 Track time
- ? Graphic time and track display
- A Currently selected playback option (no display for "Normal track sequence")
- B To set the bass
- C To set the treble
- D To call up the track list
- E Stop function
- (iii) Pause function
- (ii) Playback options

# **Example display in MP3 mode**

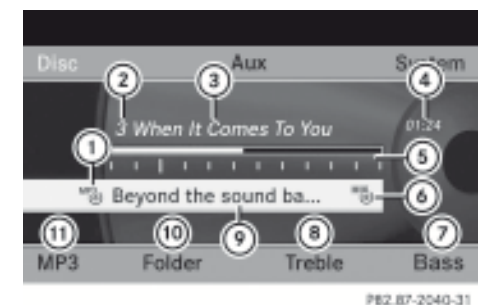

- $(1)$  Type of data carrier  $M_{(0)}^{P3}$
- (2) Track number

# Audio CD/DVD and MP3 mode | 85

- (3) Track name
- (4) Track time
- A Graphic time and track display
- B Currently selected playback option (no display for "Normal track sequence")
- $(7)$  To set the bass
- (8) To set the treble
- E Disc name or current folder
- (iii) To call up the folder list
- (ii) Playback options, to switch track information on/off
- **i** Variable bit rates in MP3 tracks can result in the elapsed time shown being different to the actual elapsed time.

#### **Selecting a track**

#### **Selecting by skipping to a track**

▶ To skip forwards or backwards to a **track:** press the  $\blacksquare$  or  $\blacksquare$  button when the display/selection window is active.

or

 $\triangleright$  Press the  $\boxed{\bowtie}$  or  $\boxed{\triangleright}$  button.

**Skip forwards:** you hear the next track. **Skip back:** the player jumps back to the start of the current track if this has been playing for longer than approximately ten seconds. If it has been playing for less time, the player jumps back to the beginning of the previous track.

# **Selecting by track list**

 $\bullet$  In audio CD mode, the track list contains all tracks on the current disc.

In audio DVD mode, the track list contains all tracks in the currently active group; see "Setting the audio format" ( $\triangleright$  [page 86\).](#page-87-0)

In MP3 mode, the track list shows all tracks in the currently active folder as well as the folder structure, allowing you to select any track on the MP3 CD.

▶ Select Track list (audio CD/audio DVD mode) or Folder (MP3 mode).

#### or

- $\triangleright$  Press the  $\omega$  button when the display/ selection window is active. The track list appears. The  $\bullet$  dot indicates the current track.
- $\triangleright$  **To select a track:** press the  $\boxed{\blacktriangle}$ or  $\boxed{\blacktriangledown}$  button.
- $\blacktriangleright$  Press the  $\overline{$  ok button.

# **Making a selection by entering the track number directly**

 $\blacktriangleright$  Press the  $\blacktriangleright$  button. The track entry display appears.

Example: track 2

 $\triangleright$  Press the  $\frac{2}{\sqrt{2}}$  number button.

Example: track 12

- $\blacktriangleright$  Press the relevant number keys in quick succession.
- **i** You cannot enter numbers which are higher than the number of tracks on the CD or in the currently active folder.
- $\blacktriangleright$  Wait around three seconds after you make an entry.

You will hear the track entered. The respective basic menu is shown again.

#### **Fast forward/rewind**

 $\blacktriangleright$  When the display/selection window is active, press the  $\boxed{\blacktriangle}$  or  $\boxed{\blacktriangleright}$  button repeatedly until you reach the desired position.

or

Press the  $\sqrt{|\mathsf{A}\mathsf{A}|}$  or  $\sqrt{|\mathsf{A}\mathsf{B}|}$  button and hold it until the desired position is reached.

# **Selecting a folder**

**i** This function is only available in MP3 mode.

# <span id="page-87-0"></span>**86 Audio CD/DVD and MP3 mode**

 $\blacktriangleright$  In MP3 mode: select Folder.

or

 $\triangleright$  Press the  $\overline{(}$  button when the display/ selection window is active. The folder content appears.

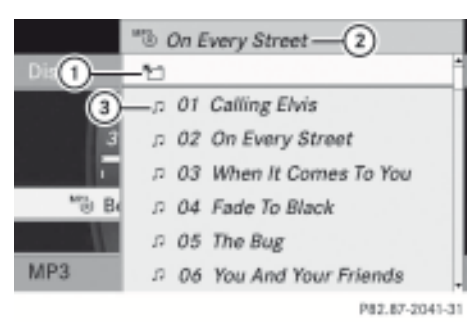

- : Folder selection icon
- ; Current folder name
- 3 Track icon
- $\blacktriangleright$  To select the next folder up: select icon  $(1)$ .

The display shows the next folder level up.

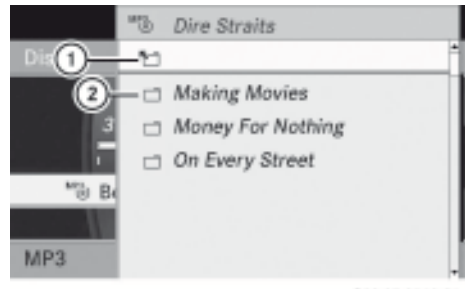

PB2.B7-2042-31

- : Folder selection icon
- ; Folder icon
- $\triangleright$  Select a folder using the  $\boxed{\blacktriangle}$  or  $\boxed{\blacktriangledown}$  buttons and press the  $(x)$  button to confirm. You will see the tracks in the folder.
- $\triangleright$  Select a track using the  $\boxed{\blacktriangle}$  or  $\boxed{\blacktriangledown}$  buttons and press the  $(6k)$  button to confirm. The track is played and the corresponding folder is now the active folder.

# **Pause function**

- **f** This function is only available in audio DVD mode.
- $\blacktriangleright$  To pause playback: select ||. The  $\blacksquare$  display changes to  $\blacktriangleright$ .
- ▶ To resume playback: select ▶. The  $\blacktriangleright$  display changes to  $\blacksquare$ .

# **Stop function**

- $\bullet$  This function is only available in audio DVD mode.
- ▶ To pause playback: select **■**. The  $\blacksquare$  display changes to  $\blacktriangleright$ .
- ▶ To resume playback: select ▶. Playback continues from the point where it was interrupted.
- ▶ To stop playback: select **■** again while playback is interrupted. Playback stops and returns to the start of the DVD;  $\triangleright$  is highlighted.
- ▶ To restart playback: select ▶. Playback starts from the start of the DVD.

# **Setting the audio format**

 $\bullet$  You can only set the audio format in audio DVD mode. The number of audio formats available depends on the DVD. The content of an audio DVD is referred to as an "album", and can be divided into up to nine groups. A group may contain music in various sound qualities (stereo and multichannel formats, for example), or bonus tracks. Every group can comprise up to 99 tracks. If an audio DVD only contains one audio format, the "Group" menu item cannot be selected.

# **DVD video mode** 87

- <span id="page-88-0"></span> $\blacktriangleright$  Select DVD  $\rightarrow$  Group. The list of available audio formats appears. The  $\bullet$  dot indicates the format currently selected.
- $\triangleright$  **To change a setting:** press the  $\sqrt{4}$ or  $\boxed{\blacktriangledown}$  button.
- $\blacktriangleright$  Press the  $\widehat{(}$  button.
- $\triangleright$  **To exit the menu:** press the  $\boxed{\div}$  button.

# **Playback options**

# **Introduction**

The following options are available:

- Normal track sequence
- Random tracks
- Random folder (only in MP3 mode)
- ▶ **To select an option:** select CD or DVD or MP<sub>3</sub>.

The options list appears. The  $\bullet$  dot indicates the option selected.

- $\triangleright$  Press the  $\boxed{\blacktriangle}$  or  $\boxed{\blacktriangledown}$  button to select a different option.
- $\blacktriangleright$  Press the  $\omega$  button. The option is switched on. All options except Normal track sequence will be indicated in the display/selection window.
- **i** The Normal track sequence option is activated automatically if you change the disc currently being played. If an option is selected, it remains selected after the Rear Seat Entertainment System is switched on or off.

# **Explanation of the playback options**

• Normal track sequence In audio CD/DVD mode, you hear the tracks in their normal order (e.g. track 1, 2, 3 etc.).

In MP3 mode, the play order is determined by the order in which the tracks are written to the MP3 disc when it is created. Alphabetical order is the most common. Once all the tracks in a folder have been played, the tracks in the next folder are played.

- Random tracks The tracks are played in a random order (e.g. track 3, 8, 5, etc.).
- Random folder (MP3 mode only) This option is restricted to tracks in the currently active folder. You hear the tracks in random order.

# **Switching track information on/off (MP3 mode only)**

When the function is activated, the folder and track names are displayed.

When the function is deactivated, the disc and file names are displayed.

 $\blacktriangleright$  Select Display track information. Depending on the previous status, the function is switched on  $\overline{\triangledown}$  or off  $\Box$ .

# **[DVD video mode](https://arki.aftersales.i.daimler.com/cmsweb/workspace/item/metadata/details.do?io=64f1c912029c9157351f191547af5836&version=1&language=en&variant=GB)**

## **Important safety notes**

# G **[Risk of injury](https://arki.aftersales.i.daimler.com/cmsweb/workspace/item/metadata/details.do?io=79c0f60e253e48af351f19144a148bcc&version=2&language=en&variant=GB)**

The CD/DVD drive is a class 1 laser product. You must not open the casing. There is a risk of exposure to invisible laser radiation if the casing is opened, or if the casing is faulty or damaged.

The Rear Seat Entertainment System contains no parts which you can repair yourself. For safety reasons, all maintenance work must be carried out by qualified aftersales technicians.

# G **[Risk of accident](https://arki.aftersales.i.daimler.com/cmsweb/workspace/item/metadata/details.do?io=35066e34aef8ce61351f190e0588f575&version=2&language=en&variant=GB)**

Only when the vehicle is stationary should you:

- load a disc
- eject a disc

# **88 DVD video mode**

There is a risk of being distracted from the road and traffic conditions if this is done while the vehicle is in motion.

# **Notes on discs**

## **Notes on MP3 mode**

## **Permissible discs**

- CD-R and CD-RW
- DVD-R and DVD-RW
- DVD+R and DVD+RW

# **Permissible file systems**

- ISO 9660/Joliet standard for CDs/DVDs
- UDF for DVDs

# **Multisession CDs**

For multisession CDs, the content of the first session determines how Audio 50 APS will process the CD.

If the first session contains data in audio CD format, for example, and the second session contains MP3 tracks, Audio 50 APS will treat the CD as a conventional audio CD. This means that it is not possible to access the MP3 tracks.

If the first session contains MP3 tracks, for example, and the second session contains data in audio CD format, Audio 50 APS will not treat the disc as a conventional audio CD. This means that it is only possible to access the MP3 tracks.

## **File structure of a disc**

When you create a disc with compressed music files, the tracks can be organised in folders. A folder can also contain subfolders. A disc can contain a maximum of 255 folders. Each folder can contain a maximum of 255 tracks and 255 subfolders.

The disc may contain no more than eight directory levels. Files beyond the eighth level will not be recognised by the system.

#### **Track and file names**

When you create a disc with compressed music files, you can assign names to the tracks and folders.

Audio 50 APS uses these names for the display. Folders which contain data other than MP3 or WMA tracks are not displayed by Audio 50 APS.

If MP3 or WMA files are stored in the root directory itself, the root directory will also be treated as a folder. Then, Audio 50 APS will show the name of the root directory as the folder name.

You must observe the following when assigning track names:

- track names must have at least one character.
- track names must have the extension "mp3" or "wma".
- there must be a full stop between the track name and the extension.
- Example of a correct track name: Track1.mp3

## **Permissible formats**

Audio 50 APS supports the following formats:

- MPEG1 Audio-Layer 3 (MP3)
- **i** The MPEG1 Audio-Layer 3 (MP3) audio encoding method is under licence from Fraunhofer IIS (Institut Integrierte Schaltungen – Institute for Integrated Circuits) and Thomson.
- Microsoft Windows Media Audio V8 and V9 (WMA) that do not feature copy protection
- music files in AAC format, but not copyprotected iTunes music files with the extension "mp4"
- $\bigoplus$  If, in addition to MP3 files, the data carrier contains music files in these audio formats, the loading time before the first track starts to play may be longer.

# **DVD video mode** 89

# **Permissible bit and sampling rates MP3**

Audio 50 APS supports the following types of MP3 files:

- fixed and variable bit rates from 32 kbit/s to 320 kbit/s
- sampling rates of 8 kHz to 48 kHz

# **WMA**

Audio 50 APS supports the following types of WMA files:

- constant bit rates from 8 kbit/s to 384 kbit/s
- sampling rates of 8 kHz to 48 kHz

Audio 50 APS does not support the following types of WMA files:

- DRM (Digital Rights Management) encrypted files
- variable bit rate
- WMA Pro
- 5.1 Surround
- **i** Only use MP3 tracks with a bit rate of at least 128 kbit/s and a sampling rate of at least 44.1 kHz. Lower rates can cause a noticeable deterioration in quality. This is especially the case if you have activated a surround sound function.

# **Notes on copyright**

MP3 or WMA tracks that you create yourself or play back are generally subject to copyright protection in accordance with the applicable international and national regulations.

In many countries, reproductions, even for private use, are not permitted without the prior consent of the copyright holder.

Ensure that you know about the applicable copyright regulations and that you comply with these.

If you own these rights yourself, e.g. for your own compositions and recordings, or if the copyright holder has granted you permission, these restrictions do not apply.

# **Notes about CDs/DVDs**

**i** Discs with copy protection are not compatible with the audio CD standard. Audio 50 APS may not be able to play them.

There may be playback problems when playing copied discs. There is a wide range of data carriers, writing software and CD/DVD writers available. This variety means that there is no guarantee that the system will be able to play discs that you have copied yourself.

There may be playback problems if you play CDs that you have copied yourself with a storage capacity of more than 700 MB. CDs of this type do not conform to currently applicable standards.

**E** Do not affix stickers or labels to the discs, as they could peel off and damage the disc drive.

The CD drive is designed for data carriers that conform to EN 60908. For this reason, you can only use discs with a maximum thickness of 1.3 mm.

If you insert thicker discs, e.g. those that contain data on both sides (DVD on one side and audio data on the other), they cannot be ejected and they can damage the CD drive.

Do not use discs with a diameter of 8 cm, even with an adapter. Only use round discs with a diameter of 12 cm.

# **Notes about handling CDs/DVDs**

- Only hold discs by the edge.
- Handle discs carefully to prevent playback problems.
- Avoid getting scratches, fingerprints and dust on discs.
- Clean discs from time to time with a commercially available cleaning cloth. When cleaning CDs, you should wipe in straight lines from the centre outwards rather than in a circular motion.
- Only use a pen specifically made for labelling discs.

# <span id="page-91-0"></span>**90 DVD video mode**

- Place discs back in their cases after use.
- Protect discs from heat and direct sunlight.

# **DVD playback conditions**

It is possible to buy video DVDs which do not conform to current standards.

Such DVDs may have picture, sound or other playback problems.

The Rear Seat Entertainment System can playback video DVDs as standard, if they fulfil the following criteria:

- region code 2 (for Europe) or region code 0 (no region code)
- PAL or NTSC standard

You will generally find the relevant details either on the DVD itself or on the DVD case.

**i** The Rear Seat Entertainment System is set to region code 2 at the factory. This setting can be changed at a Mercedes-Benz Service Centre. This will allow you to play video DVDs with a different region code, provided that they are produced in accordance with the PAL or NTSC TV standard.

There may be playback problems when playing copied discs. There are a large variety of discs, DVD authoring software, disc writing software and writers available. This variety means that there is no guarantee that the Rear Seat Entertainment System will be able to play video DVDs that you have copied yourself.

# **Function restrictions**

Depending on the DVD, certain functions or actions described in this section may be temporarily or completely unavailable. As soon as you try to activate these functions or actions, you will see the  $\bigcirc$  icon in the display.

#### **Inserting and removing DVDs**

 $\triangleright$  Proceed as described in the "Audio CD/ DVD and MP3 mode"  $($  [page 83\)](#page-84-0) section.

# **Activating video DVD mode**

- $\blacktriangleright$  Insert a video DVD. The Rear Seat Entertainment System loads the disc inserted.
- $\triangleright$  Select "Disc" with the remote control. You switch to video DVD mode.
	- **The video DVD fulfils the playback criteria:** the film either starts automatically or the menu saved on the DVD appears. If the DVD menu appears, you must start the film manually.
- $\triangleright$  Select the corresponding menu item in the DVD menu ( $\triangleright$  [page 92\)](#page-93-0).
- **i** If disc mode has been selected, the Rear Seat Entertainment System automatically starts to play a disc when you load one.

#### **Hiding/showing the navigation menu**

- $\triangleright$  **To show:** press the  $\boxed{\blacktriangle}$  or  $\boxed{\blacktriangledown}$  button.
- $\triangleright$  **To hide:** press the  $\boxed{\blacktriangle}$  or  $\boxed{\blacktriangledown}$  button.
	-

or

 $\triangleright$  Wait about eight seconds.

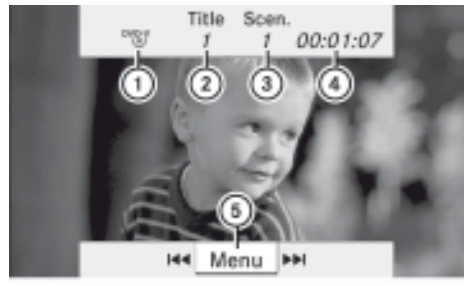

P82.87-2043-31

Navigation menu

- : Type of data carrier
- (2) Current track
- 3) Current scene

# **DVD video mode** | 91

- <span id="page-92-0"></span>(4) Track time
- (5) To show the menu system

#### **Showing/hiding the menu**

▶ **To show:** press the  $\overline{}}$  button.

#### or

 $\blacktriangleright$  If the navigation menu is shown, select "Menu".

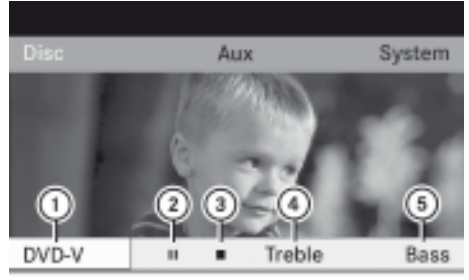

PB2.B7-2044-31

Menu system

- : Video DVD options
- ; Pause function
- = Stop function
- (4) To set the treble
- (5) To set the bass
- $\triangleright$  **To hide:** press the  $\Delta$  button and select Full screen.

## **Fast forward/rewind**

Press the  $\sqrt{|\mathbf{A}\mathbf{A}|}$  or  $\sqrt{|\mathbf{A}\mathbf{B}|}$  button and hold it until the desired position is reached. You see the navigation menu.

## **Pause function**

- $\triangleright$  Show the menu system ( $\triangleright$  page 91).
- $\blacktriangleright$  To pause playback: select  $\blacksquare$ . The  $\blacksquare$  display changes to  $\blacktriangleright$ .
- ▶ To resume playback: select ▶. The menu system is hidden.

#### **Stop function**

- $\triangleright$  Show the menu system ( $\triangleright$  page 91).
- ▶ To pause playback: select **■**. The  $\blacksquare$  display changes to  $\blacktriangleright$ . The video image is hidden.
- ▶ To resume playback: select ▶. Playback continues from the point where it was interrupted. The menu system is hidden.
- ▶ To stop playback: select **Leagain while** playback is interrupted.

Playback stops and returns to the start of the DVD;  $\triangleright$  is highlighted.

▶ To restart playback: select ▶. Playback starts from the start of the DVD.

# **Selecting a scene/chapter**

#### **Introduction**

If the film is divided into scenes or chapters, you can select them directly while the film is running, or skip forwards step-by-step. Some DVDs do not permit this at certain points (e.g. during the opening credits).

 $\triangleright$  To skip forwards or backwards: press the  $\Box$  or  $\Box$  button.

or

 $\triangleright$  Press the  $\sqrt{\frac{1}{4}}$  or  $\sqrt{\frac{1}{10}}$  button. The navigation menu appears for about eight seconds ( $\triangleright$  [page 90\).](#page-91-0)

## **Selecting a scene/chapter directly**

Example: scene/chapter 5

- $\triangleright$  While the film is running, press the  $\sqrt{\frac{x}{x}}$ button.
- $\blacktriangleright$  Press the corresponding number button, e.g.  $\boxed{5}$ .

or

- $\triangleright$  Show the menu system ( $\triangleright$  page 91).
- $\triangleright$  Select "DVD-V"  $\rightarrow$  "DVD functions".

# <span id="page-93-0"></span>**92 DVD video mode**

- $\triangleright$  Select "Scene selection" from the menu.
- $\triangleright$  Use the  $\boxed{\blacktriangle}$  or  $\boxed{\blacktriangledown}$  button to select the number 5.

In both cases, playback will begin from the fifth scene/chapter after a brief pause.

 $\bullet$  The scene/chapter can also be selected from within the menu stored on the DVD.

# **Selecting a film/track**

# **Introduction**

If the DVD is divided into several films, you can select the films directly. A film can be selected either when the DVD is being played back or when it is stopped.

- Show the menu system ( $\triangleright$  [page 91\).](#page-92-0)
- $\triangleright$  Select "DVD-V"  $\rightarrow$  "DVD functions".

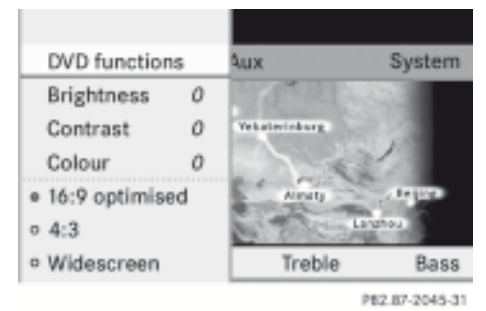

- $\triangleright$  Select Tracks from the menu.
- ▶ To call up the selection list: press the  $(x)$  button.
- $\blacktriangleright$  Select a film/track.

# **Selecting a film/track directly**

Example: selecting film 2

- $\triangleright$  Press the  $\frac{2}{\sqrt{10}}$  button. After a brief pause, the second film is played.
- $\bullet$  The film can also be selected from within the menu stored on the DVD.

# **Picture settings**

# **Adjusting the brightness, contrast or colour**

- $\triangleright$  Show the menu system ( $\triangleright$  [page 91\)](#page-92-0).
- $\triangleright$  Select "DVD-V"  $\rightarrow$  Brightness or "Contrast" or "Colour".
- $\triangleright$  **To change the setting:** press the  $\triangleright$ or  $\sqrt{\bullet}$  button repeatedly until the desired setting has been reached.
- $\triangleright$  **To store the setting:** press the  $\overline{(\alpha)}$  button.

# **Switching the picture format**

- $\triangleright$  Display the menu system if necessary ( $\triangleright$  [page 91\).](#page-92-0)
- ▶ Select "DVD-V". The DVD-V menu appears. The  $\odot$  icon in front of the "16:9 optimised", "4:3" or "Widescreen" menu item indicates the format currently set.
- $\triangleright$  **To change the format:** press the  $\boxed{\blacktriangle}$ or  $\boxed{\blacktriangledown}$  button repeatedly until the desired format is selected.
- $\triangleright$  **To store the setting:** press the  $\overline{OR}$  button.

# **DVD menu**

## **Calling up the DVD menu**

The DVD menu is the menu stored on the DVD itself. It is structured in various ways according to the individual DVD and permits certain actions and settings.

In the case of multi-language DVDs, for example, you can change the DVD language in the DVD menu.

- Show the menu system ( $\triangleright$  [page 91\)](#page-92-0).
- $\triangleright$  Select "DVD-V"  $\rightarrow$  "DVD functions"  $\rightarrow$ "Menu".

The DVD menu appears.

**Selecting menu items in the DVD menu**

- $\triangleright$  Press the  $\boxed{\blacktriangle}$ ,  $\boxed{\blacktriangledown}$ ,  $\boxed{\blacktriangle}$  or  $\boxed{\blacktriangleright}$  button.
- ▶ **To confirm your selection:** press the  $\circledcirc$ button.

The selection menu appears.

 $\bullet$  Menu items which cannot be selected are greyed out.

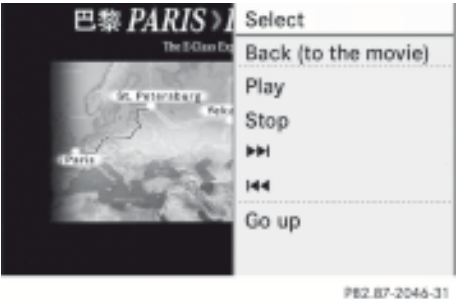

 $\blacktriangleright$  Confirm Select.

The Rear Seat Entertainment System carries out the command or shows a submenu represented by the menu item selected in the DVD menu.

 $\blacktriangleright$  If required, choose one of the further options.

The Rear Seat Entertainment System then returns to the DVD menu.

**i** Depending on the DVD, the "Play" menu item may not function in general or may not function at certain points in the DVD menu. To indicate this, the  $\heartsuit$  icon appears in the display.

# **Stopping a film or skipping to the beginning or end of a scene**

- $\triangleright$  Select any menu item from the DVD menu. The selection menu appears.
- ▶ To stop a film: select "Stop" from the menu.
- ▶ To skip to the end of a scene: select  $\blacktriangleright$  from the menu.
- ▶ To skip to the start of a scene: select  $\blacktriangleleft$  from the menu.

 $\bullet$  Depending on the DVD, the  $\bullet$ and  $\blacktriangleright$  menu items may not function in general or may not function at certain points in the DVD menu. To indicate this, the  $\odot$  icon appears in the display.

# **Moving up one level in the DVD menu**

 $\blacktriangleright$  Press the  $\blacktriangleright$  back button.

or

 $\triangleright$  Select the corresponding menu item in the DVD menu.

or

- $\triangleright$  Select any menu item from the DVD menu.
- ▶ Select the "Go up" menu item from the menu.

**i** Depending on the DVD, the "Go up" menu item may not function in general or may not function at certain points in the DVD menu. To indicate this, the  $\odot$  icon appears in the display.

# **Returning to the movie**

 $\triangleright$  Press the  $\boxed{\div}$  back button repeatedly until you see the film.

or

 $\blacktriangleright$  Select the corresponding menu item in the DVD menu.

or

- $\blacktriangleright$  Select any menu item from the DVD menu.
- $\triangleright$  Select the "Back (to the movie)" menu item from the selection menu.
- **i** Depending on the DVD, the "Back (to the movie)" menu item may not function in general or may not function at certain points in the DVD menu. To indicate this, the  $\Diamond$  icon appears in the display.

# **Setting the language and audio format**

This function is not available on all DVDs. If it is available, you can set the audio language and the audio format. The number of settings

# <span id="page-95-0"></span>**94 AUX mode**

is determined by the DVD content. It is possible that the settings may also be accessed in the DVD menu.

- $\triangleright$  Show the menu system ( $\triangleright$  [page 91\).](#page-92-0)
- $\triangleright$  Select "DVD-V"  $\rightarrow$  "DVD functions".
- ▶ Select "Audio language". A selection menu appears after a short while. The  $\bullet$  dot in front of an entry indicates the currently selected language.
- $\triangleright$  **To change the setting:** press the  $\sqrt{4}$ or  $\sqrt{\bullet}$  button repeatedly until the desired setting has been reached.
- $\triangleright$  **To store the setting:** press the  $\overline{$ <sup>ok</sup> button.
- $\triangleright$  To exit the menu: press the  $\boxed{\blacktriangleleft}$ 
	- or  $\triangleright$  button.

# **Subtitles and camera angle**

These functions are not available on all DVDs. The number of subtitle languages and camera angles available depends on the content of the DVD. It is possible that the settings may also be accessed in the DVD menu.

- $\triangleright$  Show the menu system ( $\triangleright$  [page 91\).](#page-92-0)
- $\triangleright$  Select "DVD-V"  $\rightarrow$  "DVD functions".
- ▶ Select "Subtitles" or "Camera angle". In both cases, a selection menu appears after a short while. The  $\bullet$  dot in front of an entry indicates the current setting.
- $\triangleright$  To change the setting: press the  $\sqrt{4}$ or  $\sqrt{\bullet}$  button repeatedly until the desired setting has been reached.
- $\triangleright$  **To store the setting:** press the  $\overline{(\alpha)}$  button.
- $\triangleright$  **To exit the menu:** press the  $\blacksquare$ or  $\triangleright$  button.

# **Interactive content**

DVDs can also contain interactive content (e.g. a video game). In a video game, you may be able to influence events by selecting and triggering actions. The type and number of actions depend on the DVD.

- $\triangleright$  To select an action: press the  $\boxed{\blacktriangle}$ ,  $\boxed{\blacktriangledown}$ ,  $\overline{\blacktriangleleft}$  or  $\overline{\blacktriangleright}$  button.
- $\triangleright$  To trigger an action: press (ok). A menu appears and the first entry Select is highlighted.
- $\blacktriangleright$  Press the  $\widehat{(}$  button.

# **[AUX mode](https://arki.aftersales.i.daimler.com/cmsweb/workspace/item/metadata/details.do?io=a99e7bfd02a08614351f191517739828&version=1&language=en&variant=GB)**

# **Introduction**

You can connect one external video source to each of the displays of the Rear Seat Entertainment System (AUX display) and also one external video source to the rear-seat CD/ DVD drive (AUX drive) with a sound and picture signal.

Please see the corresponding operating instructions for how to operate the external video source.

Please consult a Mercedes-Benz Service Centre for further information about external video sources.

## **Connecting AUX equipment**

## **AUX drive**

The AUX drive jacks are on the right-hand side of the CD/DVD drive next to the CD/DVD eject button ( $\triangleright$  [page 27\)](#page-28-0).

# **AUX display**

The AUX display jacks are on the side of the display ( $\triangleright$  [page 25\)](#page-26-0).

# **Connecting audio and video**

- $\blacktriangleright$  Insert audio plug connectors for the left and right-channel signals into the corresponding **L** and **R** jacks.
- ▶ Connect the video plug to the **V** jack.

# **AUX mode 95**

# <span id="page-96-0"></span>**Activating AUX mode**

#### **AUX drive**

 $\blacktriangleright$  Select AUX.

The AUX menu appears.

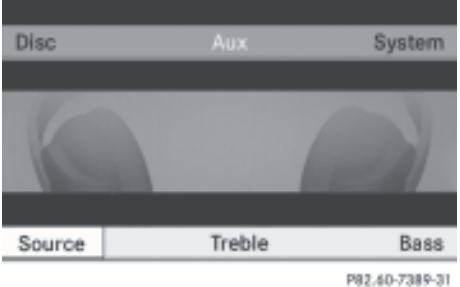

AUX menu

 $\triangleright$  Select "Source"  $\rightarrow$  "Drive AUX2". You will hear and see the content of the video source if this is connected to the CD/ DVD drive and switched to playback. If no video image is available from the AUX source connected, you will see an audio menu.

# **AUX display**

- $\triangleright$  Select the screen to which an external video source is connected and which you would like to operate with the remote control.
- $\blacktriangleright$  Select AUX.
- $\triangleright$  Select "Source"  $\rightarrow$  "Display AUX". You will see and hear the video source if it is switched to playback. If no video image is available from the AUX source connected, you will see an audio menu.

# **Adjusting the brightness, contrast or colour**

- ▶ Select "AUX display" or "AUX drive" from the AUX menu.
- ▶ Select Brightness, "Contrast" or "Colour". An adjustment scale appears.
- $\triangleright$  To make a setting: press the  $\sqrt{4}$ or  $\boxed{\blacktriangledown}$  button.
- ▶ To confirm your selection: press the  $\overline{6k}$ button.

# **Changing the picture format**

▶ Select "AUX display" or "AUX drive" from the AUX menu. The  $\odot$  icon in front of the "16:9 opti-

mised", 4:3 or "Widescreen" menu item indicates the format currently set.

- $\triangleright$  To change the format: press the  $\boxed{\blacktriangle}$ or  $\sqrt{\bullet}$  button repeatedly until the desired format is selected.
- $\triangleright$  **To store the setting:** press the  $\circledcirc$  button.

Rear Seat Entertainment System **Rear Seat Entertainment System**

Version: 3.0.2.13 2010-02-09T14:36:10+01:00 - Seite 96

**96**

#### **[Publication details](https://arki.aftersales.i.daimler.com/cmsweb/workspace/item/metadata/details.do?io=bdb3820225c18d0a351f1915129bd43d&version=1&language=en&variant=GB)**

# **Internet**

Further information about Mercedes-Benz vehicles and about Daimler AG can be found on the following websites

**<http://www.mercedes-benz.com> <http://www.daimler.com>**

# **Editorial office**

You are welcome to forward any queries or suggestions you may have regarding this Owner's Manual to the technical documentation team at the following address:

Daimler AG, HPC: R822, D-70546 Stuttgart, Germany

Not to be reprinted, translated or otherwise reproduced, in whole or in part, without written permission of Daimler AG.

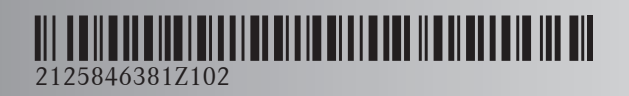

Order no. 6515 6872 02 Part no. 212 584 63 81 Z102 Edition ÄJ 2010/1a